# **Optovist / Optovist EU**

Gebrauchsanweisung ab Softwareversion 2.0.014

Stand: 07/2020

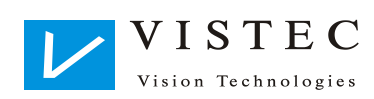

Gebrauchsanweisung Optovist/Optovist EU **-** 1 **-**

# **Inhaltsverzeichnis**

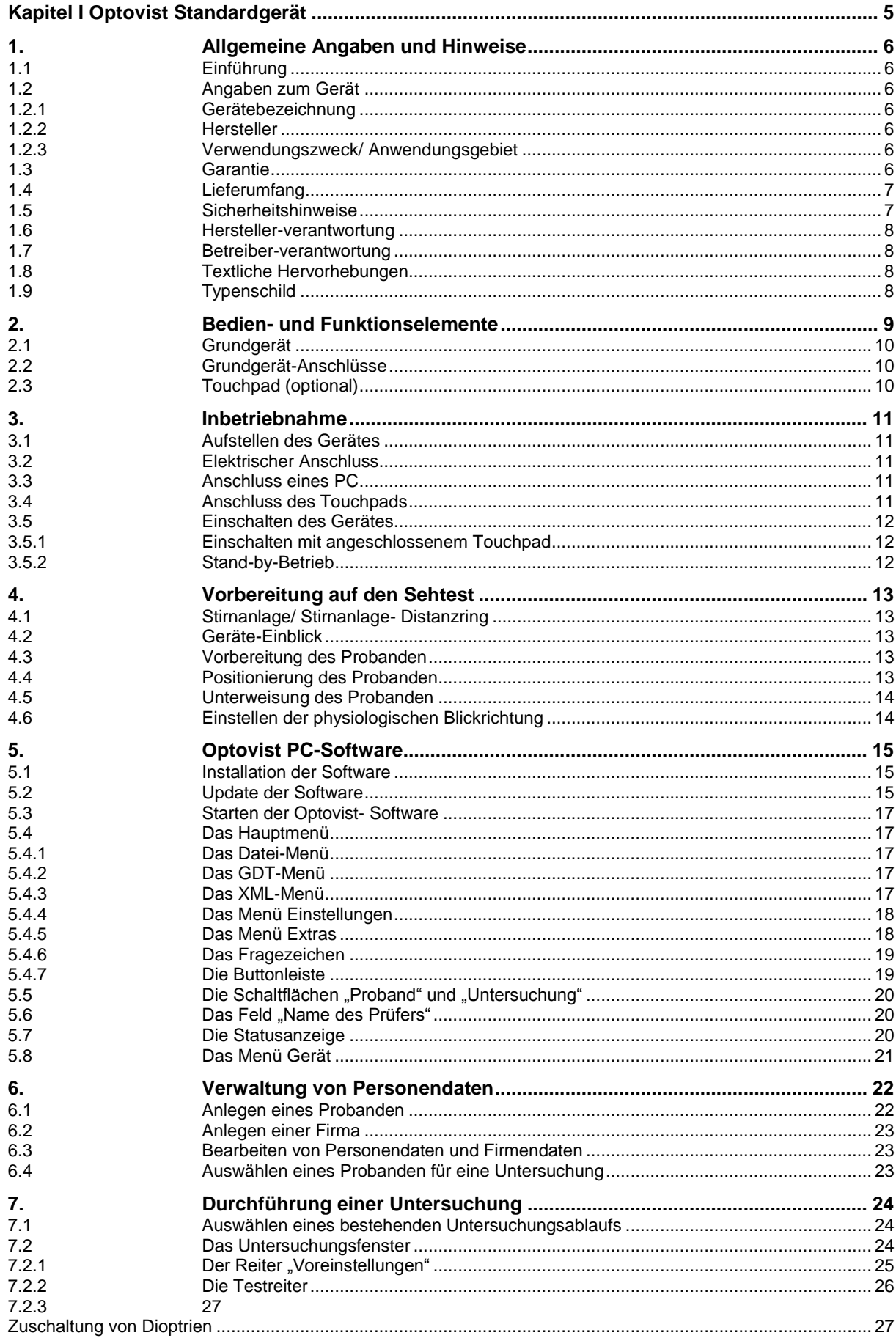

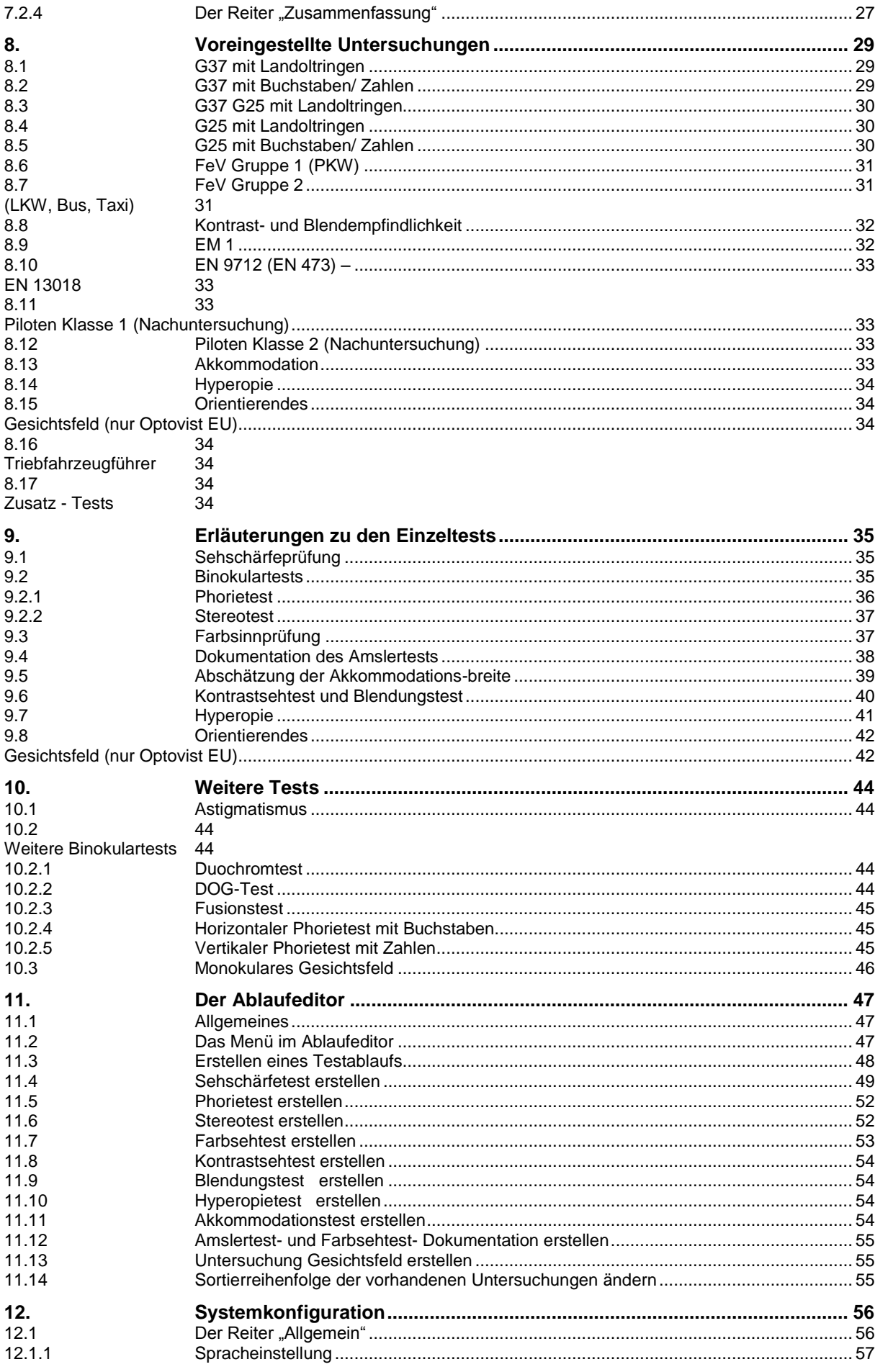

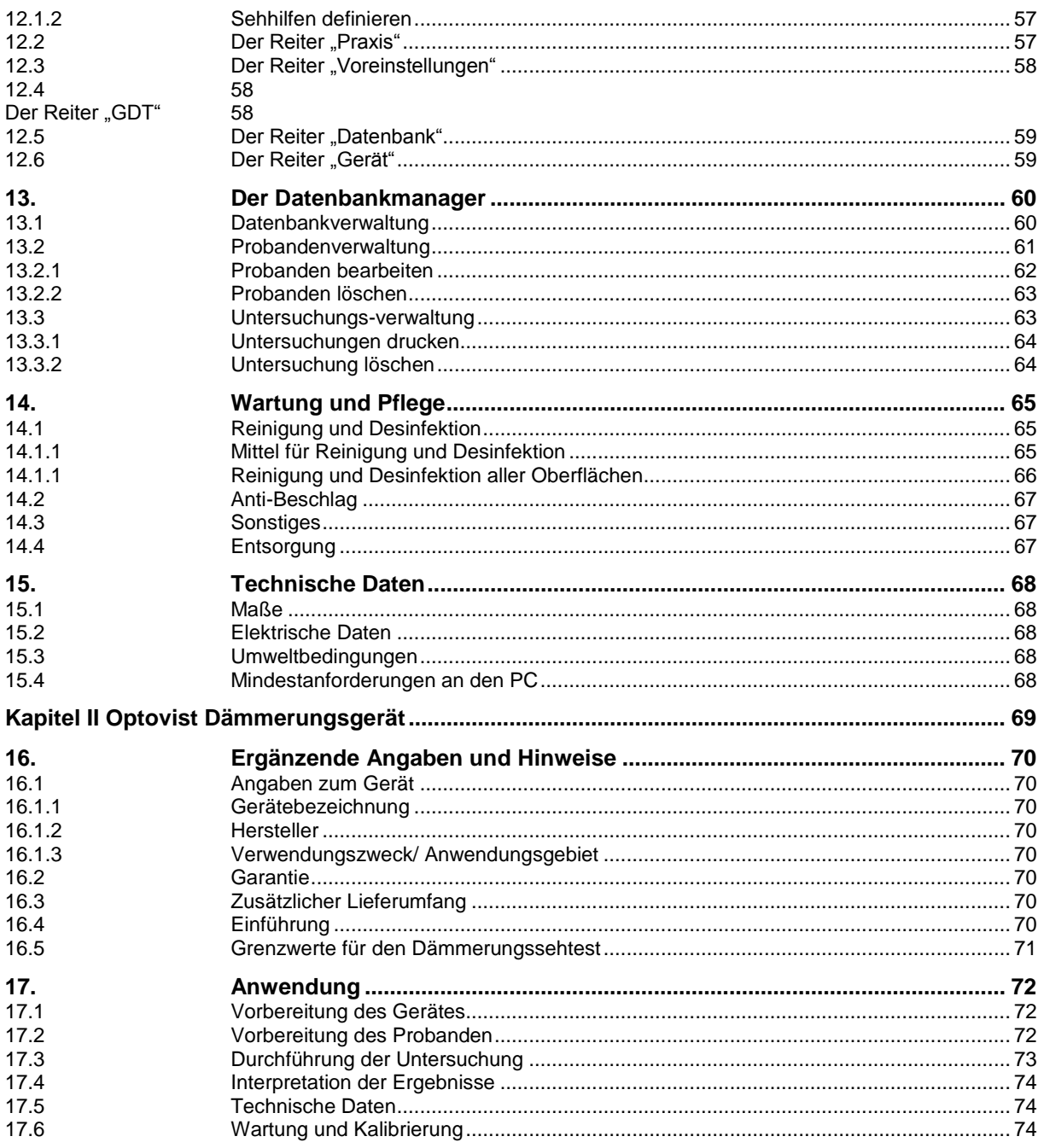

<span id="page-4-0"></span>**Kapitel I Optovist Standardgerät**

## <span id="page-5-0"></span>**1. Allgemeine Angaben und Hinweise**

<span id="page-5-6"></span><span id="page-5-5"></span><span id="page-5-4"></span><span id="page-5-3"></span><span id="page-5-2"></span><span id="page-5-1"></span>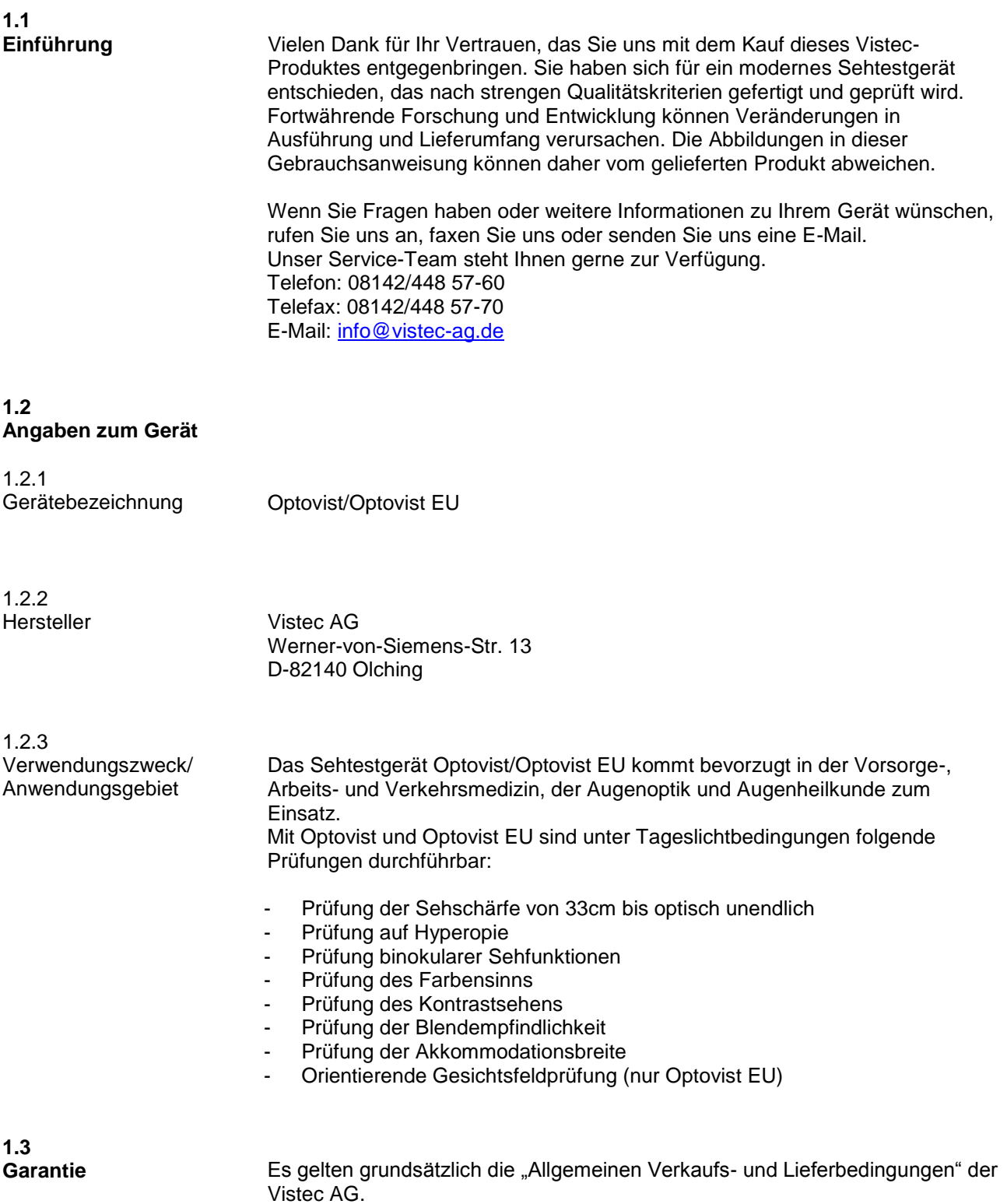

<span id="page-6-1"></span><span id="page-6-0"></span>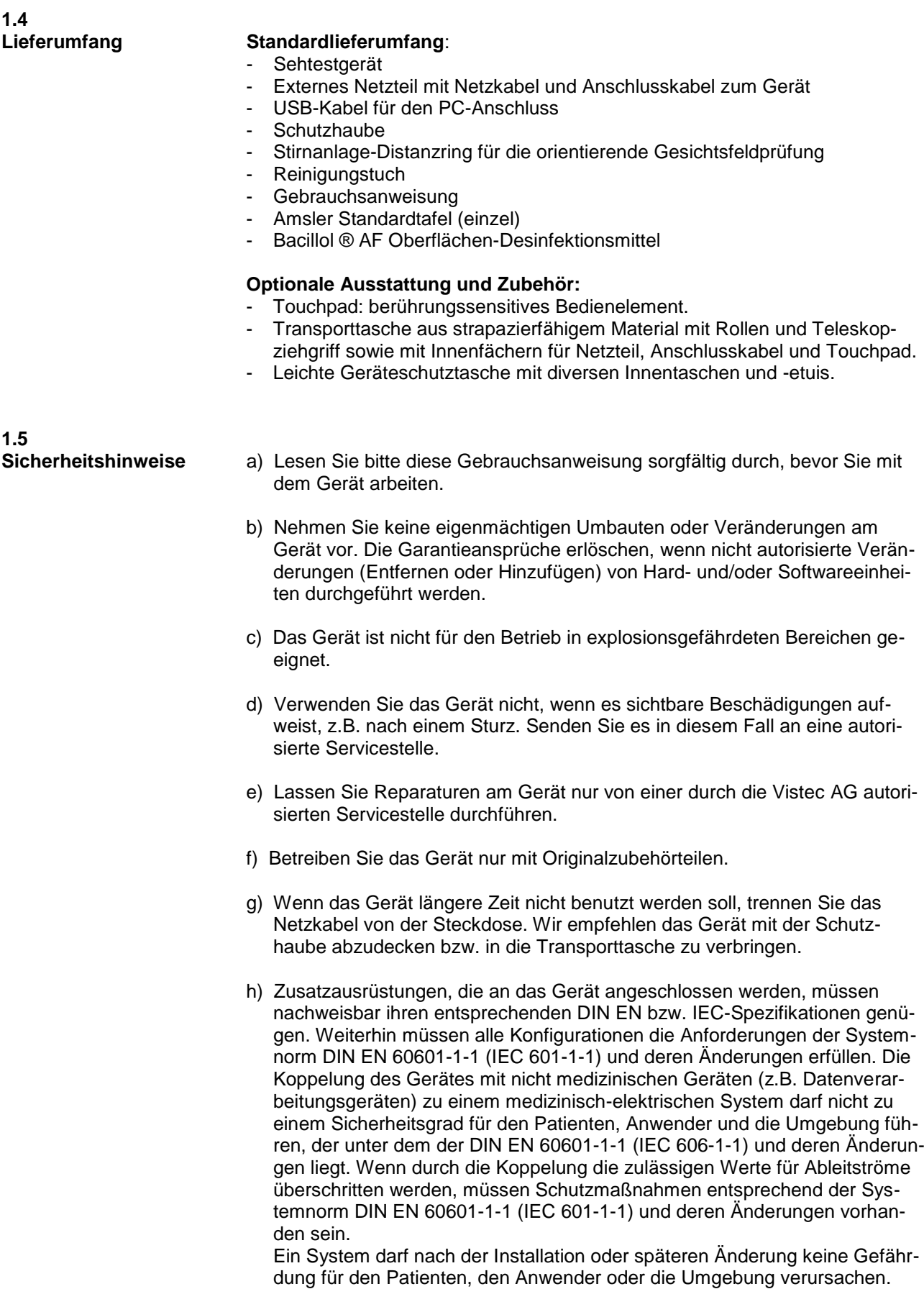

<span id="page-7-1"></span><span id="page-7-0"></span>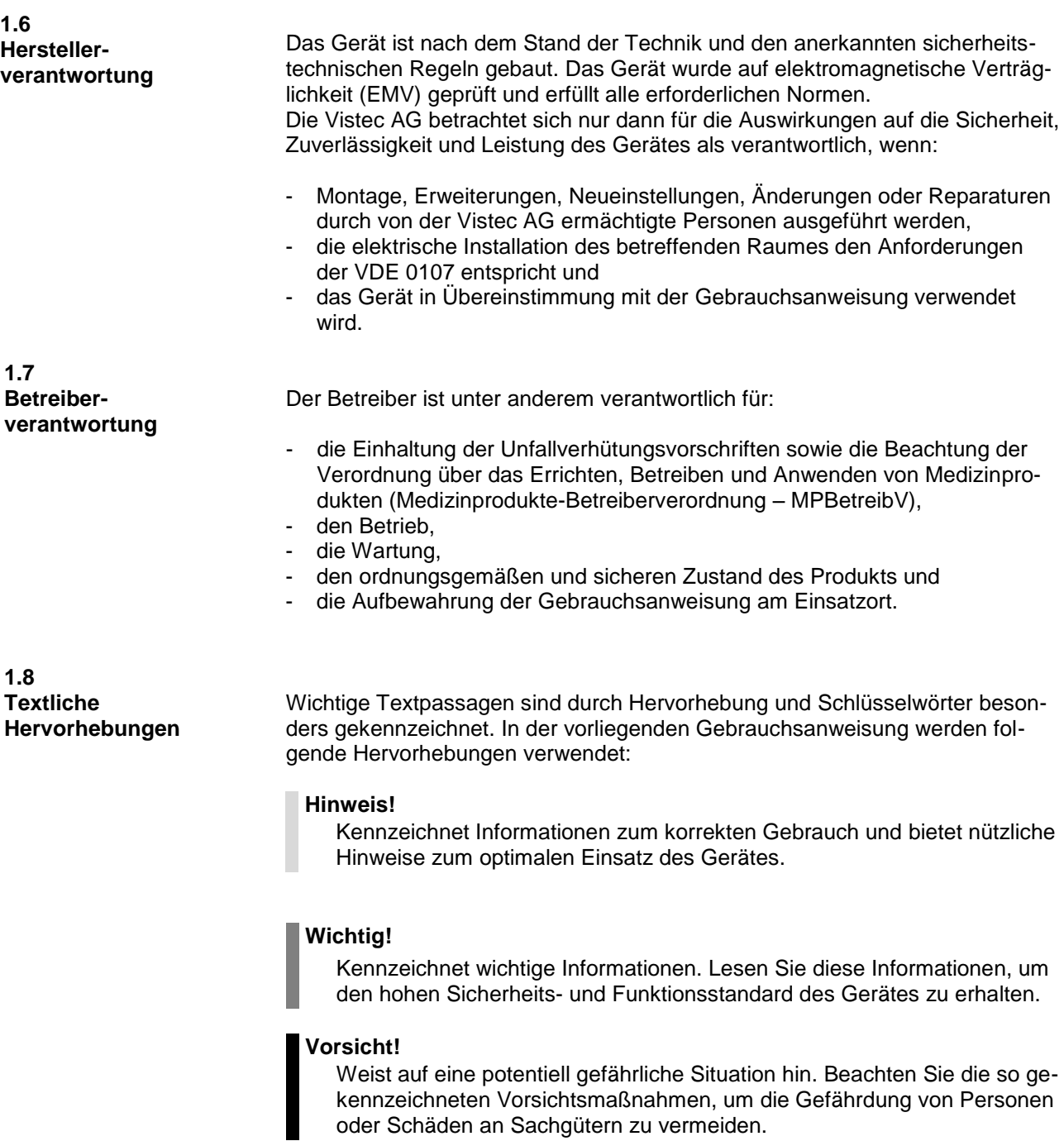

<span id="page-7-3"></span><span id="page-7-2"></span>**1.9 Typenschild**

Das Typenschild befindet sich an der rechten Seite des Gerätes. Geben Sie bitte bei Rückfragen die auf dem Typenschild eingeprägte Seriennummer an.

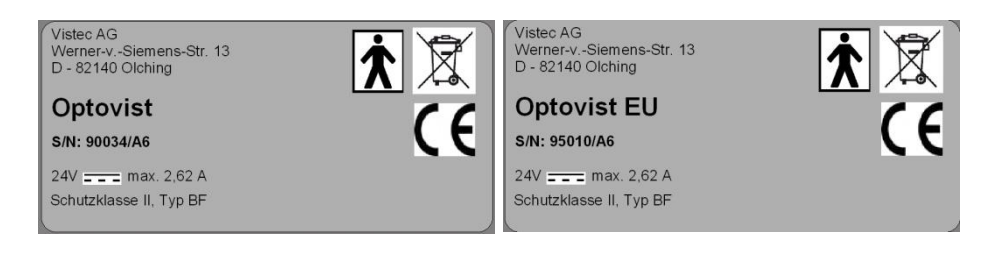

## <span id="page-8-0"></span>**2. Bedien- und Funktionselemente**

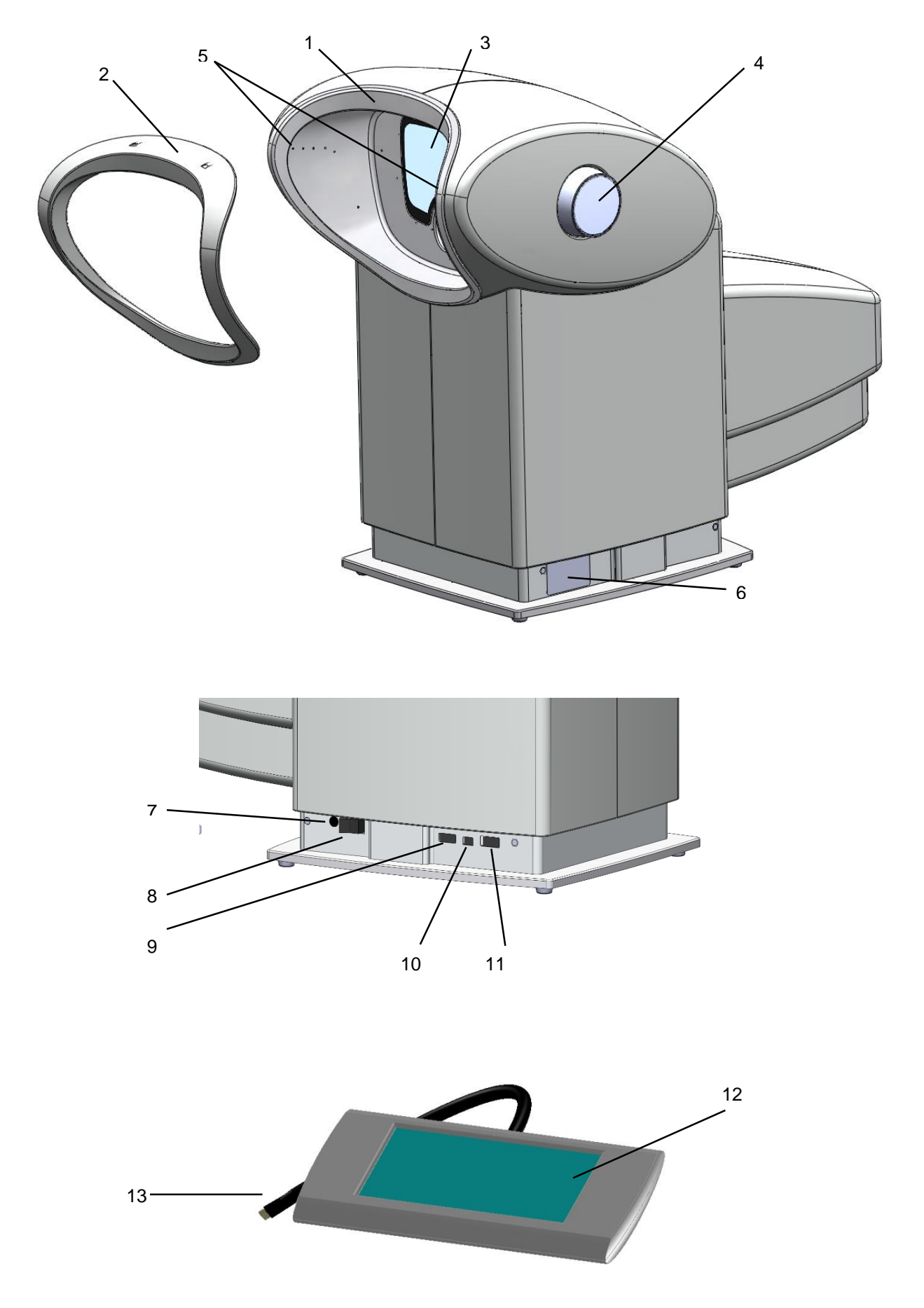

#### <span id="page-9-0"></span>**2.1 Grundgerät**

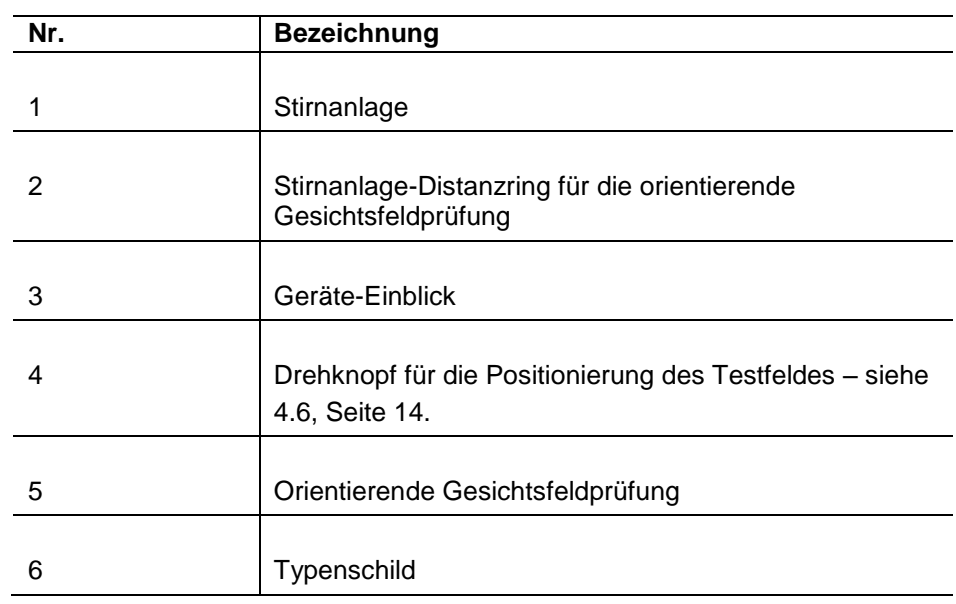

#### <span id="page-9-1"></span>**2.2 Grundgerät-Anschlüsse**

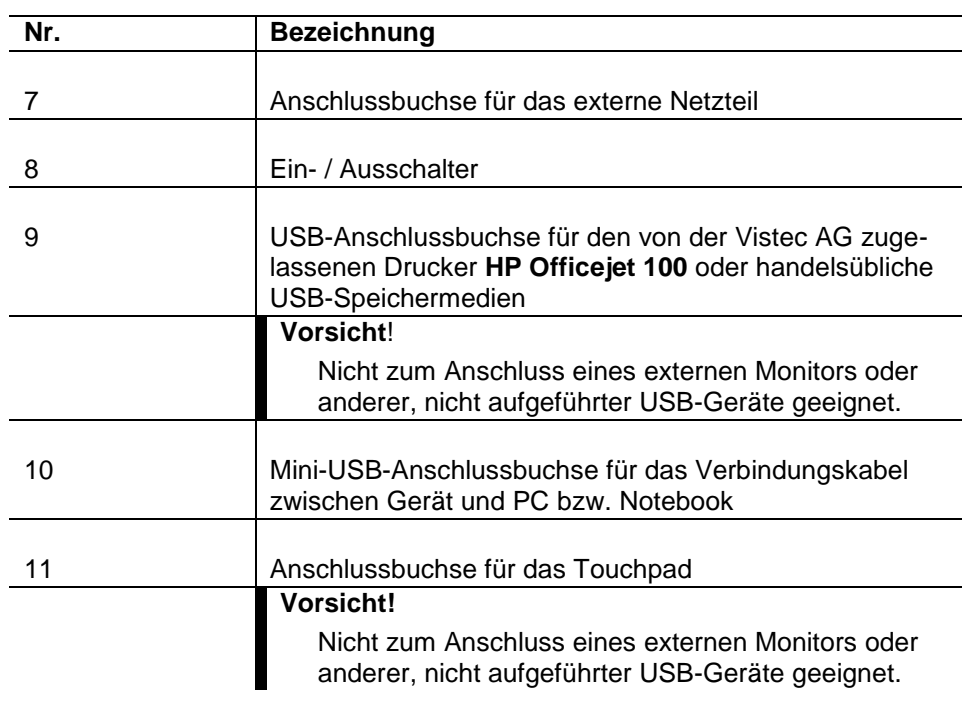

### <span id="page-9-2"></span>**2.3 Touchpad (optional)**

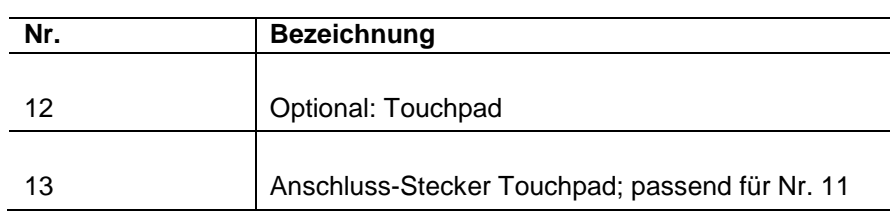

## <span id="page-10-0"></span>**3. Inbetriebnahme**

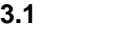

<span id="page-10-1"></span>Das Sehtestgerät soll sich in einem nur mäßig beleuchteten Raum befinden. Eine Blendung des Probanden durch Tageslicht, direkte Sonneneinstrahlung und /oder künstliche Lichtquellen muss ausgeschlossen sein. **Aufstellen des Gerätes**

> In Richtung des Geräte-Einblicks dürfen sich keine hellen Flächen, z.B. Fenster, Spiegel etc. befinden, damit Reflexionen am Geräte-Einblick und auf den Brillengläsern des Probanden vermieden werden.

<span id="page-10-2"></span>**3.2 Elektrischer Anschluss**

#### **Vorsicht!**

Prüfen Sie vor Anschluss des Gerätes an das Netz, ob die auf dem Typenschild des Gerätes und auf dem Typenschild des Netzteils angegebene Betriebsspannung mit der örtlichen Netzspannung übereinstimmt.

- Stellen Sie den Ein-/Ausschalter des Gerätes auf "Aus" (0).
- Stecken Sie das Kabel mit dem kleinen runden Anschlussstecker in die Buchse 7 – siehe Abb. auf Seite [9.](#page-8-0) Das andere Ende des Kabels ist fest mit dem Netzteil verbunden.
- Stecken Sie das Kabel mit dem dreipoligen Stecker in das Netzteil und das andere Ende in die Netzsteckdose.
- Schalten Sie das Gerät ein und überprüfen Sie das Gerät auf seine einwandfreie Funktion (siehe [3.5\)](#page-11-0).

#### <span id="page-10-3"></span>**3.3 Anschluss eines PC**

Stecken Sie den kleinen Stecker des Mini-USB-Kabels in die Buchse am Gerät (s. Abb. S. [9](#page-8-0) Nr. 10) und das andere Ende des Kabels in eine freie USB-Schnittstellenbuchse Ihres PC.

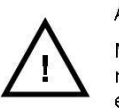

Achtung! Mini-USB-Stecker nicht zu tief einstecken.

Es muss ein kleiner Spalt zwischen Stecker und Optovist-Gehäuse bleiben!

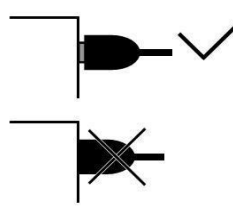

<span id="page-10-4"></span>**3.4 Anschluss des Touchpads**

Alternativ zur Bedienung mit einem PC können Sie auch das optional erhältliche Touchpad benutzen. Schließen Sie das Touchpad mit dem Stecker (s. Abb. S[.9](#page-8-0) Nr. 13) an die zugehörige Buchse des Gerätes an (s. Abb. S. [9](#page-8-0) Nr. 11).

<span id="page-11-1"></span><span id="page-11-0"></span>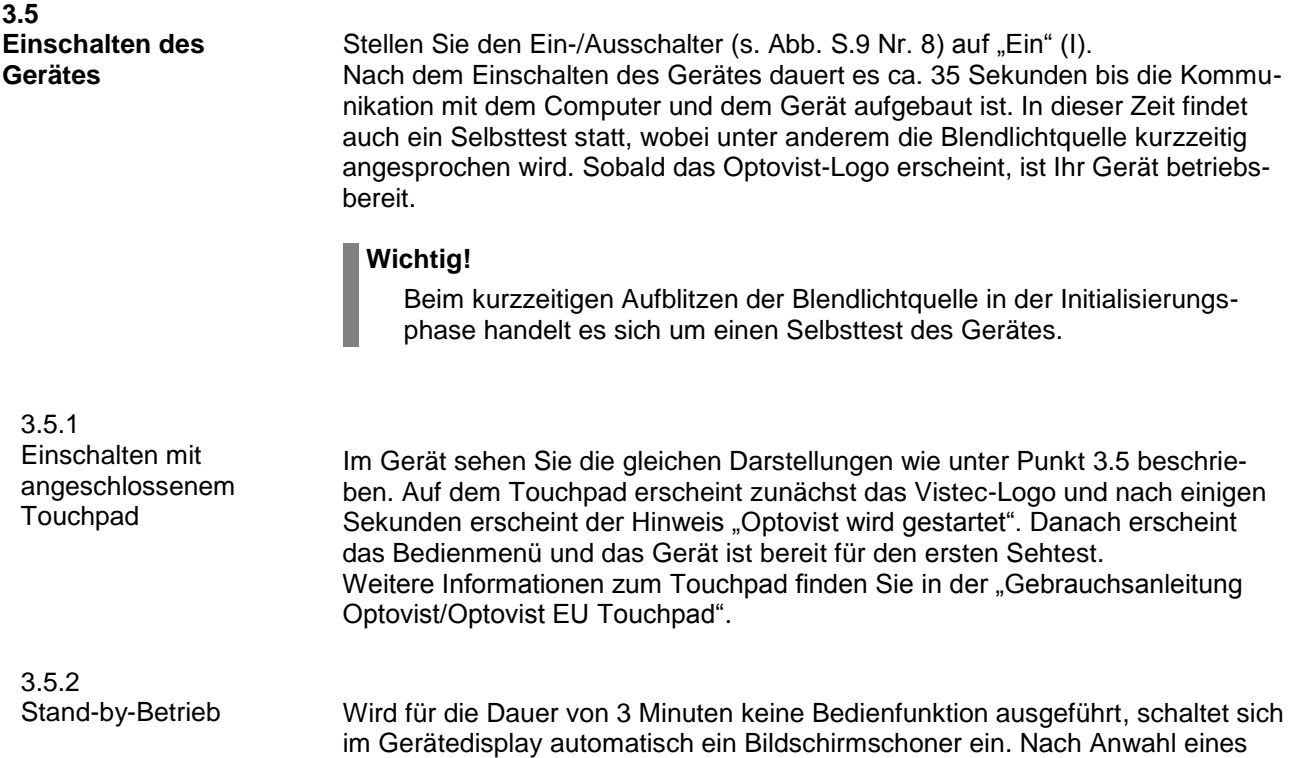

<span id="page-11-2"></span>Sehtests wird der Bildschirmschoner automatisch ausgeschaltet.

## <span id="page-12-0"></span>**4. Vorbereitung auf den Sehtest**

<span id="page-12-4"></span><span id="page-12-3"></span><span id="page-12-2"></span><span id="page-12-1"></span>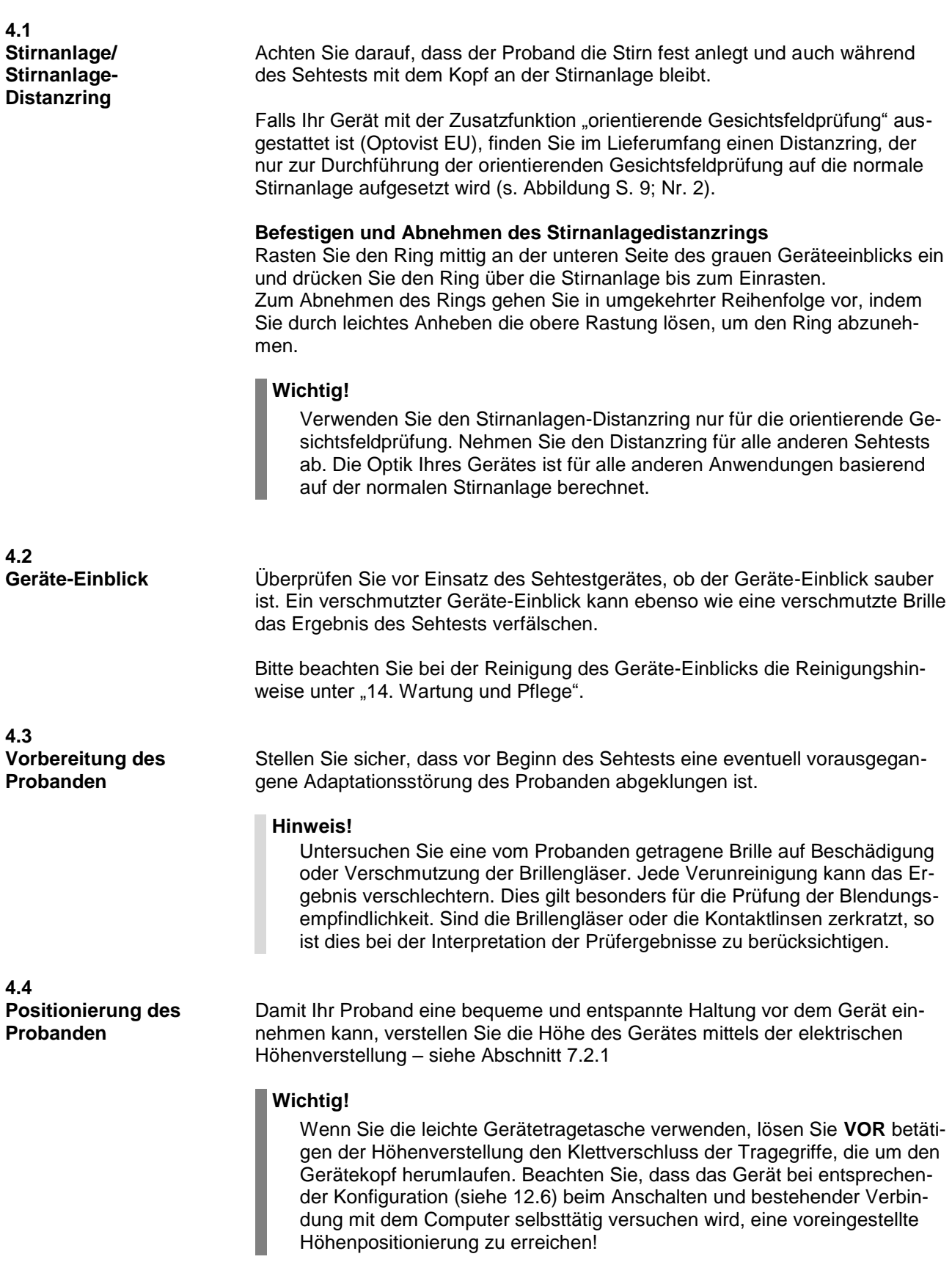

#### <span id="page-13-0"></span>**4.5 Unterweisung des Probanden**

Informieren Sie den Probanden über die Art der Sehzeichen und deren Anordnung im Prüffeld. Nutzen Sie dafür auch die bei der Vistec AG erhältliche "Vorbereitung auf den Sehtest", die in 11 Sprachen (D, GB, F, I, E, P, GR, PL, RU, SRB, TR), Erläuterungen zum Sehschärfetest mit Landoltringen, zum Phorie-, Stereo- und Farbtest enthält (Artikelnummer 2018-1).

<span id="page-13-1"></span>**4.6 Einstellen der physiologischen Blickrichtung**

Um den Sehtest auch bei Probanden mit Mehrstärken- oder Gleitsichtbrillen unter physiologischen Bedingungen zu gewährleisten, bietet das Optovist die Möglichkeit, die Neigung des Testfeldes stufenlos zu verstellen (siehe Abb.).

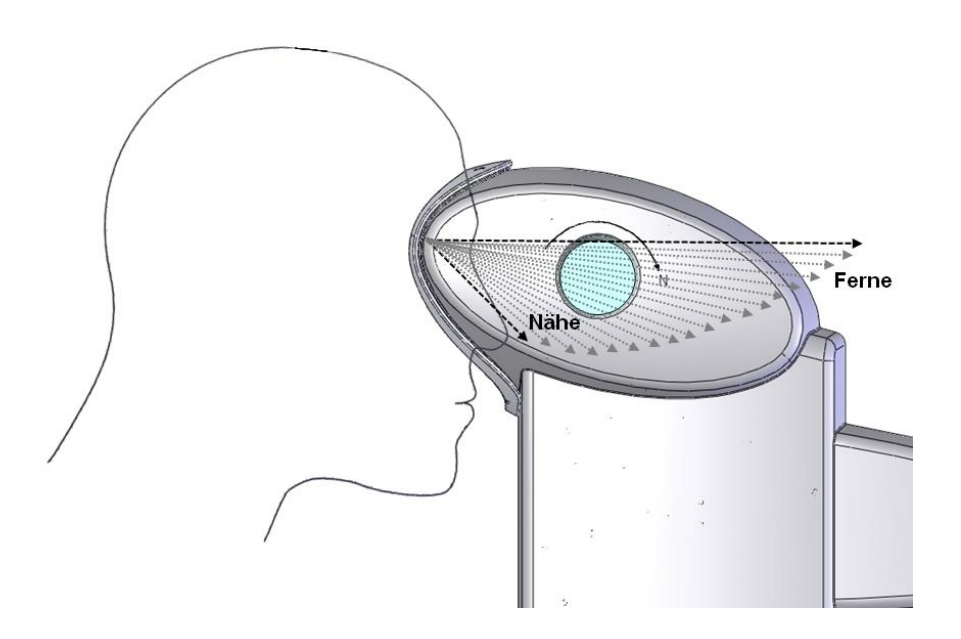

Vom Geradeausblick bei Testung der Sicht in die Ferne bis hin zu 35° geneigtem Testfeld für den Leseabstand von 40 cm kann der Proband selbst die für seine Sehhilfe optimale Testfeldneigung mithilfe des Drehknopfes einstellen. So ist auch eine Beurteilung spezieller Sehhilfen wie z.B. Bildschirmarbeitsplatzbrillen in Gleitsichtausführung unter physiologischen Bedingungen möglich.

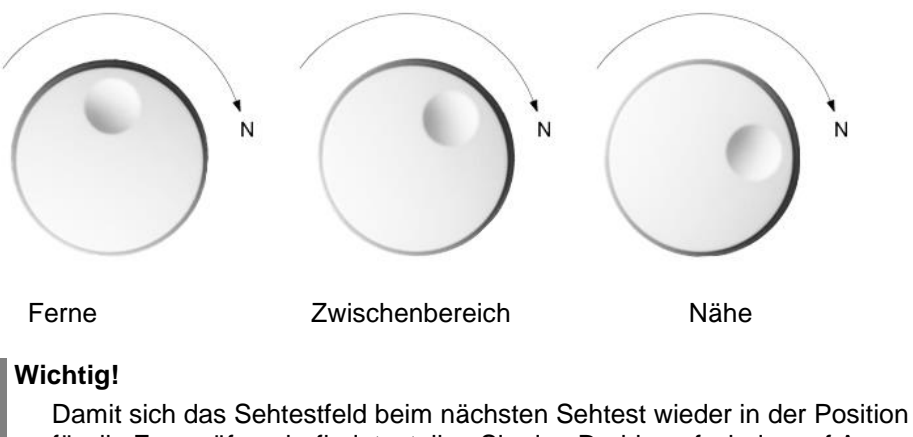

für die Fernprüfung befindet, stellen Sie den Drehknopf wieder auf Anschlag in die links abgebildete Position "Ferne".

## <span id="page-14-0"></span>**5. Optovist PC-Software**

<span id="page-14-1"></span>**5.1 Installation der Software**

Bitte führen Sie die "Optovist Setup.exe" Datei im Optovist-Ordner auf dem mitgelieferten USB-Stick aus.

Folgen Sie den Anweisungen des Installations-Assistenten. Der Installations-Assistent ermittelt automatisch, ob Optovist schon installiert ist und trägt gegebenenfalls direkt den Installationspfad ein (wichtig für Updates der Software). Wurde Optovist noch nicht installiert, wird als Standard-Installationspfad **C:\Programme\Vistec\Optovist eingetragen.** 

Bei Windows 7 ist der Programmpfad: **C:\Programme(x86)\Vistec\Optovist.**

Nach Abschluss der Installation fragt der Assistent, ob der Optovist-USB-Gerätetreiber installiert werden soll. Für die Installation des Treibers muss das Gerät korrekt an den PC angeschlossen und eingeschaltet sein. Der Optovist-USB-Gerätetreiber kann auch noch nachträglich installiert werden.

#### **Wichtig!**

Je nach Hardware- und /oder Betriebssystemkonfiguration Ihres PC muss der Optovist-USB-Gerätetreiber bei Anschluss des Optovist an eine andere USB-Schnittstelle erneut installiert werden. Normalerweise aktualisiert das Programm selbstständig den Treiber. Sollte eine manuelle Installation nötig sein, führen Sie bitte in der Optovist-Software unter dem Menüpunkt "Extras" "Gerät" den Unterpunkt "Treiber aktualisieren" aus (Abb.).

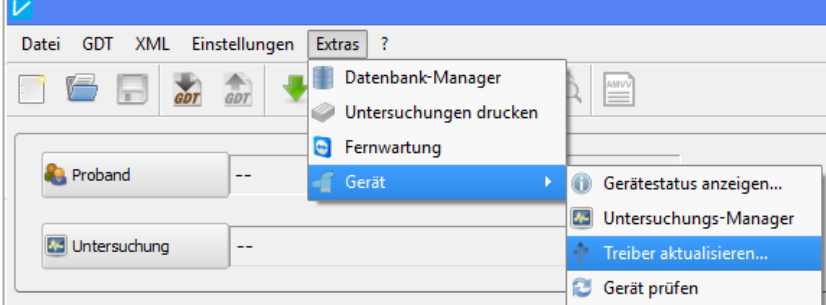

#### **Hinweis!**

Bei Neuinstallation oder Update der Optovist-Software unter Zuhilfenahme des Installations-Assistenten wird eine vorhandene Datenbank nicht überschrieben. Bereits vorhandene Einstellungen in der Optovist-Software bleiben erhalten.

#### <span id="page-14-2"></span>**5.2 Update der Software**

Die Optovist-Software prüft automatisch bei jedem Start, ob ein Update auf dem Vistec-Server verfügbar ist. Falls ein Update bereitsteht, erscheint im Hauptfenster rechts oben ein Button über den das Update direkt gestartet werden kann, siehe folgende Abbildung:

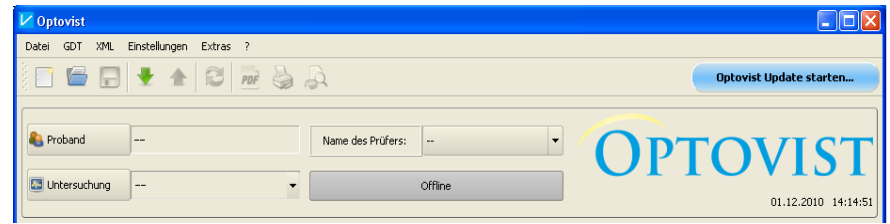

#### **Hinweis!**

Um ein Update durchzuführen, muss der Anwender zunächst die Update-Bedingungen akzeptieren. Hierdurch wird der Optovist-Software erlaubt, Informationen wie Datum und Uhrzeit, Optovist-Version oder Windows-Version an den Vistec-Server zu übermitteln. Mit Hilfe dieser Daten wird das passende Update zu Ihrer Optovist Version und Ihrem PC ermittelt.

Das Update wird zuerst heruntergeladen und danach installiert.

Das Programm öffnet automatisch beim Start des Updates ein Fenster, in dem der Anwender zuvor den Bedingungen zustimmen muss, siehe folgende Abbildung:

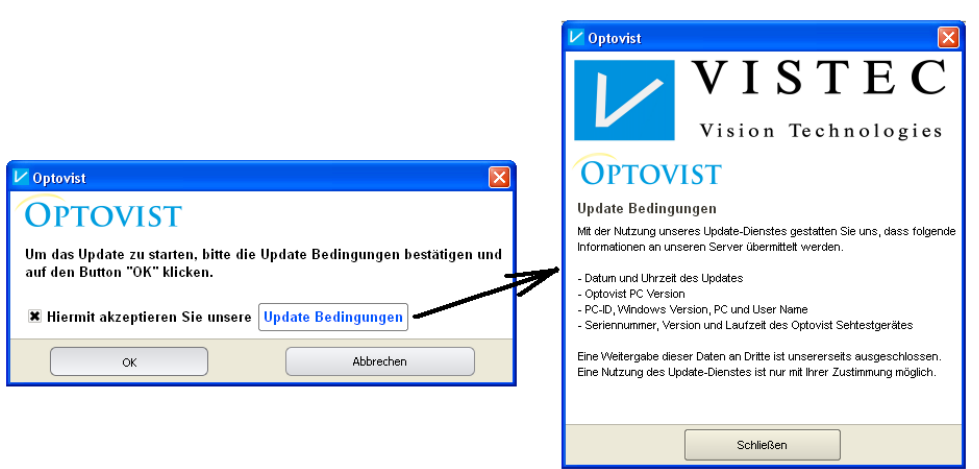

Um die Update-Bedingungen zu akzeptieren, muss das Häkchen gesetzt und auf den Button "OK" geklickt werden. Zum Einsehen der Bedingungen klicken Sie auf das blau hinterlegte Wort "Update Bedingungen".

Falls Sie keinen direkten Internetanschluss auf dem Computer besitzen, können Sie die Updates entweder von einem zugesandten USB-Stick installieren oder das Update über einen anderen Computer mit Internetverbindung von der Webseite<http://www.vistec-support.de/> herunterladen und mit Hilfe eines USB-Sticks auf den Zielcomputer übertragen. Das Update starten Sie über die Datei "Optovist\_update.exe".

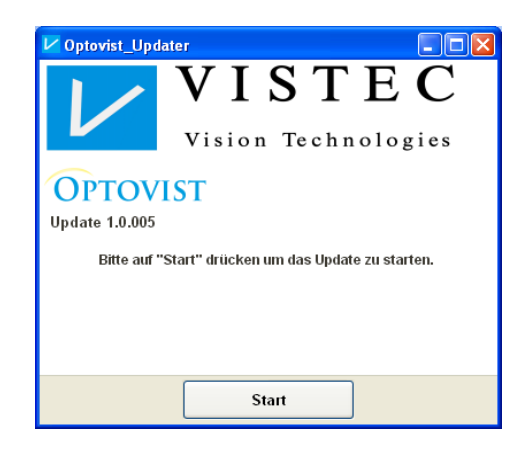

Klicken Sie auf "Start" und warten Sie ab, bis das Update durchgeführt wurde.

#### <span id="page-16-0"></span>**5.3 Starten der Optovist-Software**

Durch Doppelklick auf das Vistec-Icon oder über "Start → Programme" wird das Programm aufgerufen.

Das Programm stellt nach dem Start die Verbindung zum Optovist-Gerät automatisch her. Sollte die Verbindung nicht herzustellen sein (beispielsweise, weil das Gerät nicht eingeschaltet oder nicht angeschlossen ist), erscheint eine Fehlermeldung:

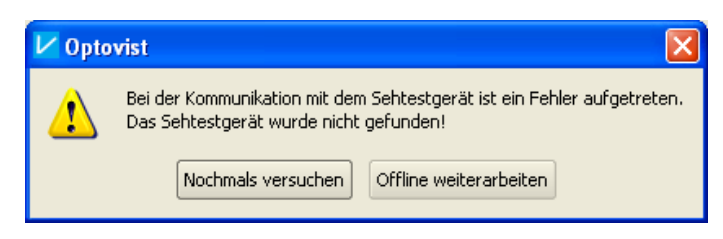

Vergewissern Sie sich, dass das Gerät angeschlossen, mit Strom versorgt und eingeschaltet ist. Betätigen Sie danach die Schaltfläche "Nochmals versuchen", um die Verbindung herzustellen oder klicken Sie auf "Offline" im Hauptfenster.

#### <span id="page-16-1"></span>Im Hauptmenü finden Sie folgende Menüpunkte: **5.4 Das Hauptmenü**

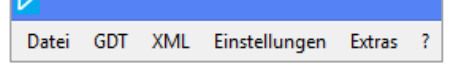

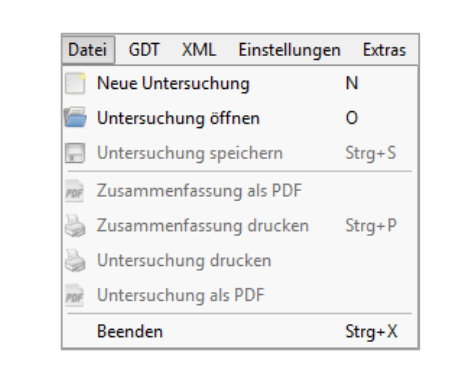

Einstellungen

Ext

In den Untermenüs haben Sie die Möglichkeit, eine neue Untersuchung anzulegen, eine vorhandene Untersuchung zu öffnen oder eine geöffnete Untersuchung zu speichern. Ist bereits eine Untersuchung erfolgt, können Sie hier auch die Ergebniszusammenfassung als PDF-Datei speichern oder ausdrucken. Außerdem können Sie die komplette Untersuchung drucken oder als PDF abspeichern. Wenn Sie eine Untersuchung drucken, wird diese automatisch auch gespeichert. Bei Klick auf "Beenden" verlassen Sie das Programm.

Hier können Sie manuell GDT-Dateien importieren oder exportieren. Mehr zum Thema Datenaustausch mit Datenbanksystemen finden Sie in der Anleitung Optovist-Schnittstellenbeschreibung. Diese finden Sie im Programm als PDF-Dokument unter "?  $\rightarrow$  Anleitungen". Die Einstellungen für den GDT-Transfer nehmen Sie unter "Einstellungen  $\rightarrow$ Systemkonfiguration" unter dem Reiter GDT vor (Siehe [12.4\)](#page-57-1)

Analog zum Datenaustausch im GDT-Format ist es auch möglich, Daten mit anderen Programmen im XML-Format auszutauschen. Unter dem Menüpunkt "XML" finden Sie die Möglichkeit, im XML-Format gespeicherte Untersuchungen aufzurufen und XML-Dateien zu importieren bzw. zu exportieren.

#### <span id="page-16-3"></span>5.4.2 Das GDT-Menü

<span id="page-16-4"></span>5.4.3

5.4.1

<span id="page-16-2"></span>Das Datei-Menü

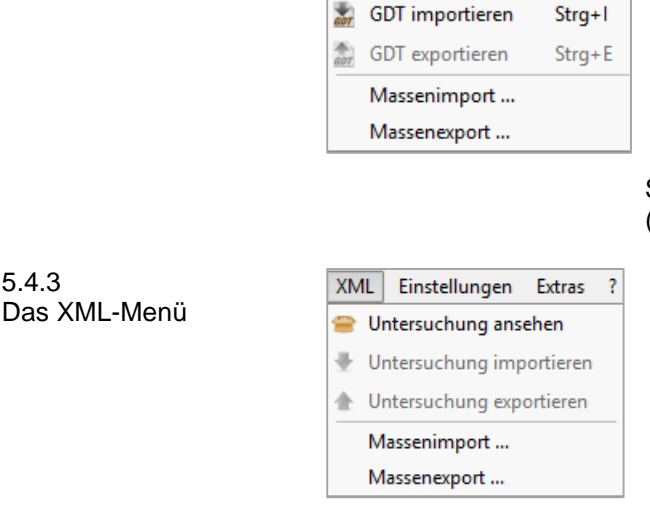

GDT | XML

#### <span id="page-17-0"></span>5.4.4 Das Menü **Einstellungen**

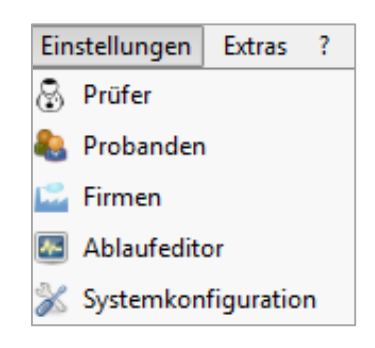

**Prüfer:** Hier können Sie verschiedene Personen eingeben, die Sehtests durchführen (siehe Kapitel [5.6](#page-19-1) auf Seite [20.](#page-19-1) Unter **Probanden** finden Sie ein Fenster zur Bearbeitung von Probandendaten (siehe Kapitel [6.1](#page-21-1) auf Seite [22\)](#page-21-1).

**Firmen:** Hier können Sie die unterschiedlichen Arbeitgeber Ihrer Probanden verwalten (siehe Kapitel [6.2.](#page-22-0) auf Seite [23](#page-22-0) ). Im **Ablaufeditor** besteht die Möglichkeit, Untersuchungsabläufe zu ändern bzw. neue zu definieren (siehe Kapitel [11](#page-46-0)

S. [47\)](#page-46-0). In der **Systemkonfiguration** geben Sie die von Ihnen gewünschten Grundeinstellungen ein, wie Praxisadresse, Testvoreinstellungen, GDT-Transfer und Datenbank (siehe Kapitel [12](#page-55-0) S[.56\)](#page-55-0).

#### <span id="page-17-1"></span>5.4.5 Das Menü Extras

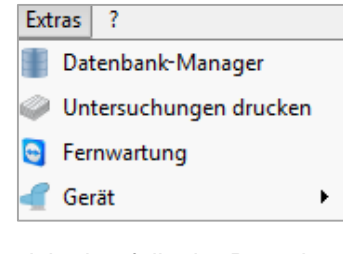

Im Menü "Extras" finden Sie den **Datenbankmanager**, in dem Sie alle Daten direkt verwalten können, Probanden und Untersuchungen suchen, die Datenbank exportieren, sichern und eine andere Datenbank importieren. Näheres finden Sie unter Kapitel [13](#page-59-0) "[Der Datenbankmanager](#page-59-0)" auf Seite [60.](#page-59-0) Wenn Sie auf **Untersuchungen drucken** klicken, öffnet

sich ebenfalls der Datenbankmanager. Die Funktion dient dazu, mehrere Untersuchungen auf einmal zu drucken. Nähere Informationen finden Sie unter [13.3.1](#page-63-0) auf Seite 64.

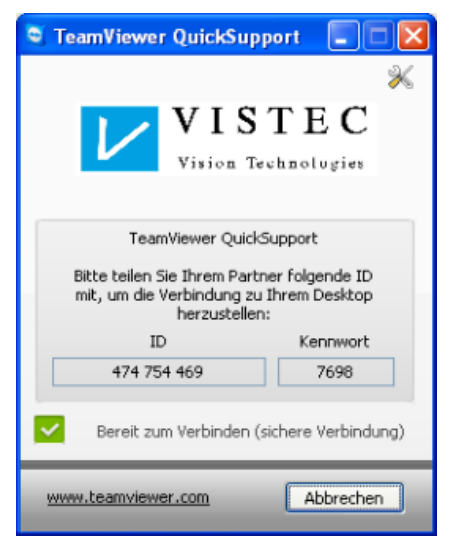

Verfügt Ihr Computer über eine Verbindung ins Internet, ist die Fernwartung durch die Vistec AG möglich. Unter dem Menüpunkt **Fernwartung** öffnet sich folgendes Fenster:

Teilen Sie dem Vistec-Support telefonisch die im Fenster angezeigte ID und das Kennwort mit, um den Zugriff auf Ihren Computer zuzulassen.

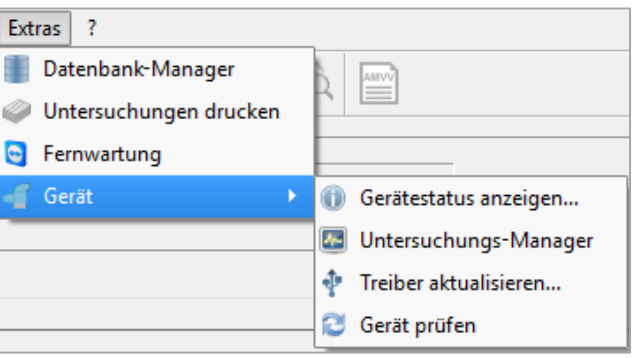

Unter dem Menüpunkt **Gerät** können Sie sich den Gerätestatus anzeigen lassen, Software-Updates und Treiber-Updates installieren bzw. den Optovist-Geräte-Treiber neu laden. Weitere Informationen finden Sie unter [5.8](#page-20-0) auf Seite [21.](#page-20-0)

#### <span id="page-18-0"></span>5.4.6 Das Fragezeichen

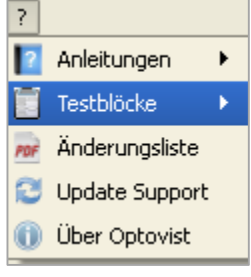

Wenn Sie auf den letzten Menüpunkt im Hauptmenü, das "**Fragezeichen**" (**?**), klicken, öffnet sich ein Auswahlmenü:

**Anleitungen:** Hier finden Sie die aktuellsten Anleitungen für Software, Touchpad und GDT-Schnittstelle.

**Testblöcke:** Eine Vielzahl verfügbarer Testblöcke sind als PDF-Dateien hinterlegt und können ausgedruckt werden.

**Änderungsliste:** In einem PDF-Dokument sind alle Änderungen in den jeweiligen Optovist-Software-Versionen aufgeführt **Update Support:** Wenn Ihr Computer mit dem Internet verbunden ist, wird über diesen Button eine Verbindung zur Vistec-Support-Seite aufgebaut. **Über Optovist:** Es öffnet sich ein Informationsfenster, in dem Sie die Software-Version und Kontaktdaten bei Software- oder Geräte-Fragen entnehmen können.

#### <span id="page-18-1"></span>5.4.7 Die Buttonleiste

Unterhalb des Hauptmenüs finden Sie die Buttonleiste, mit der ausgewählte Funktionen schnell ausgeführt werden können.

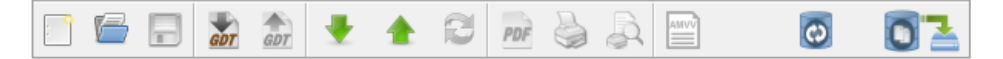

Die einzelnen Funktionen sind von links nach rechts:

- **Neue Untersuchung**: Untersuchung auswählen, Proband auswählen
- **Untersuchung öffnen**: Proband aus der Datenbank anzeigen und eine durchgeführte Untersuchung anzeigen.
- **Untersuchung speichern**: eine durchgeführte Untersuchung speichern.
- **GDT importieren**: eine GDT-Datei manuell einlesen.
- **GDT exportieren**: eine GDT-Datei manuell erstellen.
- **Höhenverstellung:** Geräte nach unten bzw. nach oben fahren
- **Geräteanzeige aktualisieren:** die Anzeige des aktuellen Test im Optovist erneuern, wenn das Gerät im Sparmodus ist.
- **PDF erstellen**: Untersuchungsergebnisse als PDF darstellen.
- **Drucken**: Untersuchungsergebnisse als Zusammenfassung drucken. Wird eine Untersuchung gedruckt, erfolgt automatisch die Speicherung dieser Untersuchung.
- **Druckvorschau:** Anzeige des Druckdokuments.
- **Vorsorgebescheinigung nach ArbMedVV §6 Absatz 3 drucken:**

Möglichkeit die Vorsorgebescheinigung nach ArbMedVV §6 Absatz 3 für den jeweiligen Probanden zu drucken.

- **Datenbank synchronisieren:** Hier können Sie zwei Datenbanken synchronisieren. Dieses Symbol erscheint nur, wenn unter Systemkonfiguration diese Funktion aktiviert wurde: siehe Kapitel [12.5](#page-58-0) Seite [59.](#page-58-0)
- **Datenbank sichern:** Hier können Sie die Datenbank manuell an einem beliebigen Speicherort sichern. Dieses Symbol erscheint nur, wenn unter Systemkonfiguration diese Funktion aktiviert wurde: siehe Kapitel [12.5](#page-58-0) Seite [59.](#page-58-0)

#### <span id="page-19-0"></span>**5.5 Die Schaltflächen "Proband" und "Untersuchung"**

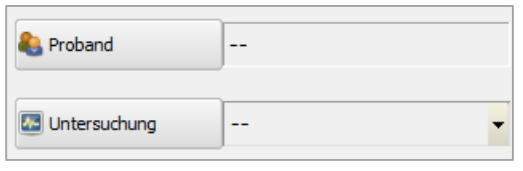

Bei Klick auf den Button "**Proband**" öffnet sich das Fenster der Probanden-Datenbank und Sie haben die Möglichkeit, einen Probanden auszuwählen oder neu einzugeben.

Bei Klick auf den Button "**Untersuchung**" oder des kleinen schwarzen Dreiecks rechts neben dem Feld öffnet sich das Fenster mit den voreingestellten bzw. von Ihnen angelegten Untersuchungen (z.B. G37).

#### <span id="page-19-1"></span>**5.6 Das Feld "Name des Prüfers"**

 $\overline{\phantom{a}}$ 

In diesem Feld kann die untersuchende Person für jeden durchgeführten Test durch Anklicken des schwarzen Dreiecks rechts ausgewählt werden.

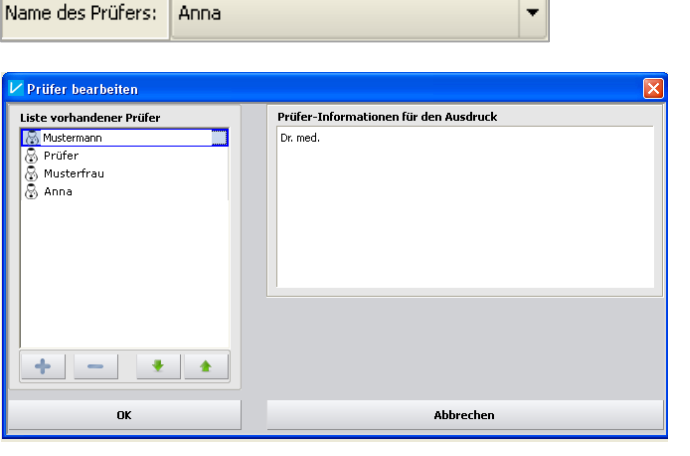

Um zunächst eine Liste von Personen anzulegen, klicken Sie auf das Feld "Name des Prüfers:". Über die "+"-Taste fügen Sie neue Prüfer hinzu, mit "-" entfernen Sie den markierten Prüfer. Wenn Sie die "+" Taste betätigen, erscheint ein neuer

Eintrag mit der Bezeichnung "Prüfer". Tragen Sie nun in die blaue Markierung den gewünschten Namen ein. Um die Reihenfolge der Prüfer zu ändern, betätigen Sie die grünen Pfeiltasten. Der markierte Prüfer wird damit jeweils eine Position nach unten oder oben verschoben.

Der 1. Eintrag wird standardmäßig bei Beginn einer Untersuchung als Prüfer angezeigt. Im Feld "Prüfer-Informationen für den Ausdruck" können Sie Angaben hinterlegen, die beim Ausdruck eines Tests mit erscheinen können. Hierfür aktivieren Sie unter "Einstellungen-Systemkonfiguration" im Reiter "Allgemein" das Kästchen neben "Prüferinformation drucken".

#### <span id="page-19-2"></span>**5.7 Die Statusanzeige**

Die Statusanzeige gibt den Zustand der Kommunikation zwischen Software und Gerät an (siehe auch [5.3](#page-16-0) auf Seite [17\)](#page-16-0). Hierbei gilt:

- Anzeige grün und Schrift "Online": Software und Gerät kommunizieren.
- Anzeige rot und Schrift "Kommunikationsfehler": Zwischen Software und Gerät besteht keine Kommunikation.
- Anzeige grau und Schrift "Offline": Die Software befindet sich im Offline-Modus.

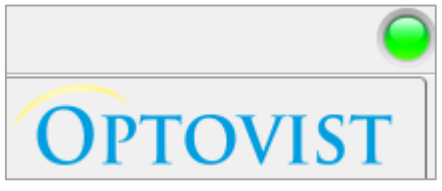

Des Weiteren sehen Sie rechts oben im Hauptmenü oberhalb des Optovist-Logos einen grünen Punkt. Dieser erscheint immer, wenn im Gerät das gleiche angezeigt wird wie in der Optovist-Software.

Solange im Gerät noch Einstellungen vorgenommen werden, ist der Punkt grau. Wenn der Punkt grün wird, sieht der Proband das Testbild unter den in der Software angegebenen Bedingungen (getestetes Auge, Entfernung).

<span id="page-20-0"></span>**5.8 Das Menü Gerät**

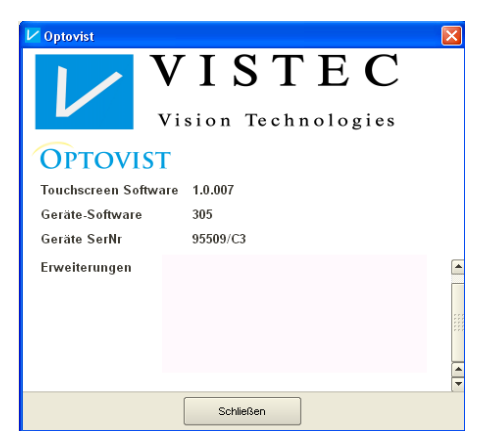

Unter "Extras → Gerät" finden Sie folgende Menüpunkte: **Gerätestatus anzeigen:** Hier erfahren Sie die aktuell verwendete Software, Seriennummer sowie - falls zutreffend welche Erweiterungen aktiv sind.

**Untersuchungsmanager:** Falls Sie mit dem Touchpad arbeiten möchten und zusätzliche Untersuchungsvorlagen erstellt haben, können Sie diese hier auf das Gerät übertragen, so dass Sie diese auch mit dem Touchpad aufrufen können. Das genaue Vorgehen entnehmen Sie der Zusatzanleitung "Gebrauchsanleitung Optovist/Optovist EU Touchpad"

**Treiber aktualisieren**: Hier kann der Gerätetreiber, falls nötig, aktualisiert werden. (Siehe 5.1)

**Gerät prüfen:** Startet das Update-Tool, welches das Gerät überprüft und gegebenenfalls automatisch aktualisiert.

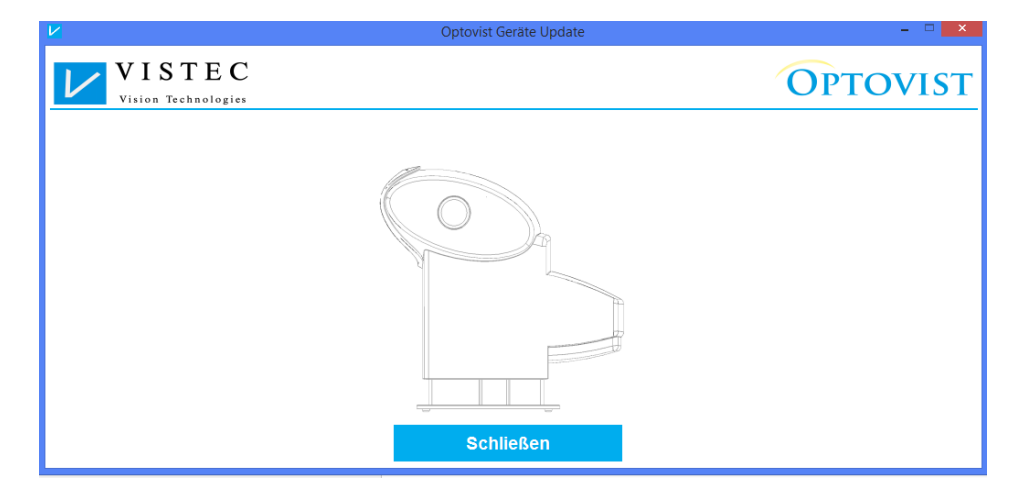

## <span id="page-21-0"></span>**6. Verwaltung von Personendaten**

<span id="page-21-1"></span>**6.1 Anlegen eines Probanden**

Betätigen Sie den Button "Proband" und es öffnet sich das Fenster der Probanden-Datenbank. Wenn Sie zum ersten Mal einen Probanden anlegen, ist die Datenbank leer.

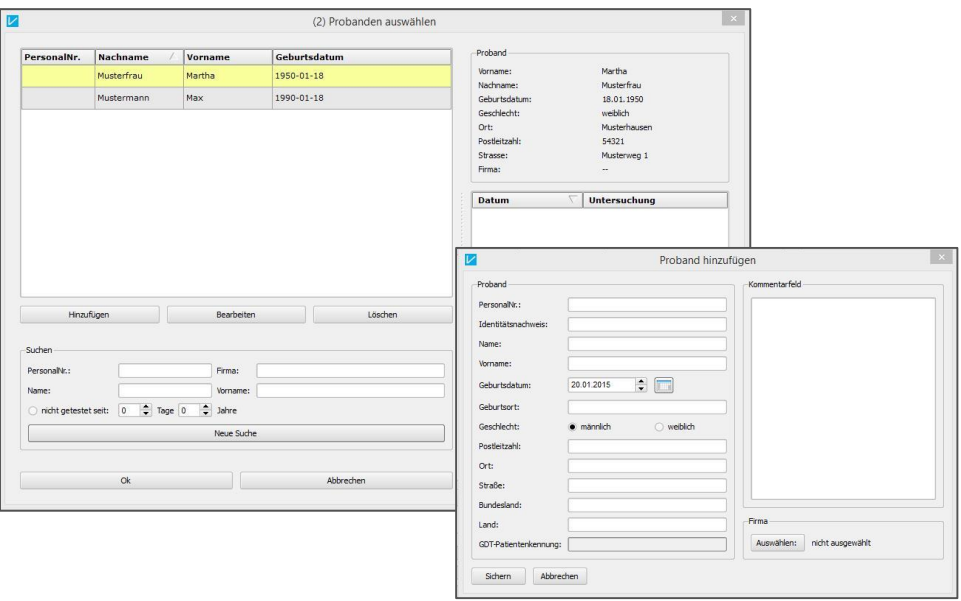

Bei Klick auf den Button "Hinzufügen" erscheint ein weiteres Fenster, in dem Sie nun die Personendaten eingeben können.

#### **Geburtsdatum eingeben:**

Im Feld "Geburtsdatum" erscheint zunächst immer das aktuelle Datum. Klicken Sie auf den nebenstehenden Button und ein Kalender öffnet sich. Geben Sie hier zuerst nacheinander Monat und Jahr ein und markieren dann den Tag. Bestätigen Sie Ihre Auswahl mit "OK".

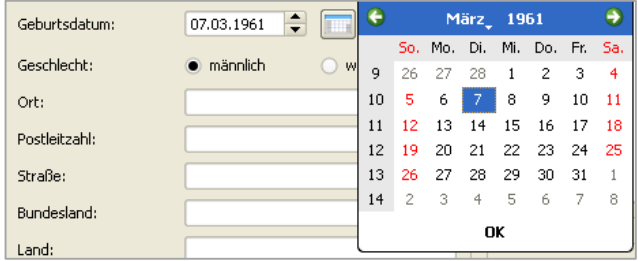

#### <span id="page-22-0"></span>**6.2 Anlegen einer Firma**

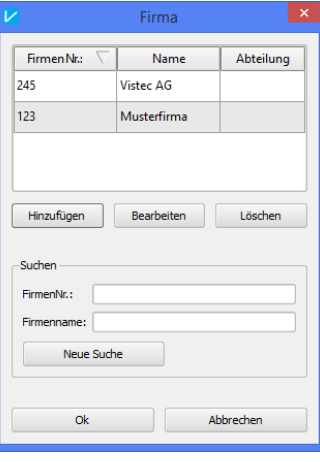

Nach Eingabe der Daten können Sie den Probanden einer Firma zuordnen über den Button "Auswählen".

In dem darauf erscheinenden Fenster "Firma" haben Sie die Wahl, eine bereits vorhandene Firma auszuwählen, oder über den Button "Hinzufügen" eine Firma neu einzugeben. Bestätigen Sie Ihre Auswahl mit "Ok".

Mit dem Button "Sichern" im Fenster der Probanden-Verwaltung, wird der eingegebene Proband in die Datenbank gespeichert.

#### **Hinweis!**

<span id="page-22-2"></span>M- Untersuchung

Mindestens die Felder "Name", "Vorname" und "Geburtsdatum" müssen ausgefüllt sein, um einen Probanden in die Datenbank aufzunehmen. Sollten hier Eintragungen fehlen und der Button "Sichern" wird betätigt, erscheint eine Fehlermeldung, die auf diesen Umstand hinweist.

Für die Eingabe einer Firma ist mindestens "Name" erforderlich. Auch hier weist eine Fehlermeldung darauf hin, dass der Datensatz nicht gespeichert werden kann.

<span id="page-22-1"></span>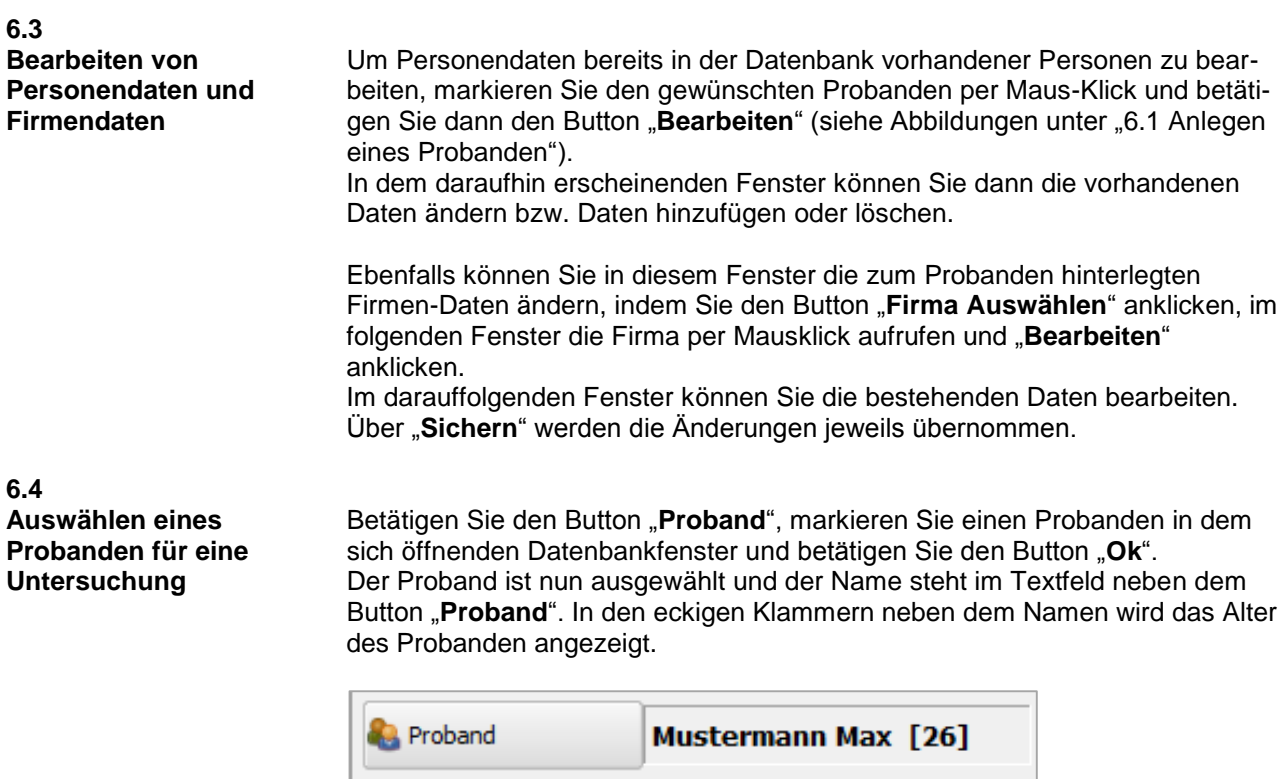

Die Auswahl eines Probanden kann auch nach der Auswahl einer Untersuchung erfolgen.

## <span id="page-23-0"></span>**7. Durchführung einer Untersuchung**

<span id="page-23-1"></span>**7.1 Auswählen eines bestehenden Untersuchungsablaufs**

Betätigen Sie den Button "Untersuchung". Es erscheint ein neues Fenster, dort können Sie eine der voreingestellten bzw. eine von Ihnen definierte Untersuchung aufrufen.

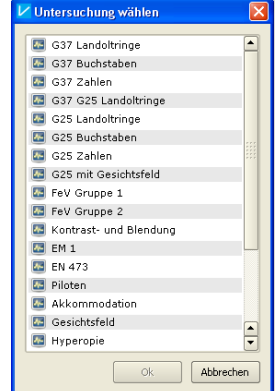

Markieren Sie nun per Maus-Klick den von Ihnen gewünschten Untersuchungsablauf und bestätigen Sie ihre Wahl mit einem Klick auf den Button "Ok". Die ausgewählte Untersuchung wird geladen. Ein Statusbalken zeigt hierbei den Fortschritt an, bis das Untersuchungsfenster erscheint.

#### **Schneller Wechsel zu einer anderen Untersuchung**

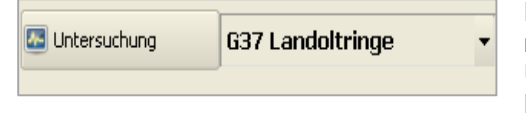

Klicken Sie auf den Pfeil nach unten neben der aktuell angezeigten Untersuchung, um ebenfalls ein Menü mit den vorhandenen Untersuchungsabläufen zu öffnen.

#### <span id="page-23-2"></span>**7.2 Das Untersuchungsfenster**

In der Abbildung sehen Sie den Aufbau des Untersuchungsfensters mit aktivem Reiter "Voreinstellungen" (1), den Reitern für die eigentliche "Untersuchung" (2) und dem Reiter für die "Ergebniszusammenfassung" (3).

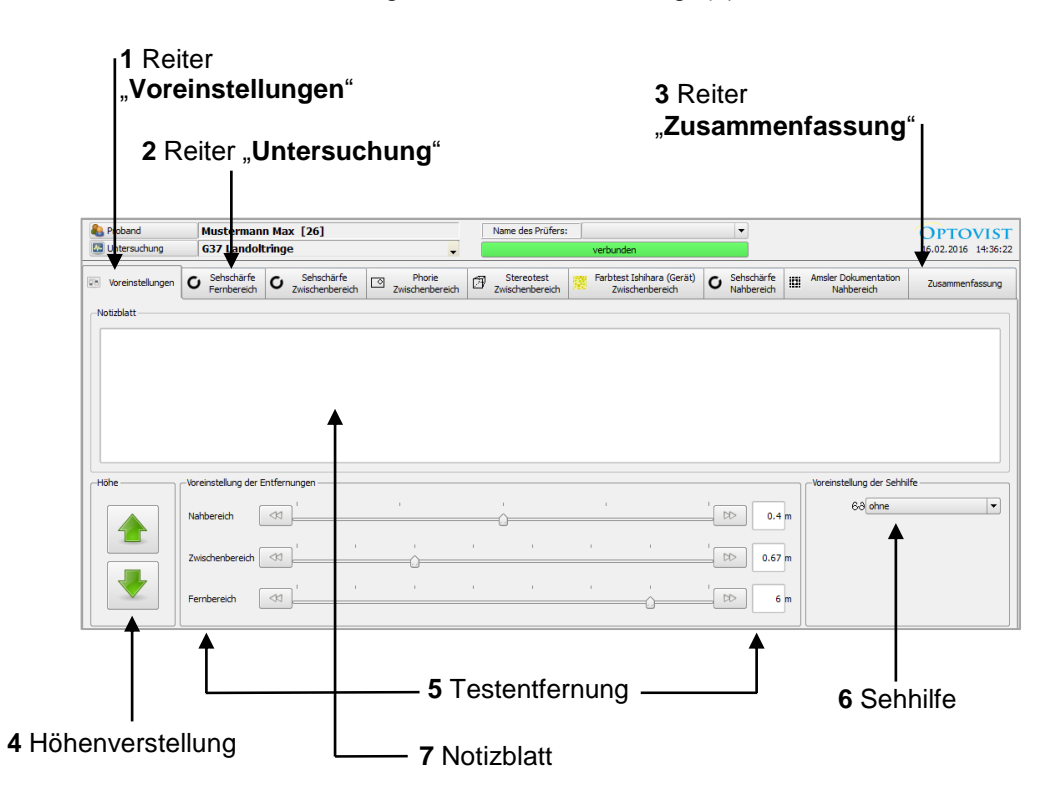

#### <span id="page-24-0"></span>7.2.1 Der Reiter "Voreinstellungen"

Wenn die Untersuchung gestartet wird, ist zuerst der Reiter "Voreinstellungen" aktiv. Hier können Sie die voreingestellten Parameter ändern.

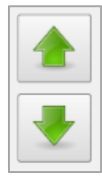

Höhenverstellung: über die Pfeiltasten können Sie die Höhe des Optovist optimal auf den jeweiligen Probanden abstimmen. Pfeil nach oben betätigen und das Gerät fährt nach oben, Pfeil nach unten betätigen, das Gerät fährt wieder nach unten.

Die Voreinstellungen für die Testentfernungen (5) können über die grauen "Doppelpfeilbuttons" jeweils rechts und links der graphischen Entfernungsanzeige geändert werden. Die Änderungen erfolgen getrennt für Fern-, Zwischen- und Nahbereich.

Alternativ kann auch auf den jeweiligen Entfernungsbalken geklickt werden oder der numerische Wert in die weißen Felder rechts direkt eingegeben werden.

Die zulässigen Entfernungen sind für den:

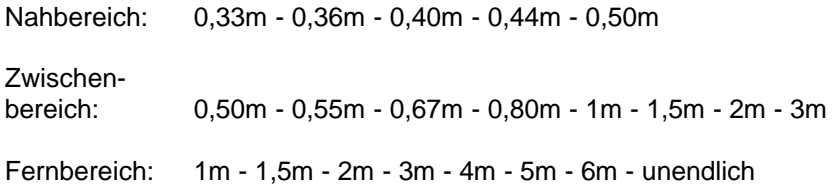

Die vom Probanden genutzte Sehhilfe kann unter "Voreinstellung der Sehhilfe" angegeben werden (Nr. 6, Abb.S. [24\)](#page-23-2).

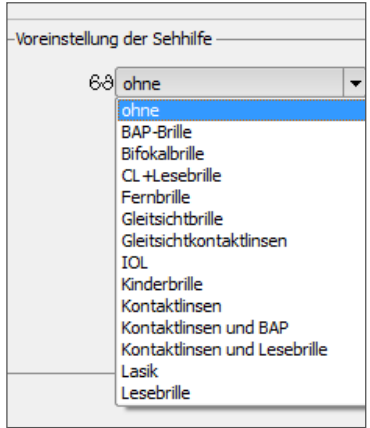

Durch Klicken auf den kleinen schwarzen Pfeil, erscheint das "Pull-Down-Menü", dort können Sie mit der Maus die verwendete Sehhilfe auswählen. Die ausgewählte Sehhilfe wird für die komplette Untersuchung übernommen, sofern Sie nicht in anderen Testfeldern, die in einer anderen Testentfernung geprüft werden, eine andere Sehhilfe eingeben. So ist es möglich, unterschiedliche Sehhilfen eines Probanden für die unterschiedlichen Testentfernungen zu dokumentieren.

Im Notizblatt (Nr. 7 Abb. S[.24\)](#page-23-2) können Sie zusätzliche Informationen zum Test festhalten.

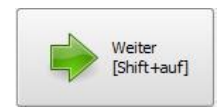

Unten rechts im Fenster befindet sich der Button "Weiter". Durch Betätigen wird der jeweils nächste Reiter aktiviert.

<span id="page-25-0"></span>7.2.2 Die Testreiter

Wenn Sie durch Klick auf den Button "**Weiter**" oder durch direktes Anklicken eines Testreiters ein Testfenster einer Untersuchung aktivieren, bestehen folgende Möglichkeiten, die in der Abbildung am Beispiel einer Untersuchung der Sehschärfe in einer Entfernung von 6m (G 37) gezeigt werden.

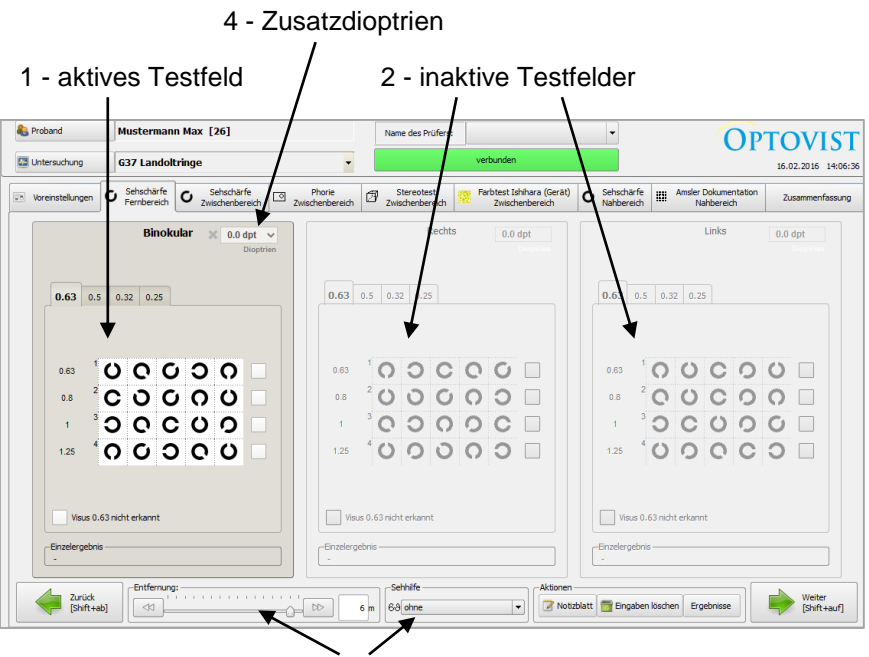

3 - Einstellungen

Der Aufbau des Fensters ist bei der Visusprüfung unabhängig von den verwendeten Sehzeichen oder Voreinstellungen.

Das aktive Testfeld ist dunkelgrau hinterlegt mit schwarzen Sehzeichen auf weißem Grund (Nr. 1), während die inaktiven Testfelder (Nr. 2) gegraut hinterlegt sind. Die Reihenfolge der drei Testfelder bezieht sich auf binokulare Darbietung, monokulare Darbietung rechts und monokulare Darbietung links jeweils eines anderen Testfeldes. Inaktive Testfelder werden durch Klicken auf ein Testfeld aktiviert.

Die Sehzeichen, die Sie auf dem Monitor erkennen, sind jetzt im Sehtestgerät aktiv und, sobald der grüne Punkt neben dem Optovist-Logo erscheint, auch für den Probanden ersichtlich - siehe 5.7.

Während der eigentlichen Untersuchung ist es möglich, die bereits gewählten Voreinstellungen für die Sehtestentfernung und die verwendete Sehhilfe in der unteren Navigationsleiste (Nr. 3) anzupassen.

Bei Klick auf den Button **"Notizblatt"** erscheint ein Eingabefenster, in dem schon bestehende Notizen geändert bzw. neue eingegeben werden können.

Mit einem Klick auf den Button "Eingaben löschen" werden alle bisherigen Test-Eintragungen dieses Testschrittes gelöscht.

#### **Hinweis!**

Bei den Testfeldern "Sehschärfe" werden mit "Eingabe löschen" **alle** Eintragungen für die gewählte Entfernung gelöscht (binokular, rechts und links).

Der Button "Ergebnisse" bringt Sie direkt zum letzten Reiter "Zusammen**fassung"** und zeigt Ihnen dort die bereits durchgeführten Testschritte der Untersuchung mit dem jeweiligen Ergebnis an.

Die Buttons "Weiter" und "Zurück" schalten einen Testreiter weiter vor oder zurück.

#### <span id="page-26-1"></span><span id="page-26-0"></span>7.2.3 Zuschaltung von Dioptrien

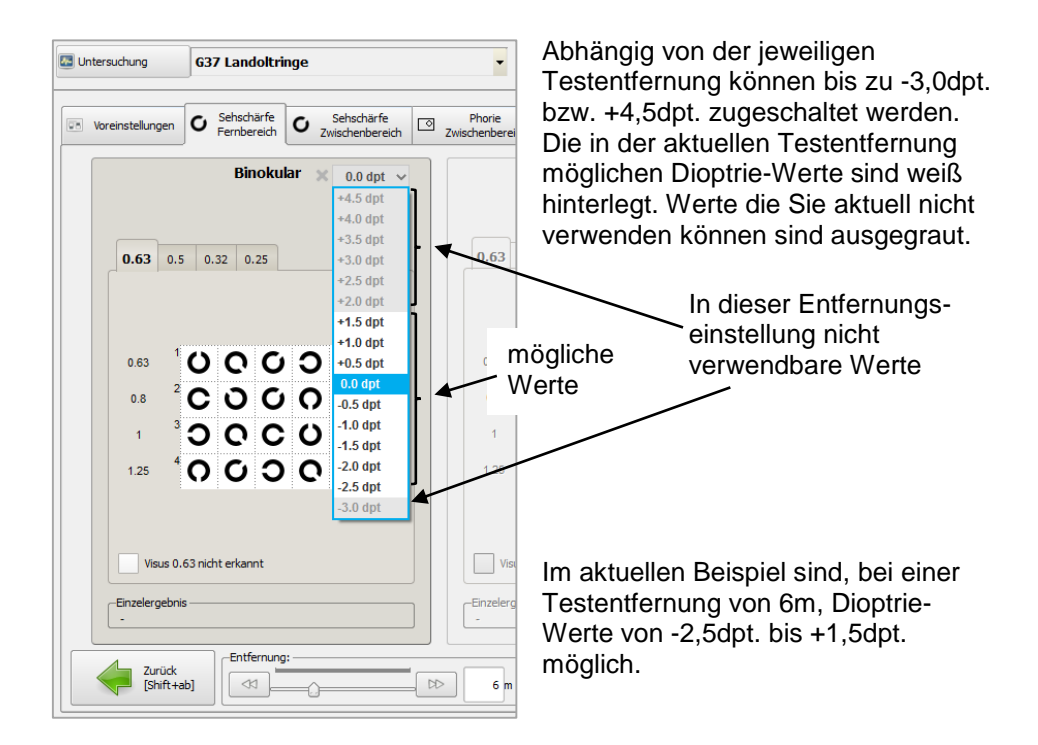

#### <span id="page-26-2"></span>7.2.4 Der Reiter "Zusammenfassung"

Wenn der letzte Test durchgeführt wurde, können Sie sich über den Reiter "Zusammenfassung" oder den Button "Weiter" die Ergebnisse Ihrer Untersuchung ansehen.

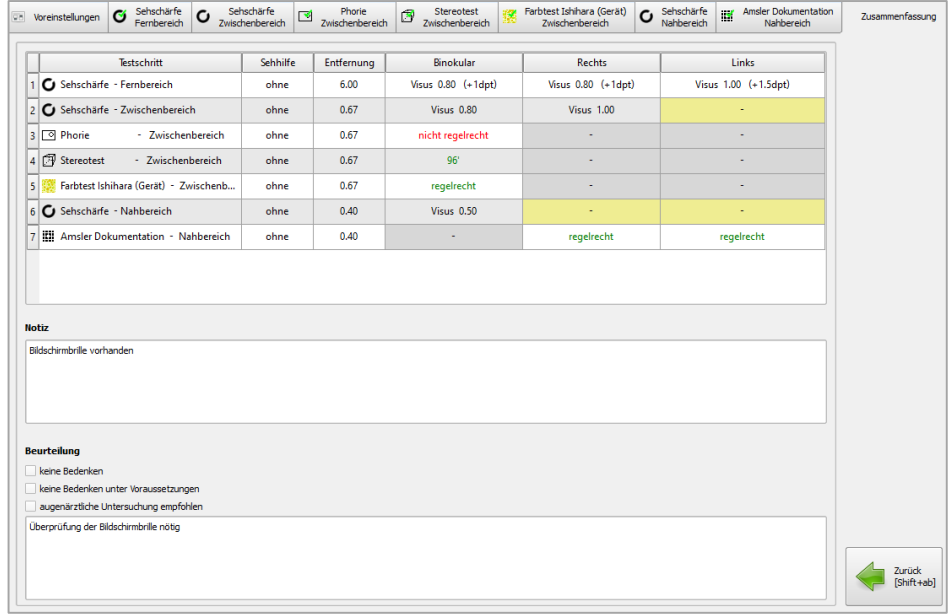

Für Tests, die nicht gemacht wurden, erscheint "-".Unter "Systemeinstellungen → Allgemein" können Sie die Bezeichnung für den Ergebniswert bei nicht durchgeführtem Test ändern. Um einen solchen Test noch durchzuführen, klicken Sie einfach auf den entsprechenden Reiter, oder doppelklicken Sie in die Tabellenzeile des jeweiligen Tests.

Unter "Beurteilung" können Sie verschiedene Optionen anklicken und eine weitere Notiz einfügen.

Nun können Sie die Ergebnisse speichern, drucken oder exportieren mit Hilfe der Buttons in der oberen Menüleiste.

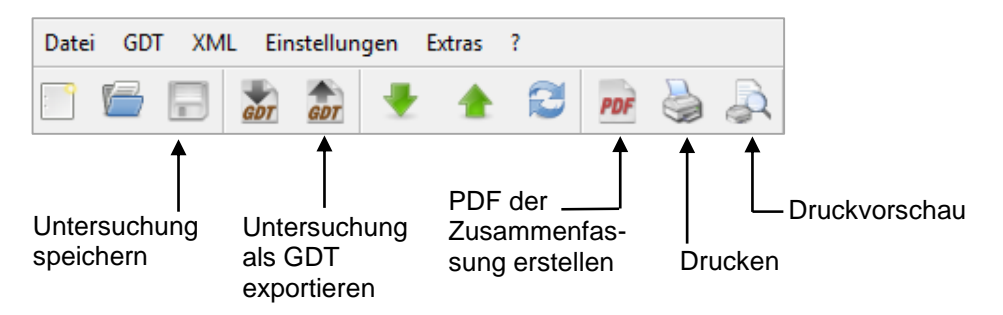

Unter "Einstellungen → Systemkonfiguration" ,Reiter: "Allgemein" (siehe Abb. Unter [12.1\)](#page-55-1) können Sie verschiedene Einstellungen vornehmen, die Ansicht der Zusammenfassung und den Druck betreffend. Weitere Informationen finden Sie in "Systemkonfiguration" unter Punkt [12.1.](#page-55-1)

### <span id="page-28-0"></span>**8. Voreingestellte Untersuchungen**

#### <span id="page-28-1"></span>**8.1 G37 mit Landoltringen**

Bei Aufruf der G37 mit Landoltringen öffnet sich das Testfenster wie unter [7.2.2](#page-25-0) gezeigt.

Die Entfernungsvoreinstellungen betragen:

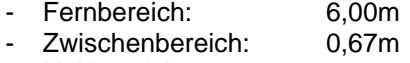

Nahbereich: 0,40m

Nun ist das erste Testbild aktiv: Fernbereich, binokular. Die Sehzeichen entsprechen folgenden Visusstufen:

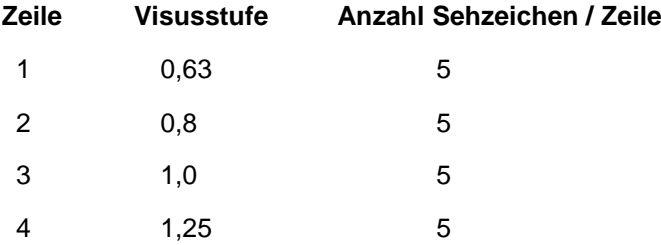

Standardmäßig ist folgende Reihenfolge programmiert:

- Sehschärfe Fernbereich: binokular, rechtes Auge, linkes Auge
- Sehschärfe Zwischenbereich (Bildschirmabstand): binokular, rechtes Auge, linkes Auge
- Phorietest (binokular)
- Stereotest (binokular)
- Farbsinnprüfung (binokular)
- Sehschärfe Nahbereich: binokular, rechtes Auge, linkes Auge
- Möglichkeit, eine zentrale Gesichtsfeldprüfung (Amsler-Test) im Programm zu dokumentieren

Nach Beenden des Tests kann direkt aus Optovist die Vorsorgebescheinigung ArbMedVV §6 Abs. 3 ausgedruckt werden. Betätigen Sie dafür den Button "AMVV" in der oberen Buttonleiste rechts:

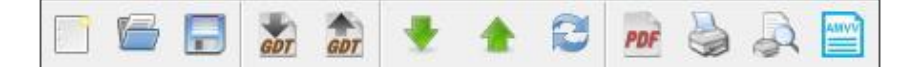

<span id="page-28-2"></span>**8.2 G37 mit Buchstaben/ Zahlen**

Die Testabläufe sind identisch zur G37 mit Landoltringen. Die Prüfung der Sehschärfe wird jeweils mit Buchstaben oder Zahlen dargeboten.

Das Normsehzeichen entsprechend der DIN EN ISO 8596:2009 (Das Normsehzeichen und seine Darbietung) ist der Landoltring. Die DIN EN ISO 8597:1996 (Verfahren zum Anschluss von Sehzeichen), die beschreibt, wie andere Sehzeichen äquivalent an den Landoltring angeschlossen werden, ist 2009 ersatzlos gestrichen worden.

Um jetzt andere Sehzeichen als den Landoltring normgerecht zu verwenden, wären aufwendige Studien notwendig, um eine Gleichwertigkeit mit dem Landoltring nachzuweisen. Solche Studien liegen momentan nicht vor.

Um normgerecht zu testen, ist es erforderlich, die Landoltringe zu benutzen.

Die Praxis zeigt jedoch, dass in einigen Fällen die Verwendung von Landoltringen nur schwer und verbunden mit hohem Zeitaufwand möglich ist. Testpersonen, die der deutschen Sprache nur eingeschränkt mächtig sind oder allgemeine Verständnisschwierigkeiten haben, bewältigen die gestellten Aufgaben mit "sinnvollen", bekannten Sehzeichen wesentlich leichter.

Daher besteht auch die Möglichkeit, Buchstaben oder Zahlen für den Sehtest zu benutzen.

Der Untersucher muss sich jedoch darüber im Klaren sein, dass nicht normgerecht getestet wird und der Visus häufig um ca. eine Visusstufe besser ausfallen wird als bei Verwendung von Landoltringen.

Die Abbildung zeigt Beispiele für Testfelder mit Buchstaben oder Zahlen:

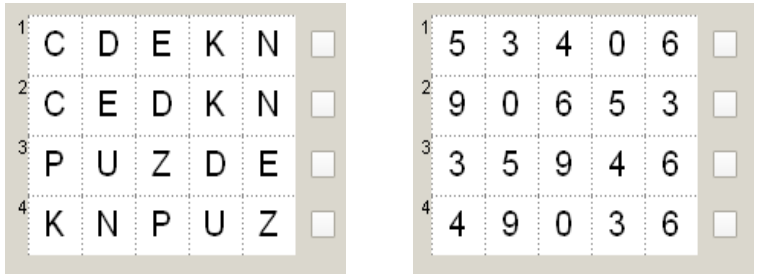

<span id="page-29-1"></span><span id="page-29-0"></span>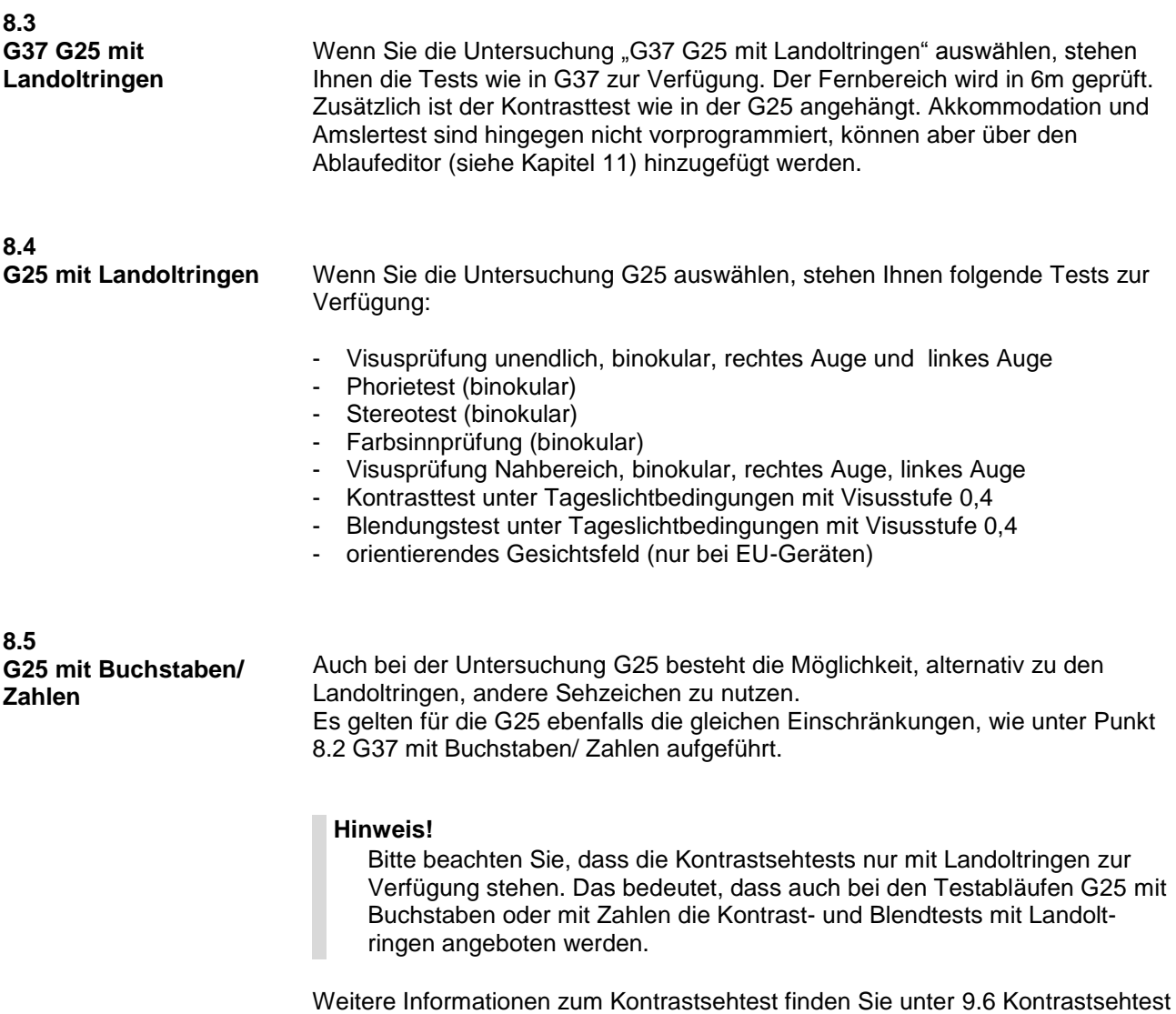

<span id="page-29-2"></span>[und Blendungstest](#page-39-0) auf Seite 40.

#### <span id="page-30-0"></span>**8.6 FeV Gruppe 1 (PKW)**

**8.7**

<span id="page-30-2"></span><span id="page-30-1"></span>**FeV Gruppe 2**

Das Testprogramm FeV Gruppe 1(PKW) ist speziell für den allgemeinen Verkehrssehtest nach Fahrerlaubnisverordnung Anlage 6 Nr. 1.1 für die Führerscheinklassen A, A 1, B, BE, M, L, T abgestimmt.

Eine Besonderheit bei diesem Sehtest ist, dass die Forderungen einer Teilnorm erfüllt werden müssen (DIN 58220-6 Sehschärfebestimmung - Teil 6: Straßenverkehrsbezogener Sehtest).

Wie Sie auf dem Testfeld erkennen können, werden hier von den Visusstufen 1,0 und 0,7 jeweils zehn Sehzeichen dargeboten.

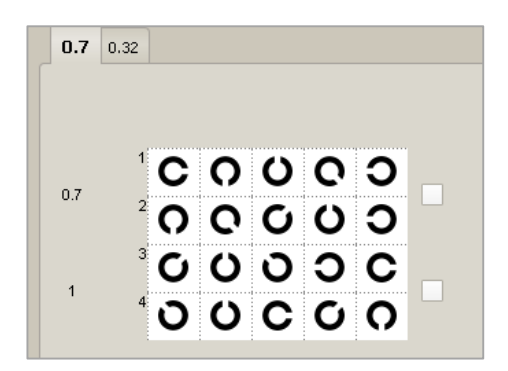

Der Sehtest gilt als bestanden, wenn mindestens 6 Sehzeichen der Visusstufe 0,7 pro Auge erkannt werden. Die zusätzliche Visusstufe 0,32 dient dazu, bei Unklarheiten, den Umgang mit Landoltringen einzuüben. Da es sich um keinen Grenzwert handelt, werden auch nur fünf Sehzeichen in dieser Visusstufe gezeigt.

Die Untersuchung erfolgt nur monokular; eine binokulare Prüfung der Sehschärfe ist nach Anlage 6 Nr. 1.1 nicht vorgesehen.

Um die Untersuchungen für Führerscheinklassen der Gruppe 2 (C, C1, CE, C1E, D, D1, DE, D1E) und die Fahrerlaubnis zur Fahrgastbeförderung (FzF) nach Anlage 6 Nr. 2.1 FeV durchzuführen, ist das Testprogramm "FeV Gruppe 2 (LKW, Bus, Taxi)" vorgesehen.

Im Gegensatz zu den Vorgaben für die Untersuchungen nach Anlage 6 Nr. 1.1 FeV, ist es hier nicht notwendig, dem Teil 6 der DIN 58220 zu folgen. So ist hier die Darbietung von fünf Sehzeichen einer Visusstufe ausreichend. Das 60%-Kriterium (drei aus fünf Landoltringen erkannt) gilt jedoch auch in

Die Bestehensgrenze für die Sehschärfe liegt bei einem Visus von 1,0/0,8. Das schlechtere Auge muss also mindestens einen Visus von 0,8 erreichen. Laut Anlage 6 Nr. 2.1.1 ist auch eine beidäugige Gesamtsehschärfe von 1,0

Dabei darf aber kein Auge die Mindestanforderung Visus 0,8 unterschreiten.

Außerdem sollen Stereo- und Farbensehen getestet werden.

Als "normales Stereosehen" wird, nach Empfehlung der Deutschen Ophthalmologischen Gesellschaft (DOG), das Erkennen eines Grenzwinkels von 100 Winkelsekunden angesehen. Dieser Grenzwert ist mit den 96 Winkelsekunden

Außerdem enthält der Testablauf einen Kontrasttest in der Visusstufe 0.4. Bei Erreichen der Kontraststufe 15 % (drei von fünf richtig erkannt) wird der Test vom Programm als bestanden gewertet.

dieser Untersuchung. zulässig. Die schlechteste zulässige Kombination wäre also: Rechts: 0,8; Links: 0,8; Binokular: 1,0. im Optovist erfüllt. **(LKW, Bus, Taxi)**

Nach Beenden des Tests kann direkt aus Optovist das FeV-Formular ausgedruckt werden. Betätigen Sie dafür den Button "FeV" in der oberen Buttonleiste rechts:

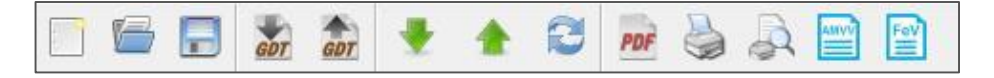

#### Folgendes Fenster öffnet sich:

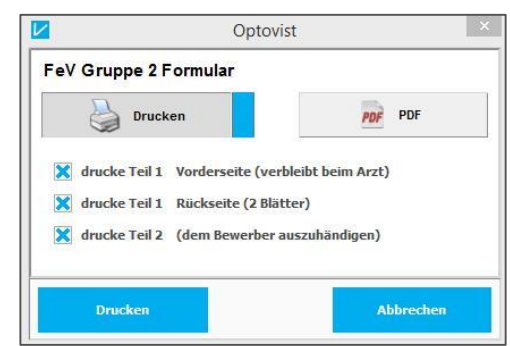

Wählen Sie, ob Sie die Dokumente drucken oder als PDF speichern wollen und welche Teile des Formulars Sie benötigen.

#### <span id="page-31-0"></span>**8.8 Kontrast- und Blendempfindlichkeit**

Bei dieser Untersuchung haben Sie die Möglichkeit, das Kontrastsehen und die Blendempfindlichkeit eines Probanden ausführlich zu testen. Hier werden, im Vergleich zum Kontrast- und Blendungstest im Ablauf "G25", mehr Visus- und Kontraststufen jeweils ohne und mit Blendung getestet. Um festzustellen, ob das Kontrastsehen und die Blendempfindlichkeit "normal" sind, sollten die Grenzwerte, wie unter [9.6](#page-39-0) [Kontrastsehtest und Blendungstest](#page-39-0) auf Seite [40](#page-39-0) genannt, verwendet werden.

Dieser Test ist beispielsweise gedacht für Mitarbeiter mit Aufgaben in der Qualitätskontrolle bei entsprechend hohen Anforderungen. Verschiedene Grenzwerte für unterschiedliche Tätigkeiten sind bislang nicht definiert. Dies müsste im Einzelfall erfolgen.

<span id="page-31-1"></span>**8.9 EM 1**

Zusätzlich zur DIN EN ISO 9712 (siehe nächster Test) hat die Deutsche Gesellschaft für zerstörungsfreie Prüfung (DGZfP) die Richtlinie EM 1 herausgegeben. Diese Richtlinie geht über die Anforderungen der Norm deutlich hinaus. Zusätzlich zum Nahvisus von 1,0 ist ein Mindestvisus von 0,8 für die Ferne und auch für einen Zwischenbereich, der zwischen 40cm und 5m liegen soll, gefordert. Das Stereosehen und das Farbensehen sollen bei entsprechenden Tätigkeiten "normal" oder zumindest nicht "wesentlich eingeschränkt" sein. Adaptationsvermögen und Blendempfindlichkeit sollen auch "normal" sein.

Da die Messung der Adaptationsfähigkeit einen längeren Zeitraum in Anspruch nimmt, sollte für die Praxis die Bestimmung des Kontrastsehens und der Blendempfindlichkeit ausreichen. Die Grenzwerte hierfür finden Sie unter [9.6](#page-39-0) [Kontrastsehtest und Blendungstest](#page-39-0) auf Seite [40.](#page-39-0)

<span id="page-32-3"></span><span id="page-32-2"></span><span id="page-32-1"></span><span id="page-32-0"></span>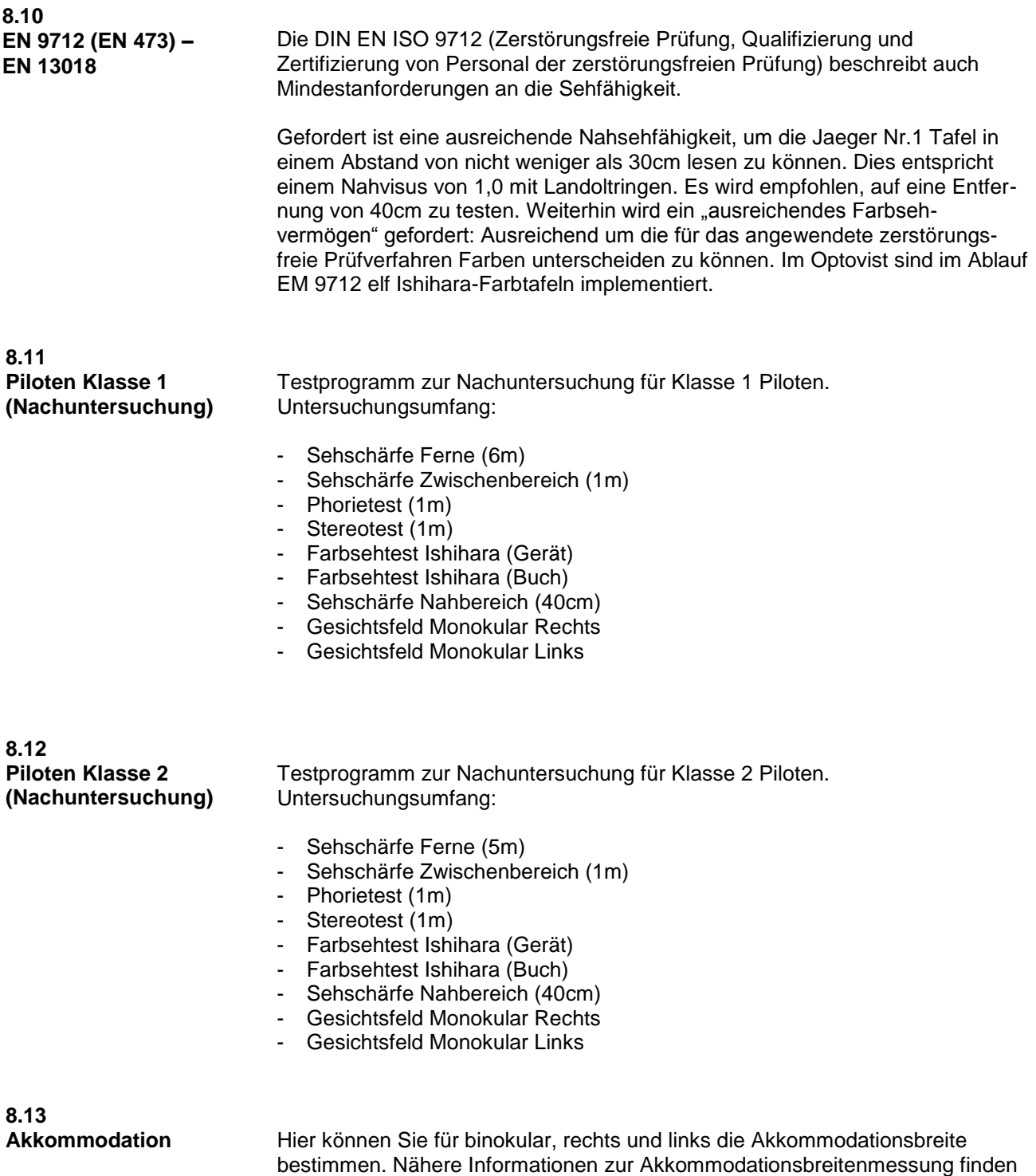

<span id="page-32-5"></span><span id="page-32-4"></span>Sie unter [9.5](#page-38-0) [Abschätzung der Akkommodations-breite](#page-38-0) auf Seite [39.](#page-38-0)

<span id="page-33-4"></span><span id="page-33-3"></span><span id="page-33-2"></span><span id="page-33-1"></span><span id="page-33-0"></span>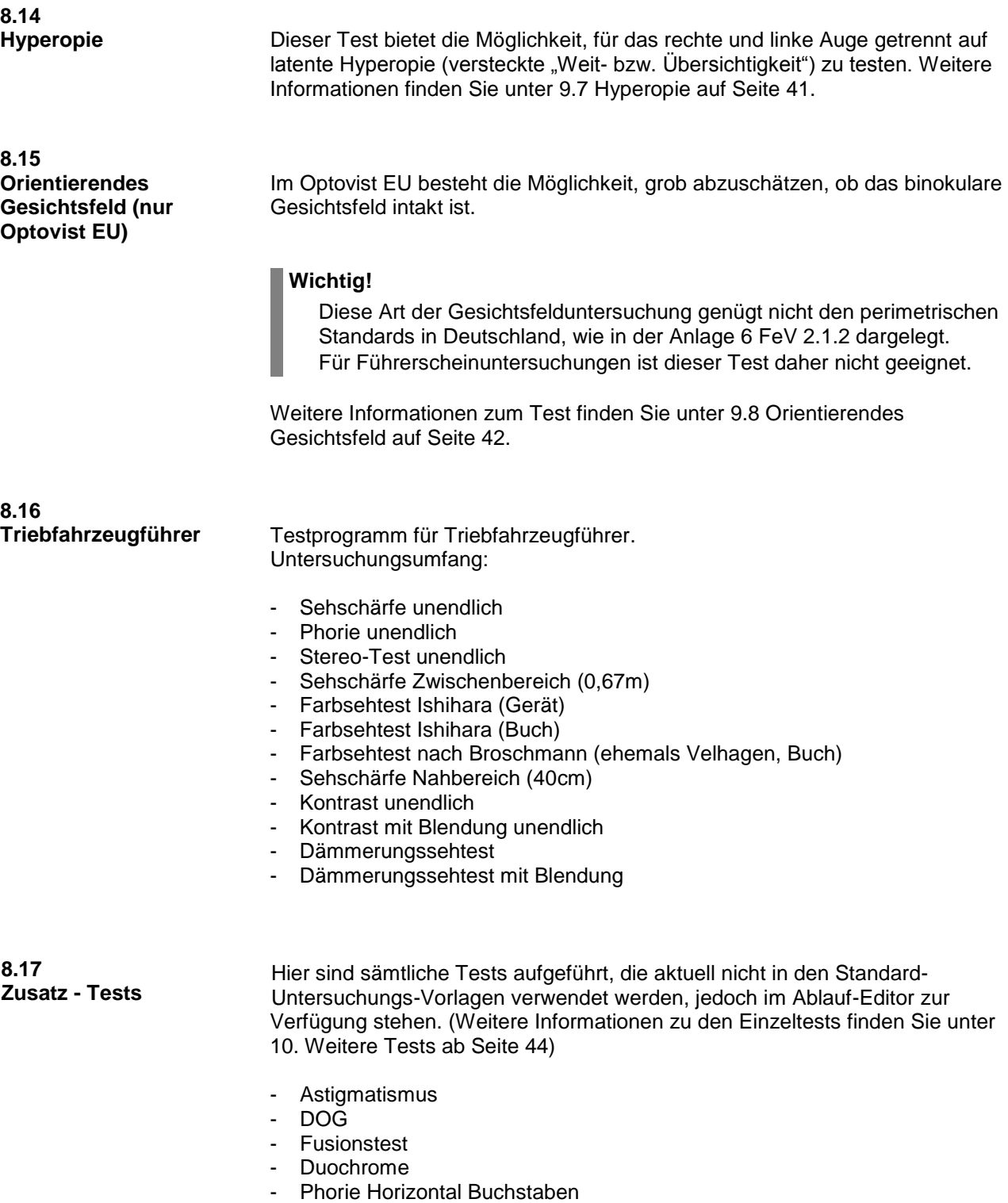

<span id="page-33-6"></span><span id="page-33-5"></span>- Phorie Vertikal Zahlen

## <span id="page-34-0"></span>**9. Erläuterungen zu den Einzeltests**

#### <span id="page-34-1"></span>**9.1 Sehschärfeprüfung**

Über die Reiter innerhalb des aktiven Testfeldes können die im Ablauf der Untersuchung hinterlegten Visusstufen ausgewählt werden. Durch Klicken auf die jeweiligen Reiter werden die entsprechenden Testbilder sowohl im Optovist-Gerät als auch in der Software Ihres PC dargestellt.

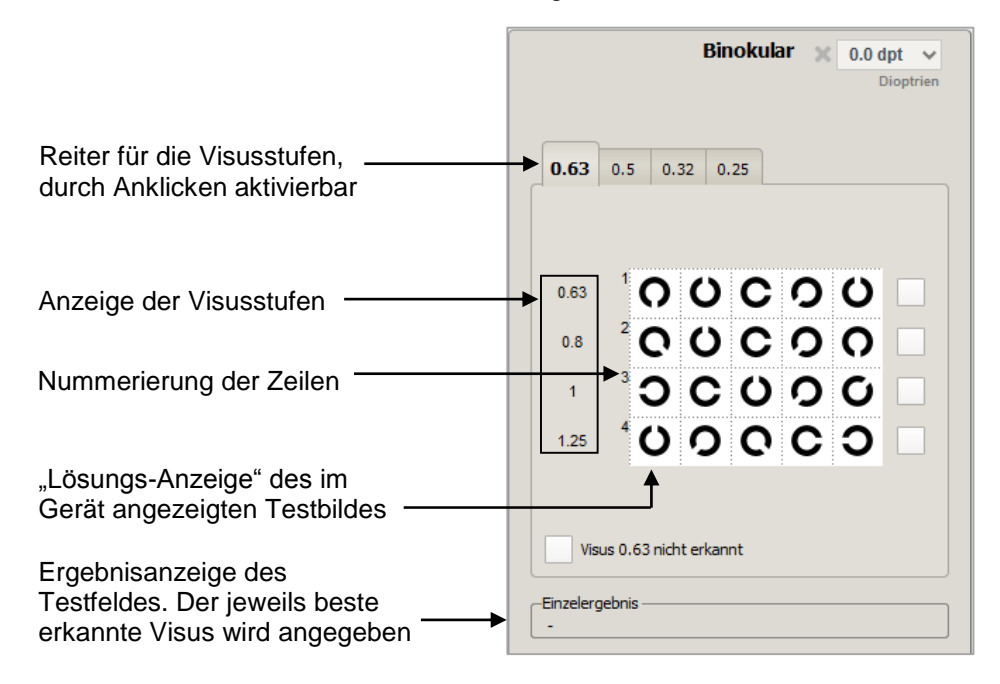

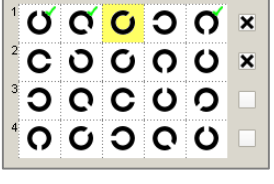

Um eine Visusstufe ("gesehene Zeile") als durch den Probanden erkannt zu markieren, können Sie jedes einzelne gesehene Sehzeichen anklicken. Wenn das 60%-Kriterium erfüllt ist, wird die Visusstufe von der Software als erkannt markiert. Alternativ können Sie auch direkt durch Klicken auf die kleinen weißen Kästchen rechts des Testbildes die Visusstufe manuell als erkannt markieren.

#### <span id="page-34-2"></span>**9.2 Binokulartests**

Um das Zusammenspiel beider Augen zu testen, sind zwei Binokulartests integriert: zum einen der Test auf latente Abweichung der Sehachsen (Test auf Heterophorie, Phorietest), zum anderen der Stereotest. Um dies zu ermöglichen, ist es notwendig dem rechten Auge ein anderes Bild zeigen zu können als dem linken Auge. Dies wird im Optovist durch Bildtren-

nung mithilfe eines Rot-Grün Filterpaares erreicht.

#### <span id="page-35-0"></span>9.2.1 Phorietest

Wenn Sie den Phorietest über den Reiter "Phorie" aktivieren, sehen Sie dieses Bild auf dem Computer- Monitor:

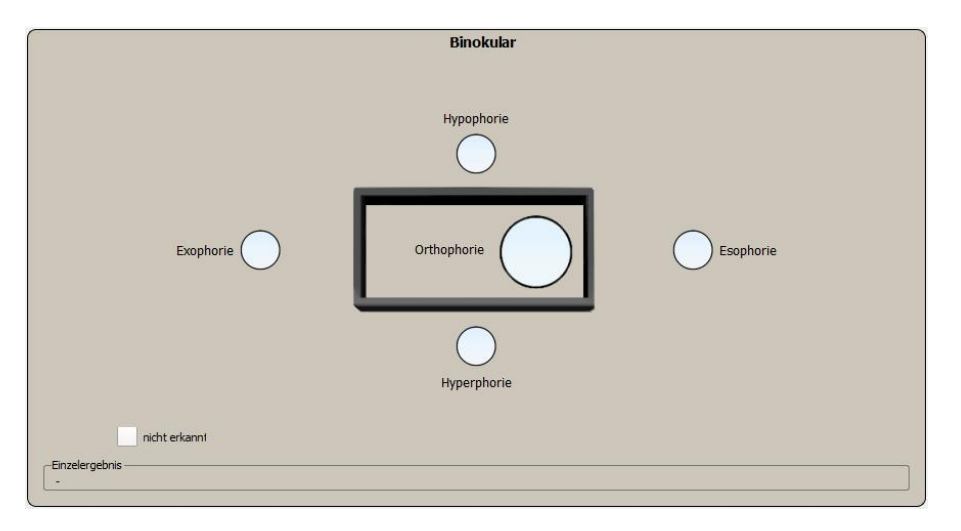

Der Proband sieht im Gerät einen Rahmen und einen Punkt. Je nachdem, wie die spontane Stellung der Augenachsen ohne Fixationsmöglichkeit ist, sieht der Proband den Punkt innerhalb oder außerhalb des Rahmens. Notieren Sie den ersten, ganz spontanen Seheindruck des Probanden als Testergebnis.

Das jeweilige Ergebnis wird durch Anklicken der Kreise (siehe Abb.) dokumentiert.

Folgende Varianten sind möglich:

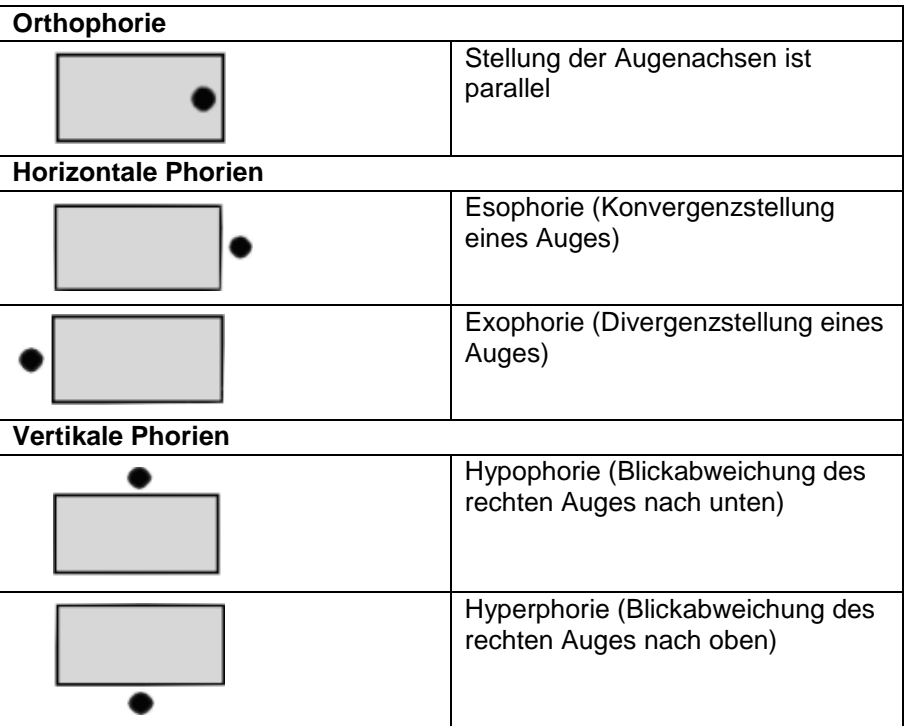

Zusätzlich kann dokumentiert werden, dass das aktuelle Testbild nicht erkannt wurde.
9.2.2 Stereotest

Der Proband sieht im Sehtestgerät zwei Zeilen mit in der Mitte nummerierten Strichen. In jeder Zeile steht ein Strich weiter hervor als alle anderen in der Zeile. Der Proband soll den hervorstehenden Strich erkennen. Im Beispiel also der 4. Strich in der oberen und der 2. Strich in der unteren Zeile. Die Zahlen 200" und 96" geben den Stereogrenzwinkel in Winkelsekunden an. Der Wert gibt an, wie weit der jeweilige Balken nach vorn steht.

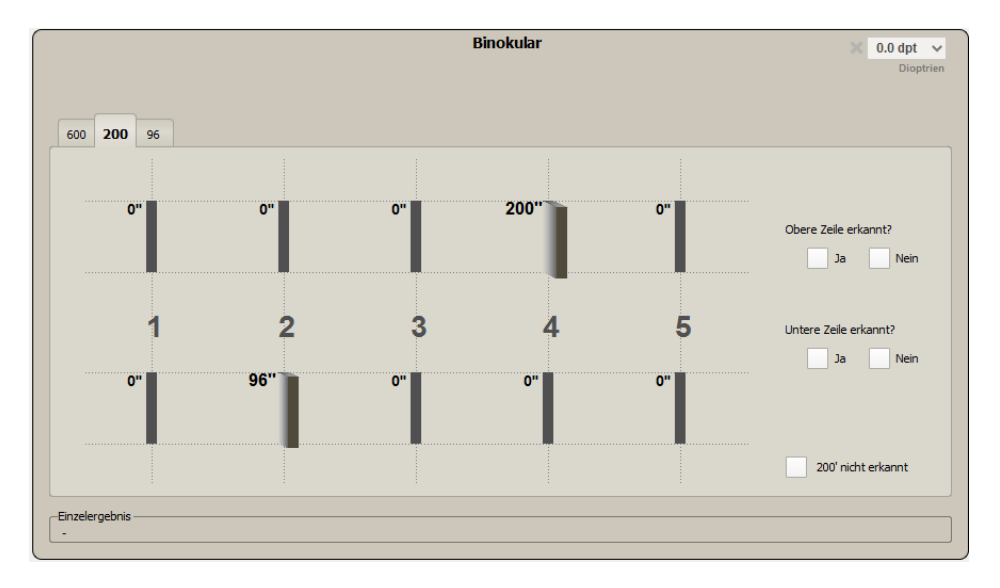

Mit den Reitern oben links lassen sich weitere Testbilder aufrufen.

Das Ergebnis des jeweiligen Testbildes wird durch Anklicken der weißen Vierecke dokumentiert.

Der, von der Verkehrskommission der Deutschen Ophthalmologischen Gesellschaft, empfohlene Grenzwert von 100 Winkelsekunden ist hier, aus technischen Gründen, mit 96 Winkelsekunden realisiert. Ein Unterschied zwischen 96 und 100 Winkelsekunden ist subjektiv nicht wahrnehmbar.

Zusätzlich kann dokumentiert werden, dass das aktuelle Testbild nicht erkannt wurde.

Die Farbsinnprüfung erfolgt über eingescannte Farbtafeltests. In einer Studie des Helios-Klinikums in Berlin-Buch, zusammen mit der Augenklinik und dem Institut für Biometrie und medizinische Informatik der Universität Magdeburg, konnten Dr. Kuchenbecker und Kollegen zeigen, dass sowohl die Farbtafeln nach Ishihara als auch die Velhagen-Broschmann-Farbtafeln für eine Darbietung über Display-Technologie geeignet sind: **9.3 Farbsinnprüfung**

J. Kuchenbecker, F.W. Röhl, A. Wesselburg, J. Bernarding "Untersuchung zur Validität eines webbasierten Farbsehtests für Screeninguntersuchungen des Farbensehens" erschienen in: "Der Opthalmologe" 2007, 104:47-53, DOI 10.2007/s00347-006-1443-3 Springer Medizin Verlag 2006

Beim Aufrufen des Farbtests durch Klicken auf den Reiter "Farbtest-Ishihara (Gerät)" erscheint dieser Bildschirm:

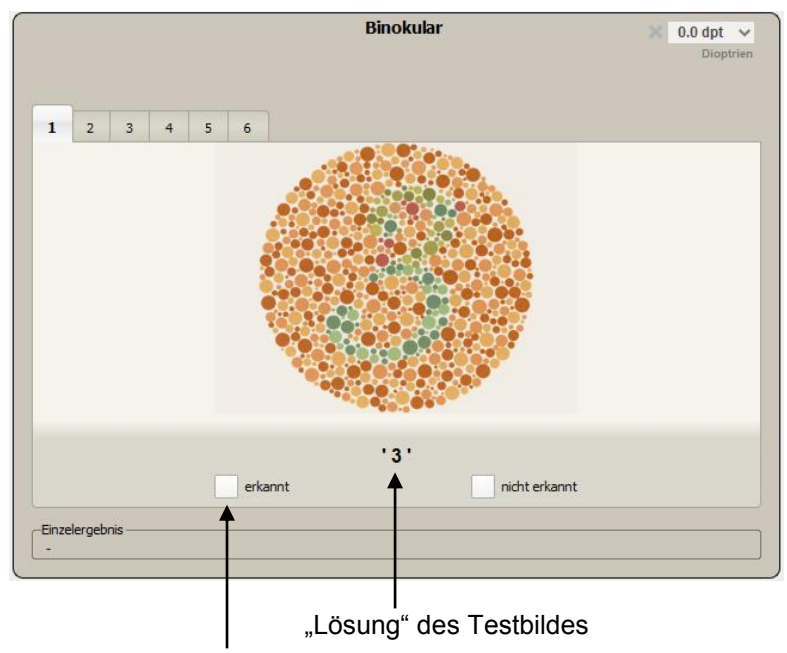

Ergebniseingabe

Die Reiter / Testbilder können per Mausklick manuell aktiviert werden. Eine automatische Weiterschaltung auf den jeweils nächsten Reiter und damit auf das nächste Testbild erfolgt bei einer Ergebniseingabe "erkannt" oder "nicht erkannt" durch Klicken auf die weißen Vierecke.

Im voreingestellten Untersuchungsablauf (z.B. in der G37) werden dem Probanden 6 unterschiedliche Testtafeln nach Ishihara dargeboten. Um die Farbsinnprüfung zu bestehen, müssen alle angebotenen Tafeln erkannt werden.

#### **9.4 Dokumentation des Amslertests**

Die Testung des zentralen Gesichtsfeldes mit dem Amsler-Test ist Bestandteil der Untersuchung nach der Bildschirmarbeitsplatzverordnung. Die Durchführung des Amsler-Tests mit dem Sehtestgerät ist nicht möglich, da die erforderliche Projektionsfläche des Testbildes auf die Netzhaut (s. Abb.) nicht sicher erreicht werden kann.

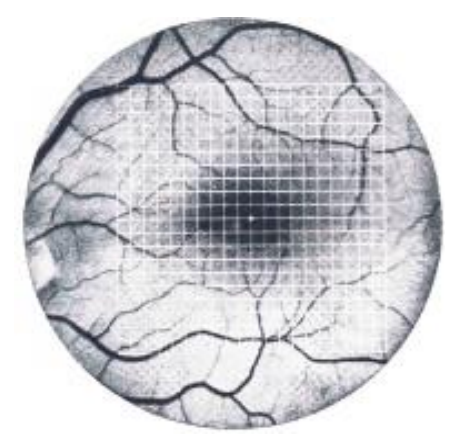

Kantenlänge des Gitters = 10°

Dennoch ist es möglich, einen durchgeführten Amsler-Test im Programm zu dokumentieren. Bei Aktivierung des Reiters "Amsler Dokumentation" erscheint diese Darstellung - jeweils getrennt für rechtes und linkes Auge:

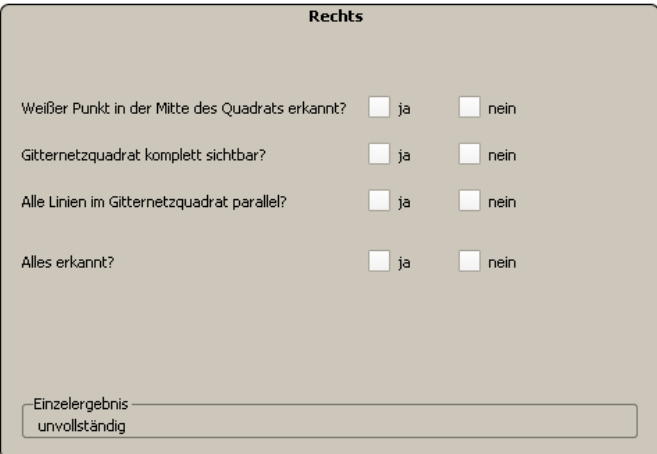

Das jeweils nicht getestete Auge wird abgedeckt. Die Beantwortung der Untersuchungsfragen durch den Probanden wird durch Mausklick auf die weißen Vierecke dokumentiert. Nur wenn alle Fragen richtig beantwortet wurden, gilt das zentrale Gesichtsfeld als unauffällig.

Unter dem Reiter "Akkommodation" finden Sie die Möglichkeit, die maximale Akkommodationsbreite des Probanden zu bestimmen. Diese Funktion kann Ihnen eine Entscheidungshilfe bei Fragestellungen zum Thema Bildschirmarbeitsplatzbrille bieten:

- o Ist die bereits vorhandene Sehhilfe geeignet?
- o Ist eine Bildschirmarbeitsplatzbrille notwendig?

Akkommodation beschreibt die Fähigkeit der Augenlinse, Objekte in verschiedenen Entfernungen scharf auf der Netzhaut abzubilden. Diese Fähigkeit nimmt mit zunehmendem Alter ab (Presbyopie/ Alterssichtigkeit). Bei der Messung der maximalen Akkommodationsbreite wird (i.d.R.) von der Ferne aus beginnend getestet, wie nah ein Objekt dem Auge angenähert werden kann, um noch scharf abgebildet zu werden. Der Kehrwert dieser Entfernung in Metern ist die maximale Akkommodationsbreite in Dioptrien (dpt). Bei dem Test geht es nicht um eine absolute Visusbestimmung sondern darum, ab welcher Entfernung der Proband beginnt, das dargebotene Testbild unscharf wahrzunehmen.

Im Regelfall wird hier auch monokular geprüft, da die Akkommodationsfähigkeit auf beiden Augen unterschiedlich ausgeprägt sein kann. Es ist allerdings auch möglich, binokular zu prüfen.

Stellen Sie die Blickrichtung am Drehknopf des Optovist auf "Ferne". Der Proband soll beim Blick durch seine Fernbrille oder den Fernteil seiner Mehrstärkenbrille angeben, welche Zeile er beim anfänglichen Prüfabstand von 2m scharf sehen kann. Auf diese Zeile schaut der Proband während des Tests. Dies entspricht einer Akkommodationsbreite von 0,5dpt. Dieser Anfangswert wurde gewählt, um den Test zeitoptimiert durchzuführen. Der entsprechende Visuswert kann für Dokumentationszwecke markiert werden.

Nun wird die Entfernung mit Hilfe des Entfernungsbalkens langsam schrittweise verringert, so dass dem Probanden ausreichend Zeit bleibt, jeweils zu akkommodieren.

Entfernung:  $\bar{1}$  $\overline{1}$  $\mathbf{r}$  $\mathbf{I}$  $\mathbf{I}$  $\mathbf{r}$  $\mathbf{r}$  $\bar{1}$  $\mathbf{I}$  $\mathbf{r}$  $\bar{1}$  $\sim$  $D$  $2<sub>2</sub>$ 

**9.5 Abschätzung der Akkommodationsbreite**

Der Proband soll angeben, wann er eine Visusverschlechterung bemerkt, also die Zeile, auf die er schaut, unscharf wird. Damit ist der Test beendet. Das Ergebnis wird dokumentiert und in der Fußzeile des Testfensters angezeigt. -Finzelergebnis

Max. Akkommodation: 1.3dpt - f. Strecke: 0.8m Gebr. Akkommodation: 0.7dpt - f. Strecke: 1.4m

Es werden die Werte für die geschätzte maximale Akkommodation und die daraus berechnete Gebrauchsakkommodation, sowie die dazugehörenden freien Sehstrecken angegeben. Im Beispiel beträgt die maximale Akkommodation 1,3dpt. Das bedeutet, der Proband kann mit seiner Fernkorrektion und maximaler Anstrengung kurzzeitig bis zu einer Entfernung von 0,8m scharf sehen. Alles, was näher als 0,8m ist, wird unscharf wahrgenommen. Die Gebrauchsakkommodation gibt den Wert an, der auch über einen längeren Zeitraum "machbar" ist: im Beispiel: 0,7dpt. Dies entspricht einer Entfernung von 1,4m.

Um ein verlässlicheres Ergebnis zu erhalten, führen Sie den Test dreimal durch und dokumentieren den Mittelwert. Wiederholen Sie den Test für das andere Auge.

<span id="page-39-0"></span>**9.6 Kontrastsehtest und Blendungstest**

Im Testablauf der G25 bereits integriert sind ein Kontrastsehtest sowie ein Blendungstest bei Visusstufe 0.4. Diese Tests erfolgen unter Tageslichtbedingungen. Die Testergebnisse werden als "bestanden" grün markiert, wenn der Proband jeweils mindestens die Kontraststufe **15%** erreicht.

Für ein differenzierteres Testen stehen Ihnen unter dem separaten Testablauf "Kontrast und Blendung" Kontrast- und Blendungstests in den Visusstufen 0.16; 0.25 und 0.4 zur Verfügung.

Ein Kontrastsehtest mit und ohne Blendung ist nicht dasselbe wie ein Dämmerungssehtest, wie in der DIN 58220-7 2009 definiert.

Allerdings konnten Studien zeigen, dass die Aussagefähigkeit einer Prüfung des photopischen Kontrastsehens vergleichbar ist mit der eines klassischen Dämmerungssehtests. Siehe hierzu:

B. Lachenmayer, A. Buser, O. Keller, J. Berger Sehstörungen als Unfallursache Berichte der Bundesanstalt für Straßenwesen Mensch und Sicherheit Heft M 65 Seite 52 ff. Wirtschaftsverlag NW Bremerhaven 1997

H.-J. Schmidt-Clausen, A. Freiding Sehvermögen von Kraftfahrern und Lichtbedingungen im nächtlichen Straßenverkehr Berichte der Bundesanstalt für Straßenwesen Mensch und Sicherheit Heft M 158 Seite 31 Wirtschaftsverlag NW Bremerhaven 2004

H. Wilhelm, T.Peters, W. Durst, S.Roelcke, R. Quast, M. Hütten, B. Wilhelm Untersuchungen des Dämmerungs- und Kontrastsehens nach Fahrerlaubnisverordnung: Welche Grenzwerte, welche Verfahren sind geeignet? Klinische Monatsblätter Augenheilkunde 2013: 230: 1106-1113 Georg Thieme Verlag Diese Multicenter-Studie konnte die Vergleichbarkeit der Resultate bei Untersuchungen mit einem Dämmerungssehtest und dem Kontrastsehtest mit und ohne Blendung belegen. Aus dieser Studie resultiert der für den Kontrastsehtest mit dem Optovist empfohlenen Grenzwert von **15%.**

Die verwendete Kontrastdefinition ist der photometrische Kontrast nach Weber. Er errechnet sich aus der Differenz von Umfeldleuchtdichte (Lu) und Sehzeichenleuchtdichte (Lz) bezogen auf die Umfeldleuchtdichte. Die Einheit ist Prozent [%].

 $K_{\text{phot}} = (L_u - L_z) / L_u$ 

Bitte beachten Sie, dass das Kontrastsehen mit Blendung im Normalfall nicht schlechter ist, als ohne Blendung. Andernfalls ist dies ein Hinweis auf Medientrübung und sollte Anlass für eine augenärztliche Untersuchung sein. Der Kontrastsehtest kann sowohl monokular, als auch binokular durchgeführt werden.

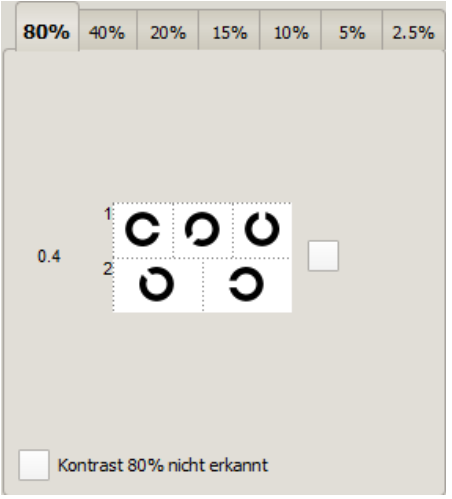

In der Abbildung sehen Sie ein Testfeld für den Kontrastsehtest mit einem Sehzeichenkontrast von 80% bei einer Sehzeichengröße entsprechend einem Visus von 0.4. Mit Anklicken der Buttons in der oberen Reihe wählen Sie unterschiedliche Kontraste an. Da das Testfeld nicht groß genug ist, um fünf Landoltringe im Visus 0.16 darzustellen, wird jeweils nur einer gezeigt. Mit den Reitern 2-5 am unteren Bildrand können Sie vier weitere Landoltringe darbieten, so dass auch hier das 60%-Kriterium ("drei aus fünf") eingehalten werden kann.

Für die Visusstufen 0.25 und 0.4 werden wie gewohnt fünf Sehzeichen in einer Darbietung angezeigt. In diesen Visusstufen steht außerdem der Kontrastwert 15% zur Auswahl.

**9.7 Hyperopie**

Dieser Test bietet die Möglichkeit, auf latente Hyperopie (versteckte "Weitsichtigkeit") zu testen.

Das Prinzip dieser Untersuchung beruht darauf, dass ein hyperoper Proband bereits einen Teil seiner Akkommodationsbreite "verbraucht", um in der Ferne noch scharf sehen zu können.

Daher wird diese Fehlsichtigkeit umgangssprachlich "Weitsichtigkeit" genannt. In der "Weite" wird gut gesehen, in der Nähe schlechter, da die Akkommodation hierfür nicht mehr ausreicht.

Der latent hyperope Proband hat jedoch meist ausreichend Akkommodationsreserven, so dass auch der Nahvisus noch unauffällig ist. Es kann jedoch, beispielsweise bei Bildschirmarbeit, zu typischen asthenopischen Beschwerden wie Kopfschmerzen, Augenbrennen, Müdigkeit kommen.

Im Testablauf wird dem Proband ein Testfeld in der Ferne (optisch unendlich) gezeigt. Die Testperson soll den bestmöglichen Visus angeben, also welche Zeile noch erkannt wird. Jetzt schaltet der Untersucher dem Proband analog einer Sammellinse eine "Plus-Wirkung" (+ 0,5dpt, +1,0dpt, + 1,5dpt) vor. Während ein Normalsichtiger oder eine myope (kurzsichtige) Person schon bei + 0,5dpt eine deutliche Verschlechterung des Seheindrucks wahrnimmt, bleibt der Seheindruck bei dem latent hyperopen Probanden gleich gut oder sogar besser, womit eine latente Hyperopie belegt ist. Durch Erhöhen der + Wirkung kann grob das Ausmaß der (latenten) Hyperopie geschätzt werden. Der Test wird monokular durchgeführt.

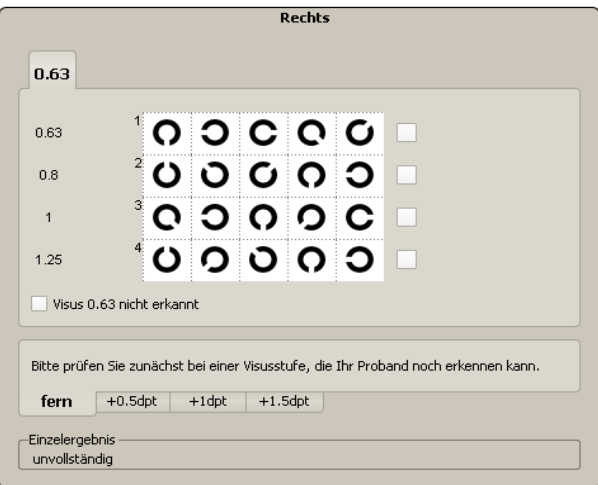

Durch Anklicken der Reiter mit den dpt-Angaben werden die entsprechenden Wirkungen vorgeschaltet.

#### **9.8 Orientierendes Gesichtsfeld (nur Optovist EU)**

Im Einblickbereich des Optovist EU befinden sich 28 Leuchtdioden, mit denen das orientierende Gesichtsfeld untersucht werden kann.

#### **Hinweis!**

Bei Geräten ohne die Gesichtsfeldfunktion erscheint dieser Test nicht in der Software.

Für die Durchführung der Untersuchung muss der Stirnanlage-Distanzring auf die Stirnanlage aufgesetzt werden, um den richtigen Abstand zwischen Augen und Leuchtdioden herzustellen (siehe [4.1](#page-12-0) auf Seite [13\)](#page-12-0).

Bei Aufrufen des Programms "Gesichtsfeld" erscheint dieses Testfenster:

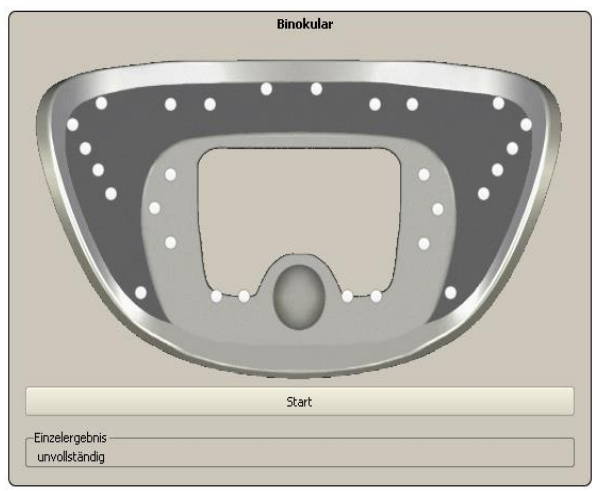

Der Proband soll auf den Fixationspunkt, der im Sehtestgerät erscheint, blicken. Durch Klicken auf den Button "Start" beginnt der Test und die erste Leuchtdiode leuchtet auf.

Der getestete Prüfpunkt ist markiert und durch Klicken auf "erkannt" oder "nicht erkannt" gibt der Prüfer die Angaben des Probanden ein. Der Button "Zurück" gibt Ihnen die Möglichkeit, den vorangegangenen Punkt dem Probanden noch einmal zu zeigen.

Erkannte Prüfpunkte werden grün dargestellt, nicht erkannte Punkte rot. Der aktuell gezeigte Punkt ist in der Darstellung schwarz markiert.

Die Steuerung des Tests ist auch über die Computer-Tastatur möglich: "Pfeil-nach-rechts"-Taste: Punkt erkannt "Pfeil-nach-links"-Taste: Punkt nicht erkannt "Pfeil-nach-unten"-Taste: ein Schritt zurück

Das Ergebnis wird als regelrecht gewertet, wenn alle Prüfpunkte erkannt wurden.

Sie haben aber die Möglichkeit, den Test dennoch als bestanden zu markieren, wenn einzelne Punkte nicht erkannt wurden. Klicken Sie dafür auf das Kästchen "Ja" neben "Test bestanden". Wenn möglich, führen Sie den Test ohne die vorhandene Brille durch, da der Brillenrand Ausfälle verursachen kann.

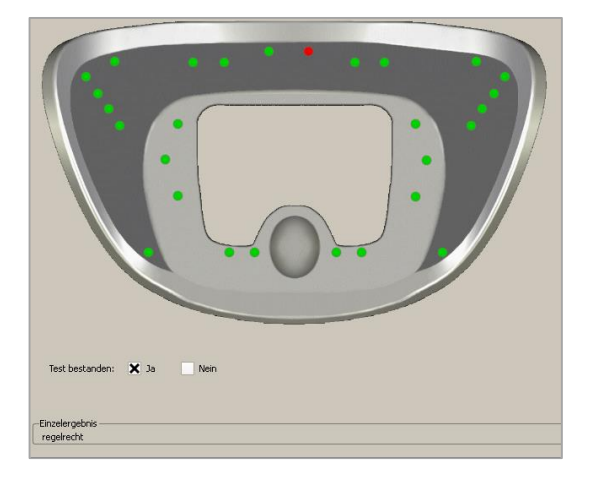

# **10.Weitere Tests**

#### **10.1 Astigmatismus**

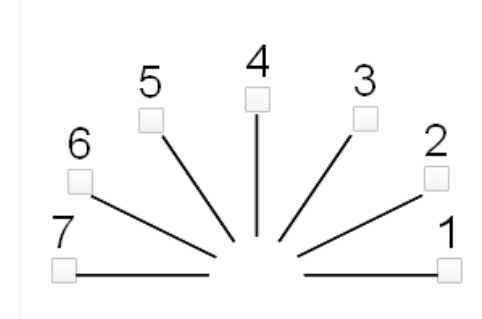

Mit diesem Test lässt sich eine mögliche Hornhautverkrümmung des Probanden feststellen. Der Test wird jeweils monokular durchgeführt. Der Proband sieht den hier abgebildeten Strahlenkranz mit den Ziffern 1-7.Er soll angeben, ob eine der Linien schärfer oder dicker erscheint. Je stärker der Effekt, desto stärker die Hornhautverkrümmung.

#### **10.2 Weitere Binokulartests**

10.2.1

Duochromtest

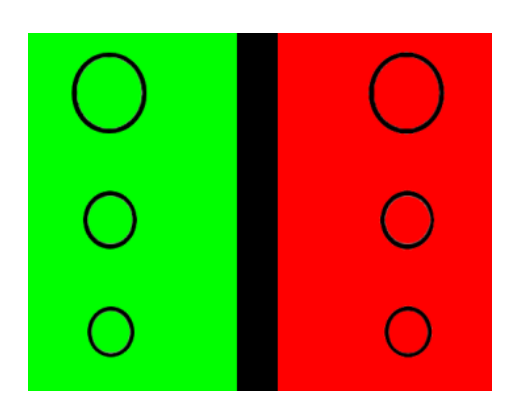

Mit diesem Test lässt sich das binokulare Gleichgewicht zwischen rechtem und linkem Auge abschätzen. Der Proband soll ganz entspannt auf das Testbild im grünen Bereich schauen und nur gelegentlich zum roten Bereich blicken. Er soll nun einschätzen, ob die Kreise im grünen oder im roten Bereich schärfer erscheinen. Idealerweise ist kein Unterschied feststellbar. Falls doch ein Unterschied besteht, ist eventuell eine geringfügige Korrektur der Brillengläser nötig.

10.2.2 DOG-Test

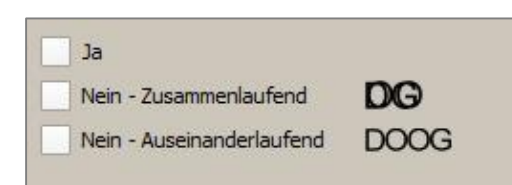

Bei diesem Test auf Fusion der beiden Seheindrücke werden dem Probanden für das linke Auge die Buchstaben "DO", für das rechte Auge die Buchstaben "OG" dargeboten. Prüfen Sie, ob der

Proband "DOG" korrekt erkennt. Ist die Fusion der beiden Augen nicht in Ordnung, sieht der Proband entweder "DOOG" oder die Buchstaben übereinander geschoben.

Das jeweilige Ergebnis wird durch Anklicken der Kästchen (siehe Abb.) dokumentiert.

10.2.3 Fusionstest

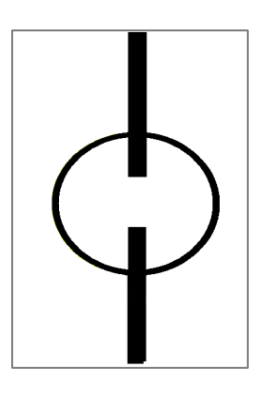

Der Test prüft die Verschmelzung der beiden Seheindrücke von rechtem und linkem Auge. Der Proband sieht das links gezeigte Bild. Dieses wird ihm mit dem Rot-Grün-Filter dargeboten. Der Kreis ist für beide Augen sichtbar. Der obere vertikale Balken ist nur für das rechte, der untere Balken nur für das linke Auge sichtbar. Wenn beide Augen normal zusammenarbeiten, sieht der Proband das Bild wie hier abgebildet. Wenn der Seheindruck eines Auges unterdrückt wird, sieht der Proband nur den Kreis und einen vertikalen Balken. Bei Phorien kann es auch zu Verschiebungen der Balken kommen.

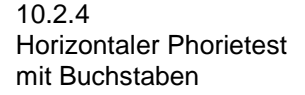

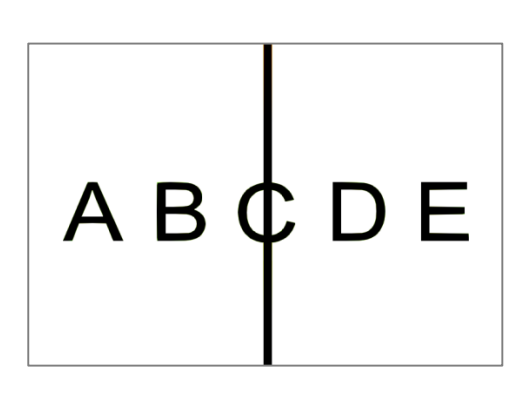

Der Test prüft die horizontale Abweichung der Sehachsen. Bei diesem Test sieht der Proband durch die Bildtrennung von rechtem und linkem Seheindruck mit dem rechten Auge die Buchstaben, mit dem linken den schmalen vertikalen Balken. Solange der Balken noch durch einen Buchstaben führt, wird das Ergebnis als regelrecht gewertet. Ist der Balken außerhalb, liegt eine stärkere Phorie vor, das Ergebnis ist nicht regelrecht.

10.2.5 Vertikaler Phorietest mit Zahlen

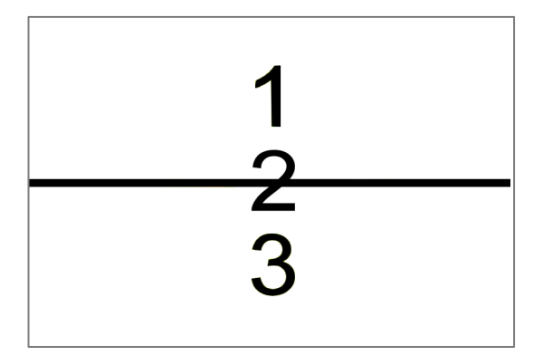

Der Test prüft die vertikale Abweichung der Sehachsen. Bei diesem Test sieht der Proband durch die Bildtrennung von rechtem und linkem Seheindruck mit dem rechten Auge die Zahlen, mit dem linken den schmalen horizontalen Balken. Solange der Balken noch durch eine Zahl führt, wird das Ergebnis als regelrecht gewertet. Ist der Balken außerhalb, liegt eine stärkere Phorie vor, das Ergebnis ist nicht regelrecht.

#### **10.3 Monokulares Gesichtsfeld**

Mit diesem Test lässt die Gesichtsfeldprüfung monokular für das rechte oder das linke Auge durchführen. Der Ablauf ist der gleiche wie unter "Gesichtsfeld" beschrieben.

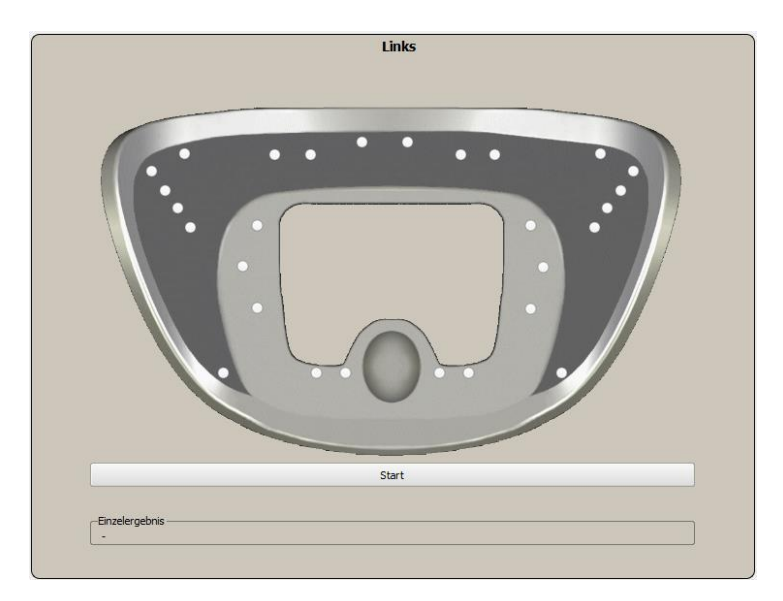

# **11. Der Ablaufeditor**

#### **11.1 Allgemeines**

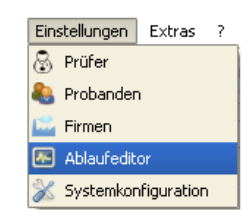

Der Ablaufeditor ist ein vielseitiges Werkzeug, mit dessen Hilfe Sie voreingestellte Programme verändern können und eigene Untersuchungsprogramme aus dem Fundus der mitgelieferten Testbilder erstellen können. Der Aufruf des Ablaufeditors erfolgt aus dem Hauptmenü "Einstellungen" mit dem Unterpunkt Ablaufeditor.

Es öffnet sich der Startbildschirm des Ablaufeditors:

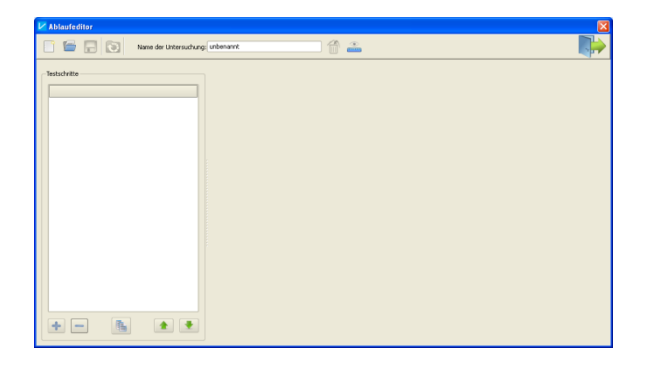

#### **Hinweis!**

Wir empfehlen, die voreingestellten Untersuchungsprogramme nicht zu verändern, sondern stattdessen eigene Testabläufe anzulegen. Über die Kopierfunktion (siehe Anleitung unter [11.3\)](#page-47-0) können vorhandene Abläufe bequem geladen und nach eigenen Wünschen bearbeitet werden. Speichern Sie diese dann unter einem eigenen Namen ab.

#### **11.2 Das Menü im Ablaufeditor**

In der Menüleiste des Ablaufeditors finden Sie folgende Funktionen:

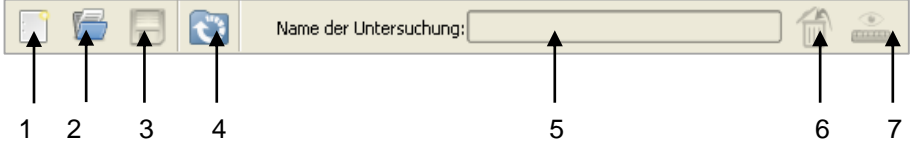

- 1: "neue Untersuchung": Erstellen eines neuen Testablaufs.
- 2: "Untersuchung öffnen": Aufrufen eines gespeicherten Testablaufs.
- 3: "Untersuchung speichern": Speichern eines erstellten oder geänderten Testablaufs.
- 4: **"Untersuchung wiederherstellen"**: Wiederherstellen einer voreingestellten Untersuchung (z.B. G37).
- 5: **"Namensfeld":** hier erscheint der Name einer aufgerufenen Untersuchung. Außerdem geben Sie hier den Namen einer neu erstellten Untersuchung ein.
- 6: **"Untersuchung löschen":** Löschen einer kompletten Untersuchung
- 7: "Entfernungsbereiche": Hier können Sie die gewünschten Standardentfernungen für Nähe, Zwischenbereich und Ferne festlegen.

#### <span id="page-47-0"></span>**11.3 Erstellen eines Testablaufs**

Betätigen Sie in der Menüleiste den Button "neue Untersuchung". Folgendes Fenster öffnet sich mit den alphabetisch angeordneten Testnamen:

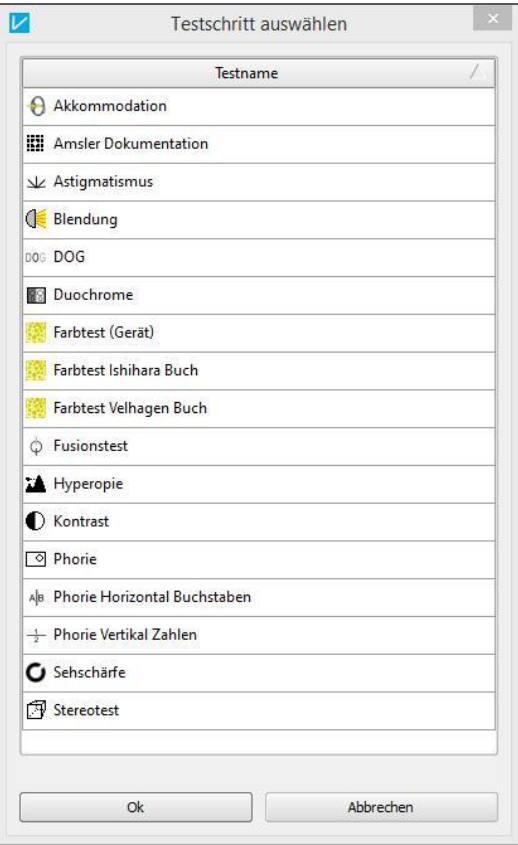

Markieren Sie den gewünschten Testschritt mit der Maus und bestätigen Ihre Wahl mit "Ok".

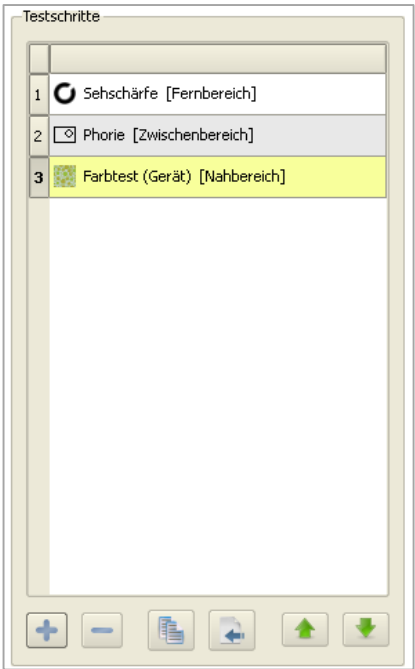

Geben Sie weitere benötigte Parameter an (je nach Test unterschiedlich) und fügen Sie über den "+" -Button weitere Testschritte zu Ihrem Testablauf hinzu. Mit dem "-" -Button können Sie einzelne, markierte Testschritte entfernen. Mit dem Button "kopieren" können Sie den markierten Test kopieren. Über den Button "Untersuchung importieren" können Sie eine bereits bestehende Untersuchung importieren und nach eigenen Wünschen bearbeiten. Wir empfehlen, diese dann unter einem anderen Namen abzuspeichern.

Mit den Pfeiltasten lässt sich die Reihenfolge einzelner Testschritte innerhalb des Testablaufs ändern: Der gelb markierte Testschritt wird mit den Pfeiltasten je einen Schritt nach oben oder unten versetzt. Geben Sie Ihrem Testablauf im Feld **"Name der Untersuchung"** einen Namen und speichern Sie die angelegte Untersu-

chung durch Klicken auf den entsprechenden Button in der oberen Menüleiste.

#### <span id="page-48-0"></span>**11.4 Sehschärfetest erstellen**

Wenn Sie Tests zur Visusprüfung erstellen möchten, markieren Sie im Fenster "Testschritt wählen" die Zeile "Sehschärfe" und bestätigen Sie mit "OK". Der Ablaufeditor zeigt Ihnen nun die Einstellmöglichkeiten für Visus-Tests.

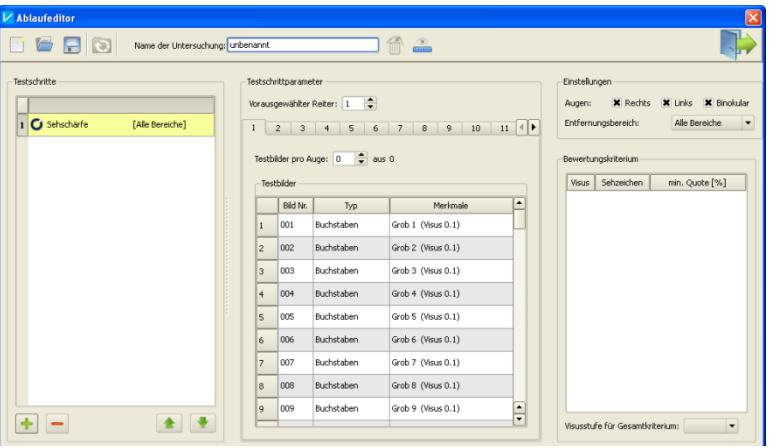

Das Fenster ist dreigeteilt. Links sehen Sie die einzelnen Testschritte. Der aktuell ausgewählte Testschritt ist gelb hinterlegt. Der mittlere und rechte Bereich zeigt Ihnen die möglichen Optionen für den ausgewählten Testschritt.

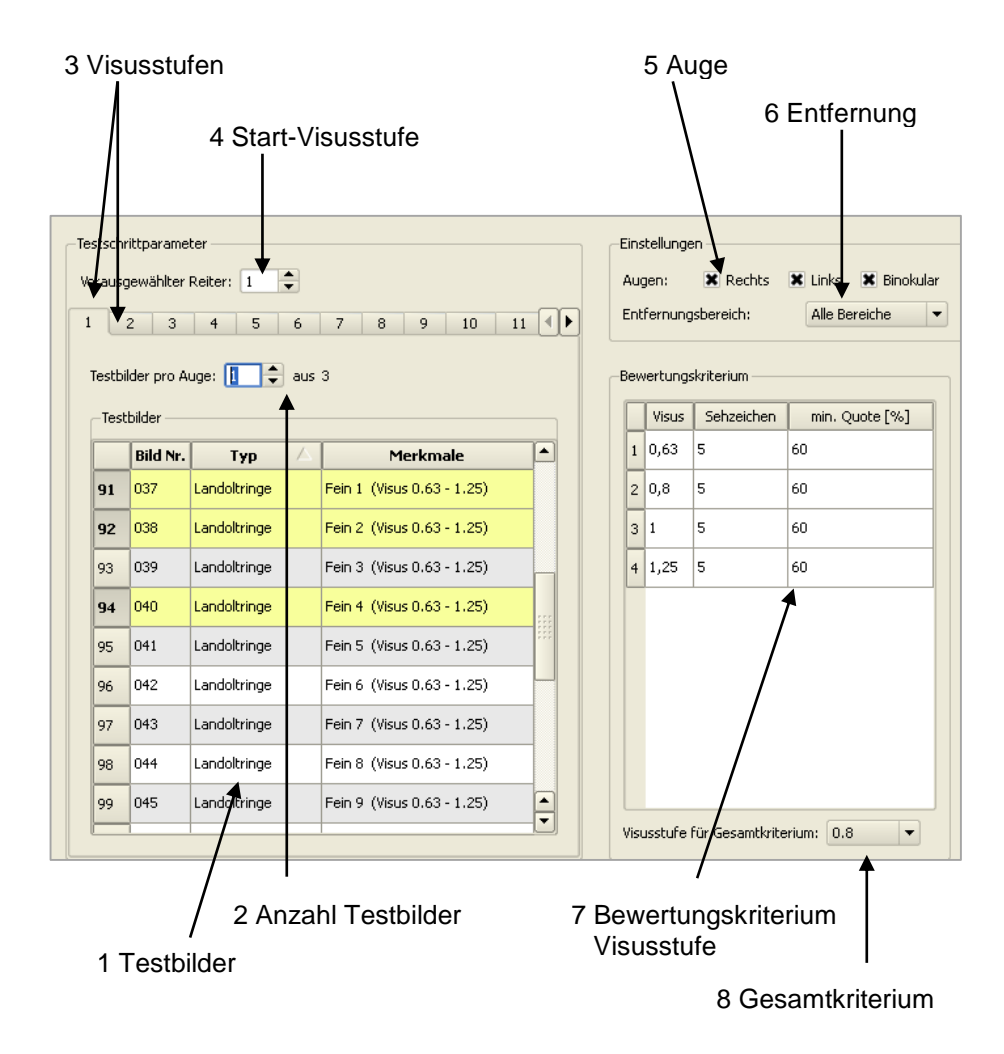

Die einzelnen Funktionen sind:

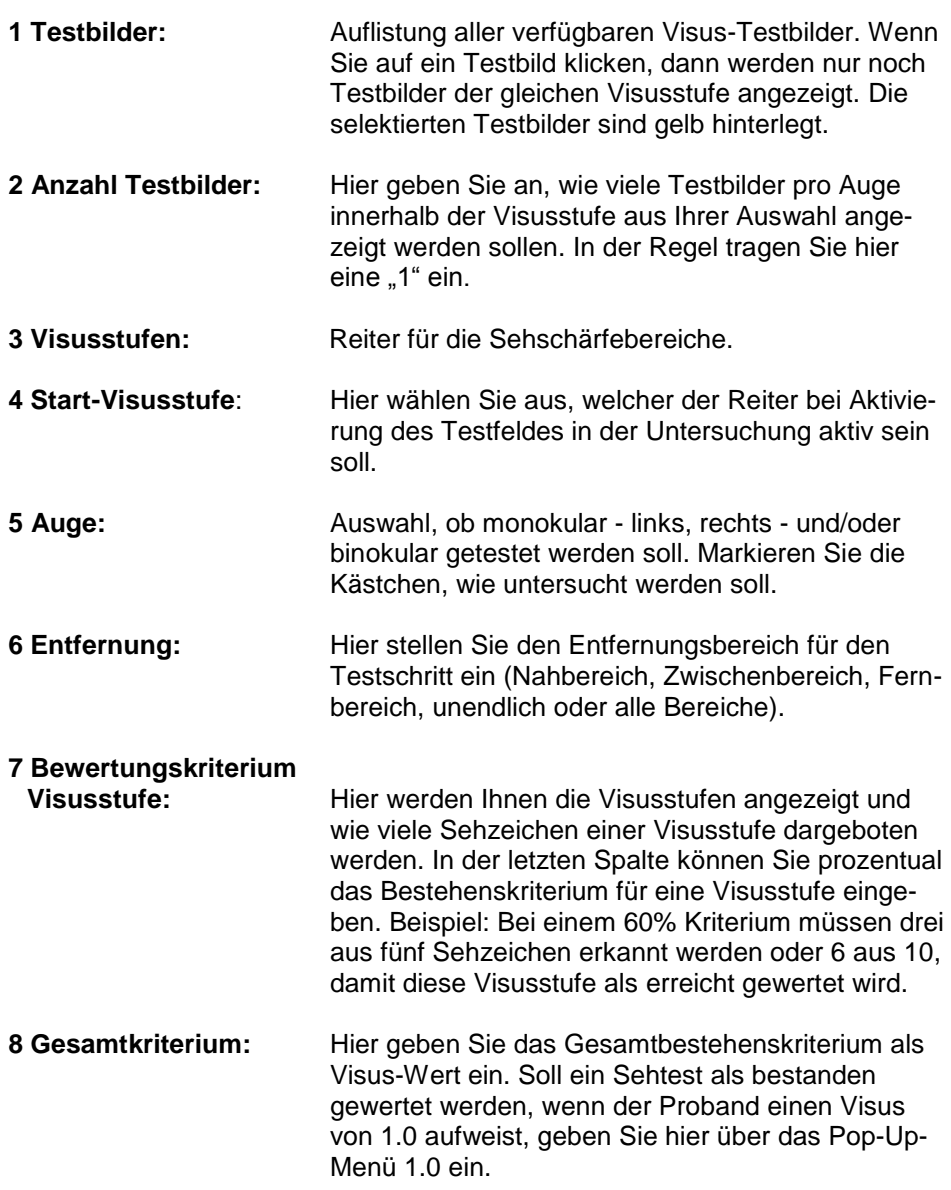

#### **Testbilder**

Zunächst sind alle verfügbaren Testbilder aufgelistet. Sie sind alphabetisch geordnet nach Buchstaben, Landoltringen und Zahlen. Es beginnt jeweils mit dem gröbsten Visus von 0.1. Unter "Merkmale" sind die Eigenschaften des jeweiligen Testbildes genauer beschrieben. Es gibt folgende Visusstufen:

Visusstufe grob: Testbilder mit den Visusstufen 0.1; 0.25 oder 0.32 Visusstufe mittel: 0.5, 0.4 Visusstufe fein: 0.63 - 1.25 oder 0.8 - 1.6

Die Bezeichnung: "Fein 3 (Visus 0.63-1.25)" bedeutet: 3. Testbild der Visusstufe "Fein" mit je fünf Sehzeichen in den Visusstufen von 0.63 bis 1.25.

Die Bezeichnung: "Grob 2 (Visus 0.32)" bedeutet: 2. Testbild der Visusstufe "Grob" mit fünf Sehzeichen in der Visusstufe 0.32.

#### **Vorgehensweise**

Um z.B. einen Sehschärfetest für die Ferne zu erzeugen, wie er für die G37 hinterlegt ist, führen Sie folgende Schritte durch:

- 1. Wählen Sie für den 1. Reiter die Testbilder aus, z.B. drei Bilder des Typs Landoltringe mit dem Visus 0.63 - 1.25 (siehe Abb.). Die ausgewählten Bilder sind gelb markiert. Wollen Sie ein Bild wieder aus der Auswahl entfernen, klicken Sie erneut darauf. Reiter 1 ist auch der "Vorausgewählte Reiter". Das bedeutet: die Visusstufe 0.63 - 1.25 wird zuerst gezeigt im Sehtest.
- 2. Geben Sie bei "Testbilder pro Auge" eine 1 ein. Das bedeutet: nach dem Zufallsprinzip wird von den drei gewählten Bildern eins für das rechte, eins für das linke Auge und das dritte für den binokularen Test verwendet.
- 3. Unter der Einstellung "Augen" markieren Sie Rechts, Links und Binokular.
- 4. Unter "Entfernungsbereich" geben Sie die gewünschte Testentfernung an, im Beispiel also Fernbereich.
- 5. Unter "Bewertungskriterium" lässt sich pro Visusstufe das Bestehenskriterium verändern. Standardmäßig ist hier 60% eingestellt, also drei von fünf Sehzeichen müssen richtig erkannt werden.
- 6. Unter "Visusstufe für Gesamtkriterium" lässt sich die Visusstufe eingeben, ab der der Sehtest als bestanden gewertet wird. Hier ist standardmäßig der Visus 0.8 voreingestellt.
- 7. Wiederholen Sie die Schritte 1. und 2. für die nächsten Reiter. Für den Reiter 2 werden also im Beispiel Testbilder mit der Visusstufe 0.5 ausgewählt, für den Reiter 3 Testbilder der Visusstufe 0.32 und für den 4. Reiter Testbilder der Visusstufe 0.25.

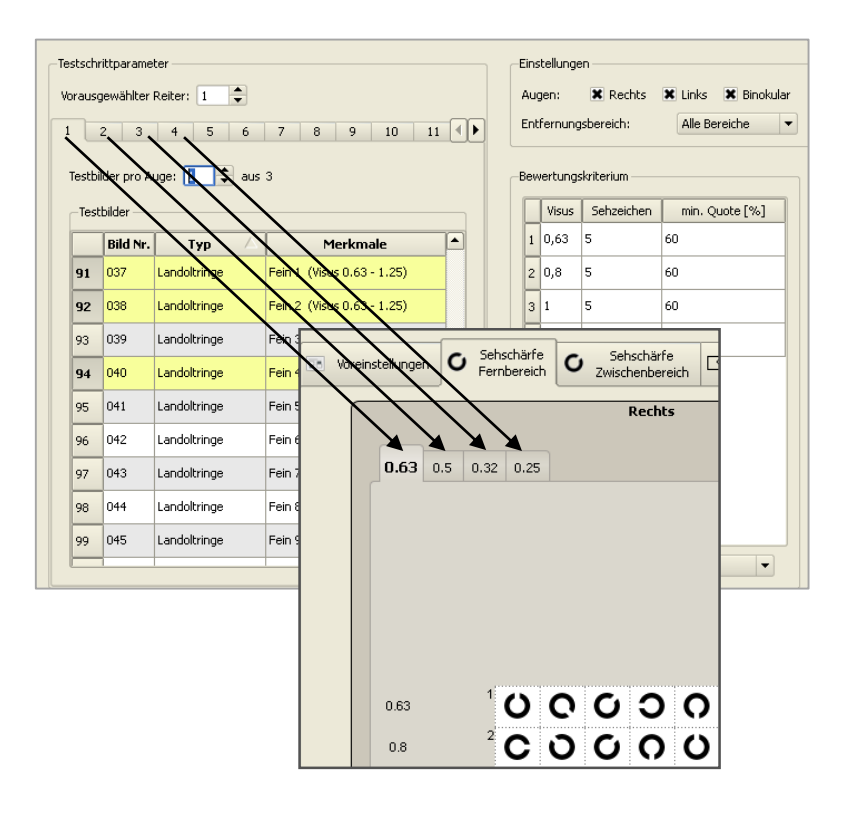

#### **Hinweis!**

Die Sehzeichen der Visusstufe 0.1 sind so groß, dass immer nur ein Sehzeichen den DIN-Anforderungen entsprechend dargestellt werden kann. Die Bezeichnung: "Grob 4 (Visus 0.1)" bedeutet: 4. Testbild der Visusstufe "Grob" mit **einem** Sehzeichen in der Visusstufe 0.1. Das bedeutet: um das Kriterium "drei von fünf"-Sehzeichen erfüllen zu

können, müssen mindestens fünf Testbilder für die Darbietung im Test ausgewählt werden.

#### **11.5 Phorietest erstellen**

Klicken Sie auf den "+"-Button und wählen Sie aus dem Fenster "Testschritt auswählen" den Eintrag "Phorie". Beim Phorietest gibt es keine Parameter, die Sie einstellen können.

#### **11.6 Stereotest erstellen**

Aus dem Fenster "Testschritt auswählen" laden Sie den Eintrag "Stereotest". Hier finden Sie folgende Einstellmöglichkeiten:

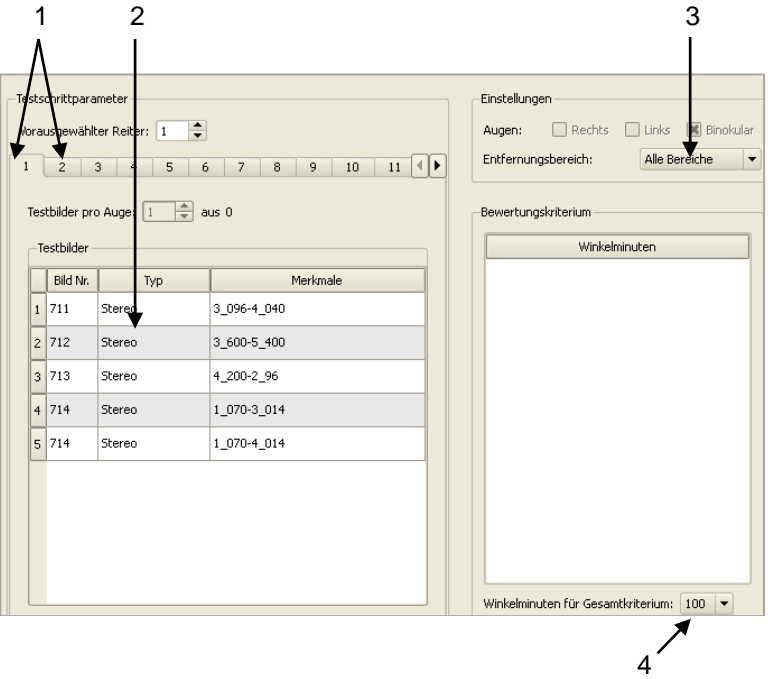

- 1: Reiter für Testbilder, pro Reiter ist nur ein Testbild möglich.
- 2: Auswahl möglicher Testbilder. Die Testbezeichnung unter "Merkmale" kennzeichnet dabei die Stereogrenzwinkel: "3\_096-4\_040" bedeutet: In der oberen Reihe des Tests steht der 3. Balken nach vorn mit dem Stereogrenzwinkel von **96** Winkelsekunden. In der unteren Reihe steht der **4.** Balken nach vorn mit dem Stereogrenzwinkel **40** Winkelsekunden.
- 3: Entfernungsbereiche.
- 4: Gesamtbestehens-Kriterium (Stereogrenzwinkel, der mindestens erkannt werden soll). Im Beispiel: "100" Winkelsekunden sind hier gleichzusetzen mit "96".

Wenn Sie ein Testbild markiert haben, ist auch nur noch dieses in der Liste für einen bestimmten Reiter zu sehen. Jetzt haben Sie auch die Möglichkeit, unter "Bewertungskriterien" die Bestehensgrenze für ein einzelnes Testbild einzugeben.

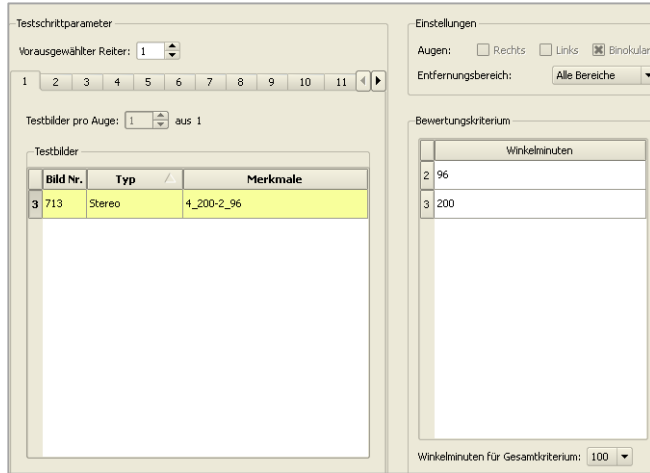

#### **11.7 Farbsehtest erstellen**

Wählen Sie aus dem Fenster "Testschritt auswählen" den Eintrag "Farbtest (Gerät)".

Die weiteren Einträge "Farbtest Ishihara Buch" und "Farbtafeln nach Broschmann Buch (ehemals Velhagen)" geben Ihnen die Möglichkeit, die mit den Büchern erzielten Testergebnisse in der Optovist-Software zu dokumentieren.

Folgende Parameter können Sie bei Nutzung des internen Farbsehtests einstellen.

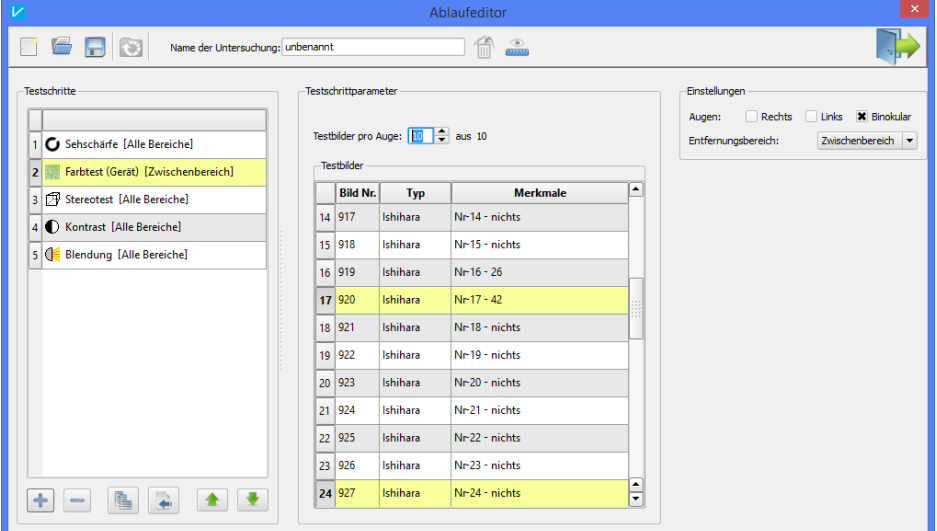

Aus dem Bereich "Testbilder" wählen Sie die Farbtesttafeln aus, die Sie in Ihrem Testablauf verwenden möchten. Es stehen insgesamt 24 Ishihara-Tafeln zur Verfügung. Im Feld "Merkmale" sehen Sie die Nummer der Farbtafel und die "Lösung". Im Feld "Testbilder pro Auge" geben Sie die Anzahl der von Ihnen gewählten Farbtesttafeln ein. Im Beispiel werden von den zehn gewählten Bildern im Test alle zehn gezeigt. Geben Sie unter "Testbilder pro **Auge"** fünf ein, werden zufallsgesteuert aus den zehn ausgewählten Bildern fünf im Test gezeigt.

Es ist theoretisch möglich, auch die beiden Augen einzeln auf die Farbsinntüchtigkeit zu untersuchen. Die Voreinstellung ist jedoch binokular, da die Testtafeln auf Störungen im Rot-/Grün-Bereich ausgelegt sind und diese typischerweise genetisch bedingt sind und damit binokular auftreten.

#### **11.8 Kontrastsehtest erstellen**

Die Möglichkeiten für den Kontrastsehtest sind vergleichbar mit denen des Sehschärfetests (siehe [11.4](#page-48-0) Seite [49\)](#page-48-0). Das Vorgehen für die Testerstellung ist identisch. Jedoch sind keine Bestehenskriterien vorgegeben. Wir empfehlen auch hier das 60% Kriterium sowie die Kontrastgrenzwerte, wie sie unter [9.6](#page-39-0) auf Seite [40](#page-39-0) angegeben sind.

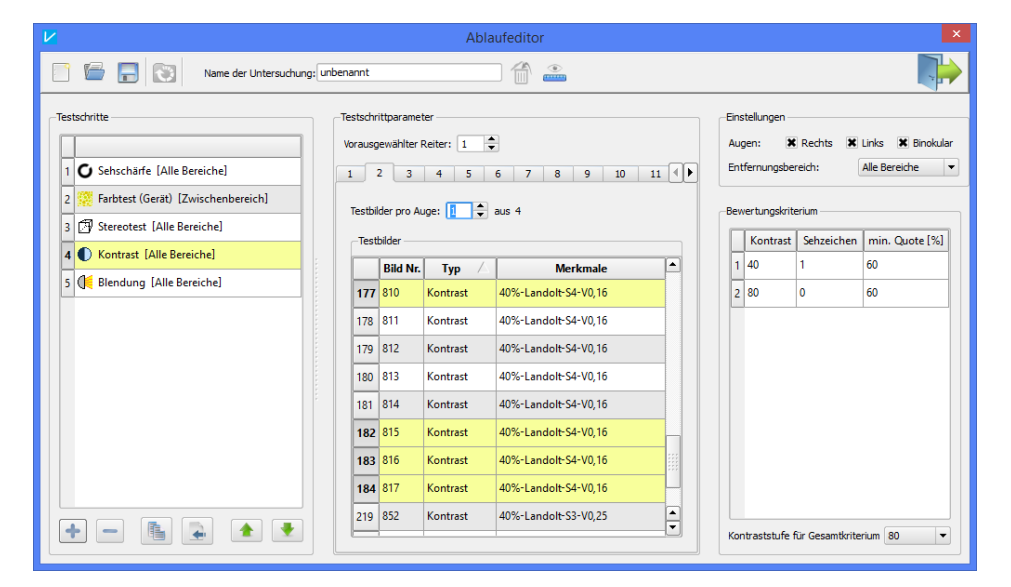

Die Bezeichnung der einzelnen Testbilder in der Spalte "Merkmale" gibt den Kontrastwert des Testbildes in % an und am Ende die Landoltringgröße in Form des Visuswertes.

Wählen Sie pro Reiter Testbilder einer Kontraststufe und eines Visuswertes aus.

Geben Sie die Anzahl der Testbilder pro Auge an und entscheiden Sie, ob Sie monokular, binokular oder beides testen möchten.

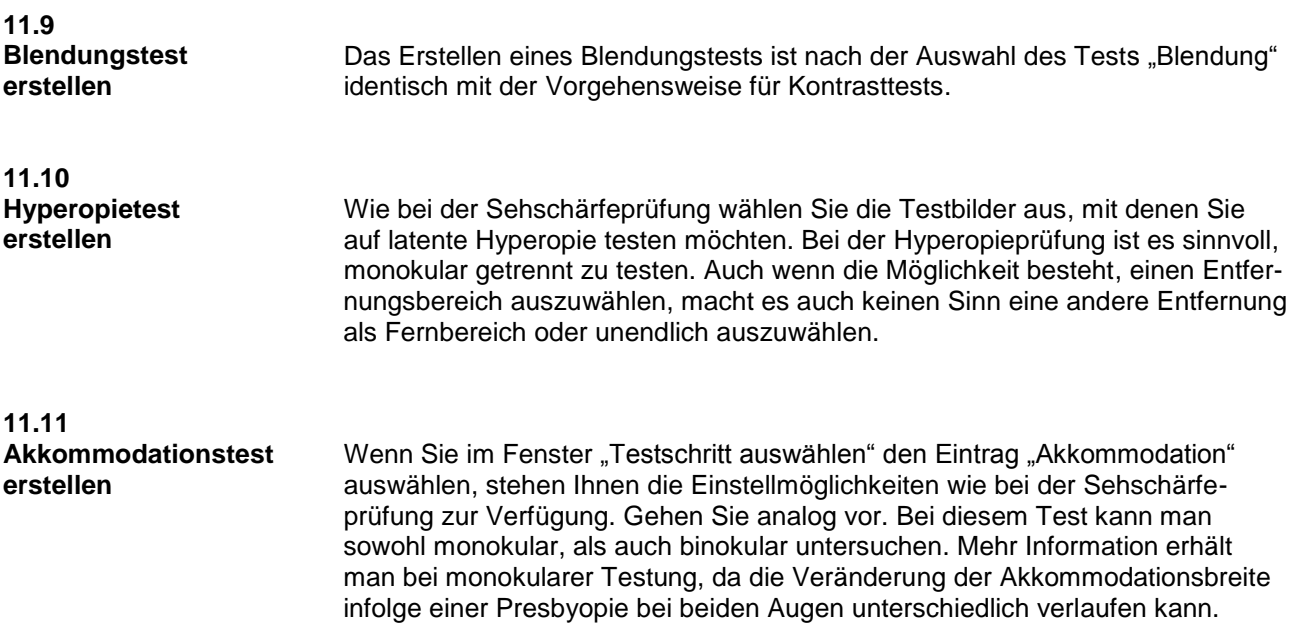

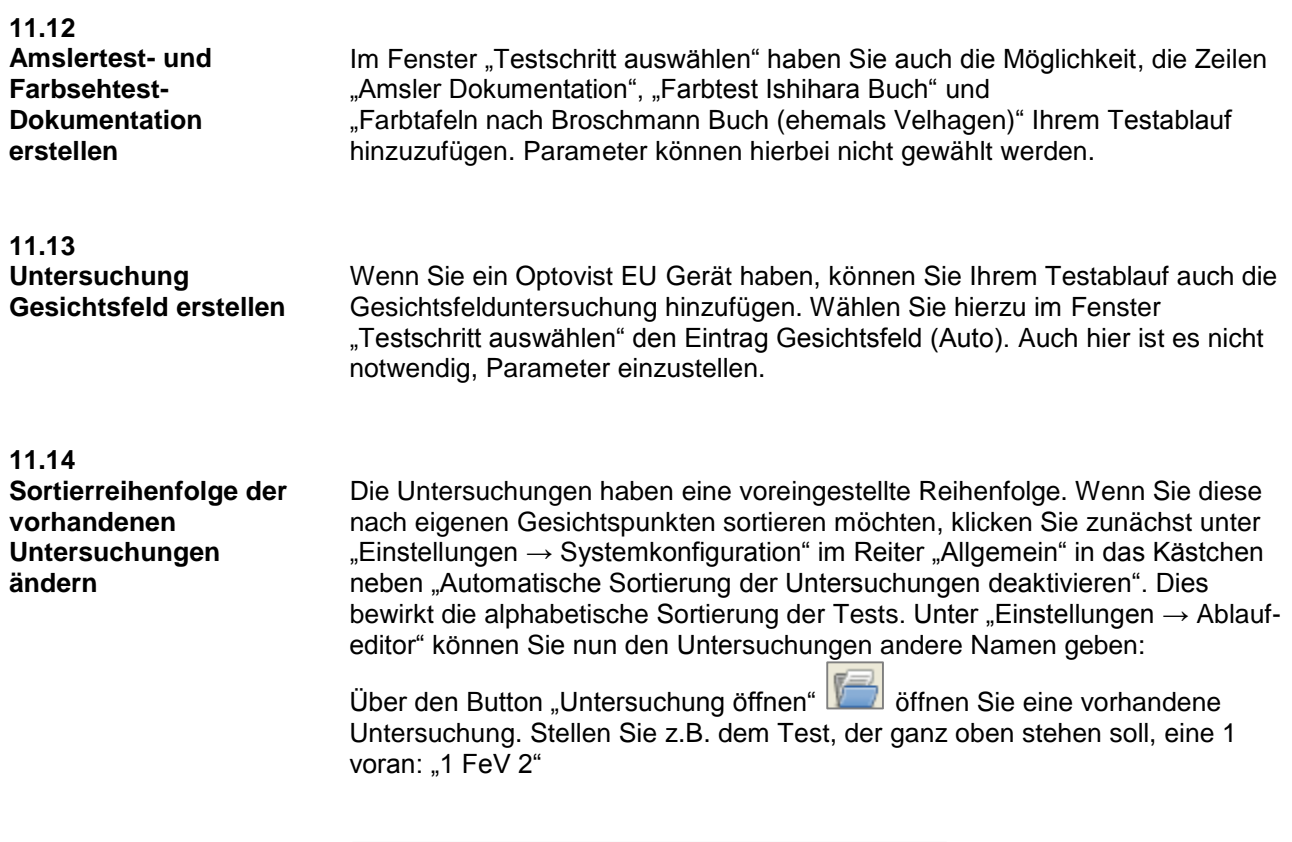

Name der Untersuchung: <mark>1 FeV Gruppe 2</mark>

# **12. Systemkonfiguration**

#### **12.1**

**Der Reiter ..Allgemein"** 

Wenn Sie über das Hauptmenü "Einstellungen" den Unterpunkt "Systemkonfiguration" aufrufen, erscheint ein Fenster, in dem Sie das Optovist Programm nach Ihren Wünschen konfigurieren können. Folgende Einstellmöglichkeiten finden Sie unter "Allgemein"

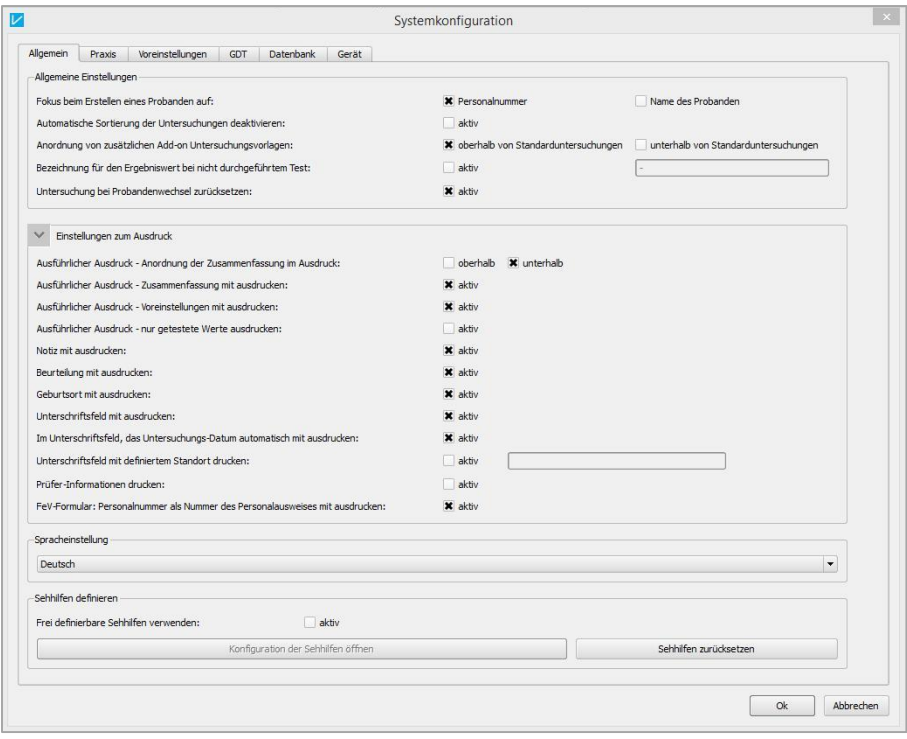

"Automatische Sortierung der Untersuchungen deaktivieren": Ein Klick in dieses Feld sortiert die vorhandenen Untersuchungen alphabetisch.

"Anordnung von zusätzlichen Add-on Untersuchungsvorlagen": Wenn Sie die voreingestellte Sortierung beibehalten möchten, besteht in diesem Menüpunkt die Möglichkeit, eigene Untersuchungsabläufe oberhalb oder unterhalb der voreingestellten Standarduntersuchungen einzufügen.

Wenn Sie in der Zusammenfassung am Ende einer Testabfolge die Bezeichnung von nicht durchgeführten Tests ändern möchten, klicken Sie auf das Kästchen neben "Bezeichnung für den Ergebniswert bei nicht durchgeführtem Test". Nun können Sie im rechts daneben befindlichen Feld eine eigene Bezeichnung vergeben. Standardmäßig wird die Bezeichnung "nicht geprüft" verwendet.

Unter dem Punkt "Einstellungen zum Ausdruck" haben Sie verschiedene Möglichkeiten, den Ausdruck ganz nach Ihren Wünschen zu gestalten. So können Sie z.B. wählen, ob die Zusammenfassung am Anfang oder Ende des Ausdrucks stehen soll und ob Informationen zum Prüfer mit gedruckt werden sollen. Informationen zum Prüfer können Sie eingeben, wenn Sie auf den Button "Name des Prüfers" im Hauptmenü klicken.

12.1.1 Spracheinstellung

| Spracheinstellung |
|-------------------|
| Deutsch           |
| Cesky             |
| Croatian          |
| Deutsch           |
| English           |
| Français          |
| <b>Italiano</b>   |
| Polski            |

Unter "Spracheinstellung" wählen Sie die Sprache, in der das gesamte Optovist-Programm dargestellt wird. Nach der Auswahl startet das Programm neu. Folgende Sprachen sind vorhanden:

12.1.2 Sehhilfen definieren

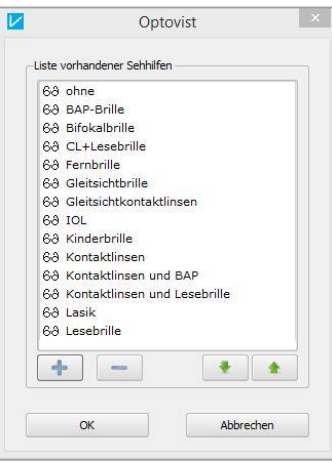

Unter diesem Menüpunkt können Sie selbst Bezeichnungen für Sehhilfen erstellen. Klicken Sie in das Kästchen neben "aktiv" und dann auf "**Konfiguration der Sehhilfen öffnen**". Nun erscheinen alle vorhandenen Einträge. Mit "+" erstellen Sie eine neue Sehhilfe und vergeben einen eigenen Namen. Mit Hilfe der grünen Pfeiltasten können die Sehhilfen nach Ihren Wünschen angeordnet werden.

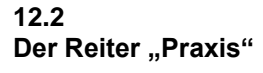

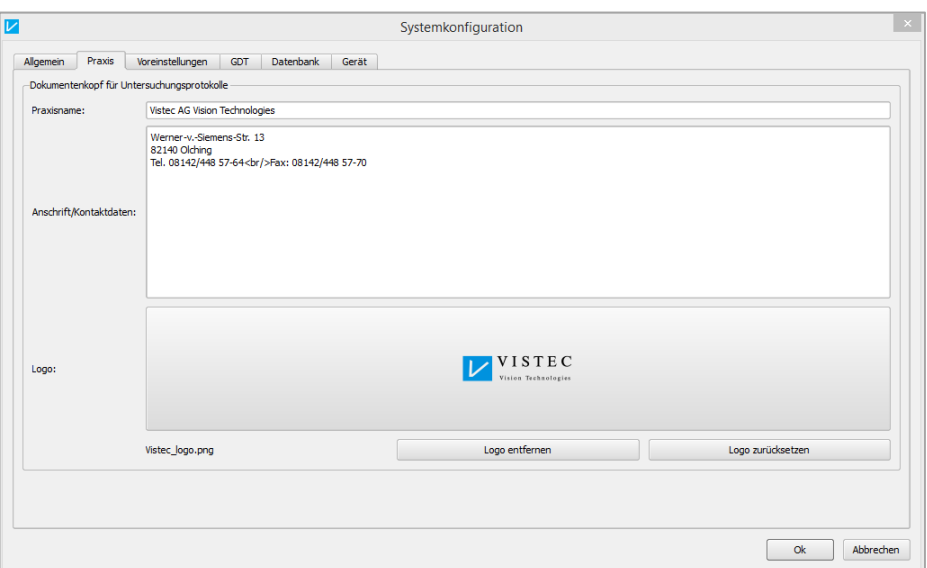

Geben Sie hier Ihren Praxisnamen und die Anschrift ein. Sie können außerdem Ihr eigenes Logo speichern. Diese Daten werden dann auf dem Ausdruck sichtbar.

Bei Klick auf das Feld "Logo" öffnet sich ein Datei-Explorer Fenster. Suchen Sie die Bilddatei mit ihrem Logo, markieren Sie sie und klicken Sie auf "**Öffnen**". Ihre logo-Datei ist hiermit geladen. Mögliche Bilddateiformate sind:  $*$ .bmp,  $*$ .gif,  $*$ .jpg und  $*$ .png.

#### **12.3 Der Reiter "Voreinstellungen"**

Hier können Sie die Untersuchungsreihenfolge der Augen (z.B. rechts, links, binokular) einstellen. In dieser Reihenfolge werden im Untersuchungsfenster dann die einzelnen Testfelder dargestellt. Diese Einstellung wird dann für alle Testabläufe übernommen.

Die Standardeinstellung ist: "Binokular, Rechts, Links".

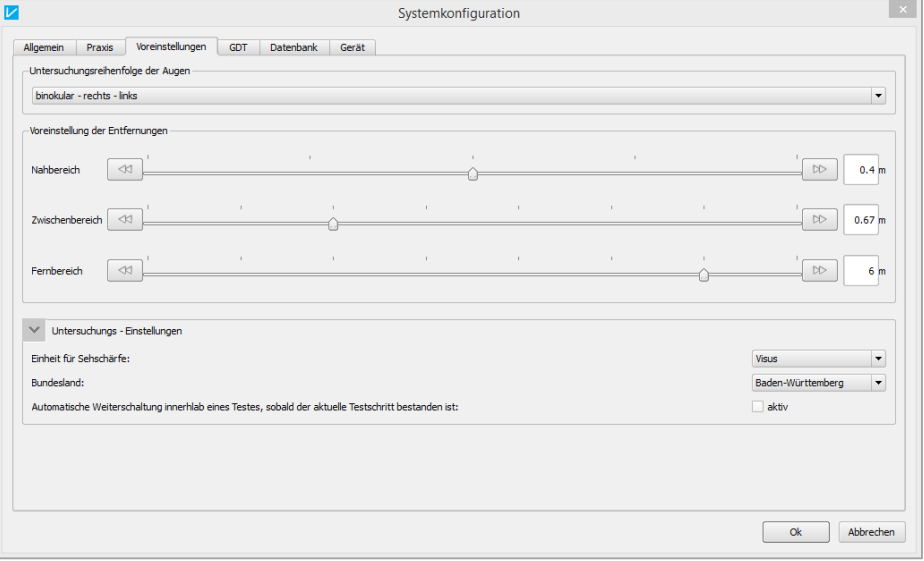

Weiter ist es möglich, die voreingestellten Entfernungsbereiche in vorgegebenen Schritten zu ändern.

Außerdem können Sie die Einheit für die Sehschärfe ändern.

#### **12.4 Der Reiter "GDT"**

Hier nehmen Sie die GDT-Einstellungen für die Kommunikation mit einem Praxis-Verwaltungsprogramm vor.

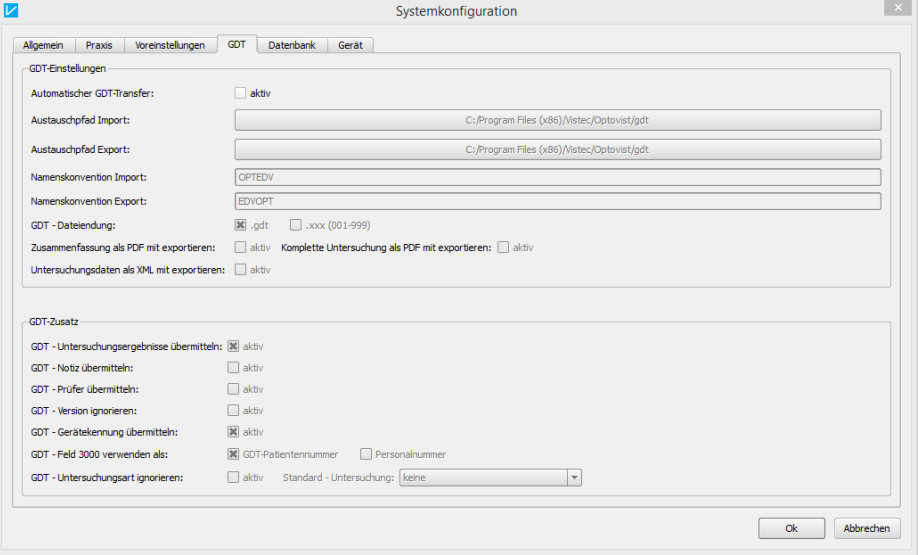

Sie haben die Möglichkeit, die Austauschpfade und Namenskonventionen separat für Import und Export der GDT-Dateien festzulegen. Zusätzlich besteht die Möglichkeit, das Ergebnis als Zusammenfassung oder auch die komplette Untersuchung als PDF zu exportieren.

Eine genaue Beschreibung der Einstellungen entnehmen Sie bitte der Schnittstellenbeschreibung. Eine PDF-Version der Schnittstellenbeschreibung finden Sie im Optovist-Programm unter dem Menüpunkt: "?  $\rightarrow$  Anleitungen".

#### **12.5 Der Reiter "Datenbank"**

Unter dem Reiter "Datenbank" können Sie den Speicherort für die Datenbank der Optovist-Software und getrennt auch für die Datensicherung eingeben.

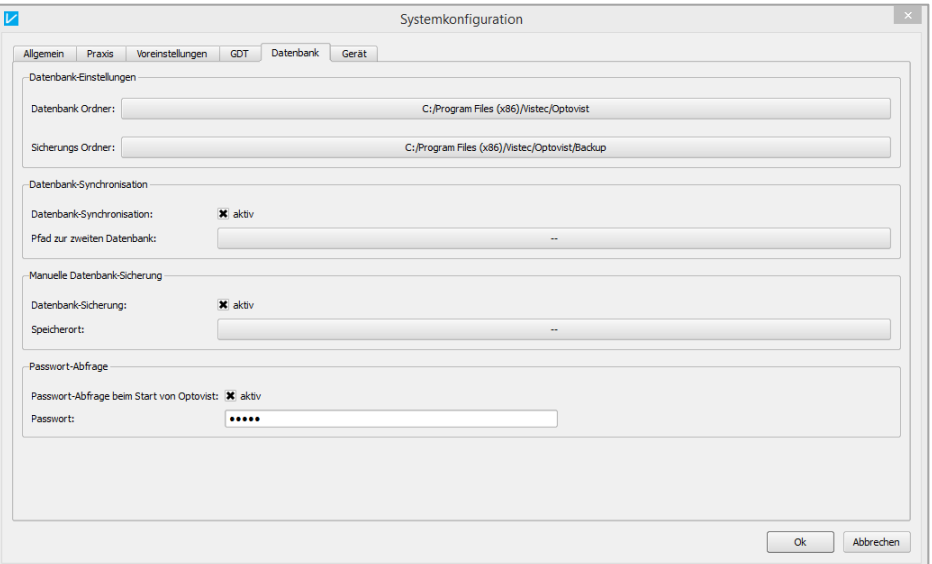

Außerdem ist es möglich, die vorhandene Datenbank mit einer 2. Datenbank zu synchronisieren. Klicken Sie hierfür auf das Kästchen neben "aktiv" und geben den Pfad zu dieser Datenbank an. Anschließend erscheint im Hauptfenster ein neuer Button, über den die Synchronisation gestartet wird:

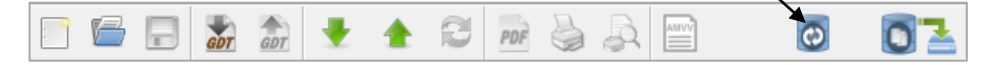

Um ein Passwort für Ihre Datenbank zu vergeben, aktivieren Sie diese Funktion und geben dann unter "Passwort" ein Passwort ein. Beim nächsten Öffnen des Programmes wird nun das eingegebene Passwort abgefragt.

#### **12.6 Der Reiter "Gerät"**

Unter dem Reiter "Gerät" können Sie festlegen, ob das Optovist bei Beendigung der Software bzw. des Betriebssystems in Transportstellung (Höhenverstellung unten) fahren soll. Außerdem kann das Gerät automatisch beim Start auf 25, 50 oder 75% der maximalen Höhenverstellung nach oben gefahren werden.

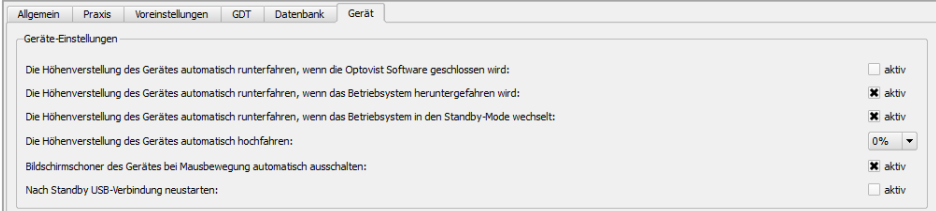

#### **Hinweis!**

Beurteilungsfelder sind frei definierbar und können über die Datei "sysSetting.ini" geändert werden. Für weitere Infos hierzu wenden Sie sich bitte an die Vistec AG.

# **13. Der Datenbankmanager**

Der Datenbankmanager wird im Hauptmenüpunkt "Extras" über den Unterpunkt "Datenbankmanager" aufgerufen.

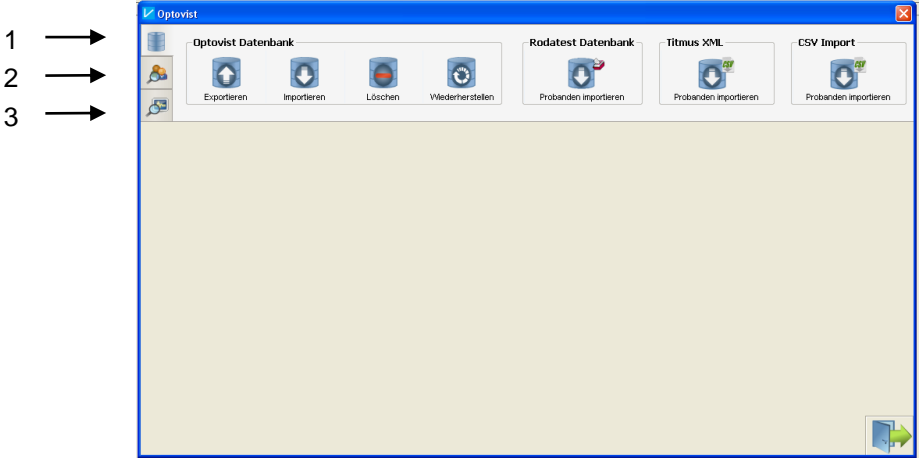

Die Funktionen des Datenbankmanagers sind in folgende Punkte unterteilt:

- 1. Datenbankverwaltung
- 2. Probandenverwaltung
- 3. Untersuchungsverwaltung

#### **13.1 Datenbankverwaltung**

Die Datenbankverwaltung dient der Verwaltung der Datenbank als Ganzes.

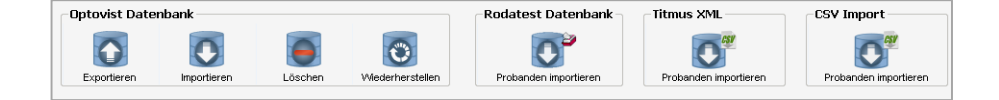

In der Kategorie "**Optovist Datenbank**" kann die gesamte Datenbank exportiert, importiert, gelöscht oder wiederhergestellt werden.

Über den Button "Exportieren" können Sie die vorhandene Optovist-Datenbank exportieren. Bei Klick auf den Button öffnet sich ein Datei-Explorer Fenster, in dem Sie den Speicherort der Datenbankkopie wählen können. Die Datenbankkopie wird unter dem Namen "OptovistDatenbank\_2010-03-27.vdb" gespeichert. Das Datum im Dateinamen ist das Datum des Tages, an dem Sie die Datenbank exportieren im Format JJJJ-MM-TT.

Klicken Sie auf den Button "Importieren", wenn Sie eine Datenbank in Ihr Optovist-Programm importieren möchten. Es öffnet sich ein Datei-Explorer Fenster, geben Sie den Speicherort der Datenbank an, die Sie importieren möchten.

#### **Hinweis!**

Wenn Sie eine Optovist-Datenbank (vdb-Format) importieren, werden die neuen Daten den Daten der vorhandenen Datenbank hinzugefügt.

Über die Schaltfläche "Löschen" kann die aktuelle Datenbank gelöscht werden. Eine Wiederherstellung kann nur auf dem Stand der letzten Datensicherung erfolgen.

Über die Schaltfläche "Wiederherstellen" erscheint ein Fenster mit der Auswahl der vorhandenen Sicherungen. Beim Wiederherstellen wird die vorhandene Datenbank überschrieben. Es besteht die Gefahr des Datenverlustes!

#### **Hinweis!**

Optovist erstellt automatisch zwei voneinander unabhängige Datenbanksicherungen. Eine Sicherung wird immer nach dem **ersten** täglichen Beenden des Programms angelegt und eine weitere immer nach siebenTagen. Sollte eine alte Sicherung schon bestehen wird diese mit der neuen überschrieben. Somit stehen immer zwei Sicherungen zur Verfügung.

In der Kategorie "**Rodatest Datenbank**" kann über den Button "**Probanden importieren"** eine Datenbank des Sehtestgerätes Rodatest importiert werden. Dabei werden alle Probanden in die Optovist-Datenbank hinzugefügt, die noch nicht vorhanden sind.

#### **Hinweis!**

Beim Import einer Rodatest-Datenbank (mdb-Format), wird die Optovist-Datenbank nicht überschrieben.

Beim Import können aus technischen Gründen keine Untersuchungsergebnisse der Rodatest Datenbank importiert werden.

In der Kategorie "**Titmus XML**" kann über den Button "**Probanden importieren"** ein Proband des Sehtestgerätes Titmus importiert werden. Dabei werden alle Probanden in die Optovist-Datenbank hinzugefügt, die noch nicht vorhanden sind.

#### **Hinweis!**

Beim Import einer Titmus-Datenbank (xml-Format), wird die Optovist-Datenbank nicht überschrieben.

Beim Import können aus technischen Gründen keine Untersuchungsergebnisse der Titmus- Datenbank importiert werden.

Zusätzlich besteht die Möglichkeit über die Kategorie "CSV Import" Probanden aus einer CSV-Datei in die Optovist Datenbank zu importieren.

#### **Hinweis!**

Für den genauen Aufbau, den die CSV-Dateien haben müssen, lesen Sie bitte in der Anleitung "Optovist Schnittstellenbeschreibung" nach. Diese finden Sie als PDF-Datei im Optovist-Programm unter "?  $\rightarrow$  Anleitungen".

#### **13.2 Probandenverwaltung**

In der Probandenverwaltung können Sie Probanden in der Datenbank suchen, bearbeiten oder löschen. Zur Probandensuche stehen Ihnen bestimmte Merkmale zur Verfügung. Die folgende Abbildung stellt die Suchmaske mit diesen Merkmalen dar:

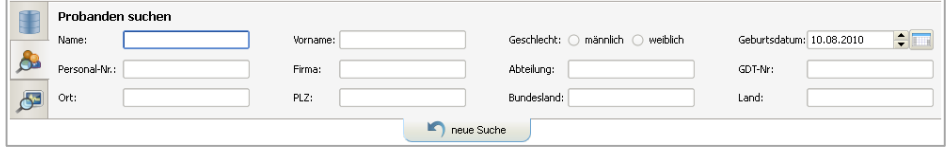

Über den Button "neue Suche" können alle Suchkriterien zurückgesetzt/ gelöscht werden.

Wie in der nachfolgenden Abbildung dargestellt, werden die Suchergebnisse in einer Liste angezeigt.

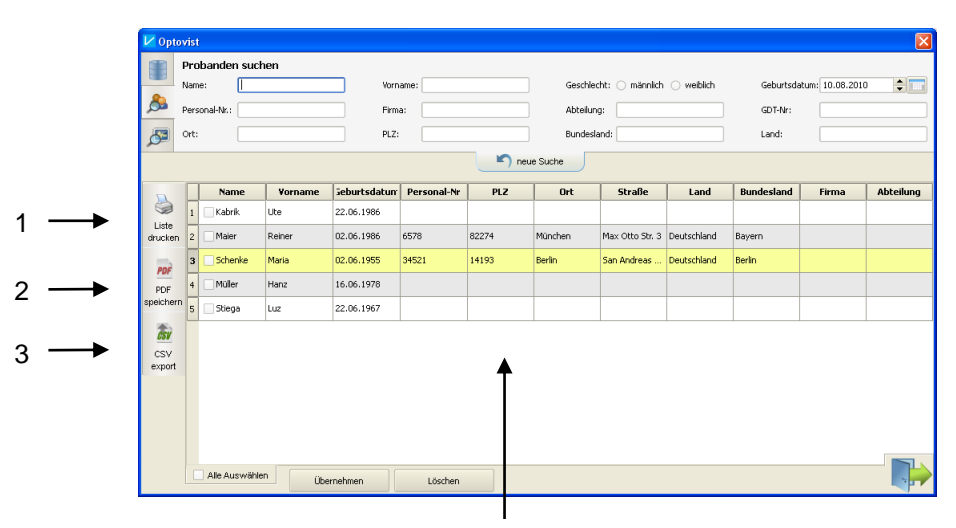

Liste mit den Suchergebnissen

Zusätzlich stehen Ihnen die folgenden Optionen zur Verfügung:

#### 1. "**Liste drucken**"

Mit Hilfe dieser Funktion kann die Liste ausgedruckt werden. Im Ausdruck erscheinen die Praxisanschrift und die Liste mit allen gefundenen Probanden.

#### 2. "**PDF speichern**"

Die Liste wird als PDF-Datei gespeichert. Im PDF-Dokument werden die Praxisanschrift und die Liste mit allen gefundenen Probanden dargestellt.

#### 3. "**CSV export**"

Über diese Funktion ist es möglich, Probanden aus der Liste in eine CSV-Datei zu exportieren. Dazu müssen die zu exportierenden Probanden zuvor in der Liste ausgewählt und mit einem Kreuz im Kästchen im Feld "Name" markiert werden.

#### 13.2.1 Probanden bearbeiten

Um die Probandendaten zu ändern, klicken Sie per Doppelklick auf die jeweilige Eigenschaft und editieren diese, wie in der folgenden Abbildung dargestellt.

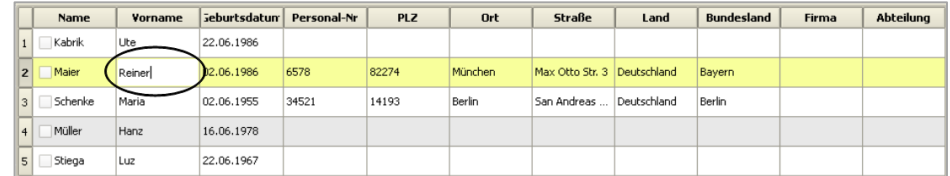

Alle Änderungen werden anschließend in roter Schrift dargestellt.

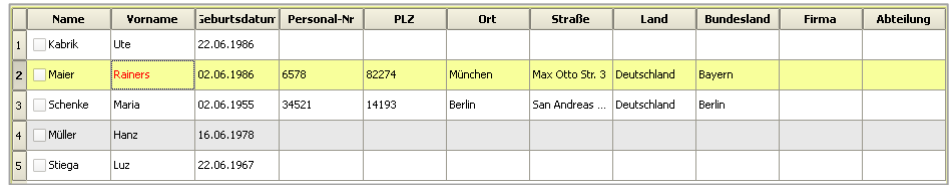

Zur Übernahme der Änderungen in die Datenbank, klicken Sie auf den Button "**Übernehmen**" am unteren Fensterrand.

13.2.2 Probanden löschen

Um einen oder mehrere Probanden aus der Datenbank zu löschen, müssen diese markiert werden. Um Probanden zu markieren, klicken Sie in der Liste auf das Kästchen in der Spalte "Name". Als Visualisierung wird der Name des Probanden rot dargestellt, siehe folgende Abbildung.

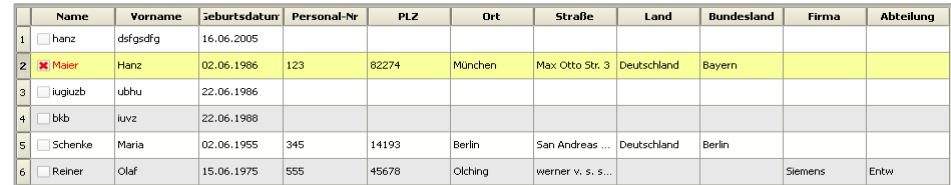

Zum Löschen der markierten Probanden in der Datenbank, klicken Sie auf den Button "Löschen" am unteren Fensterrand.

#### **13.3 Untersuchungsverwaltung**

In der Untersuchungsverwaltung können Sie gespeicherte Untersuchungen in der Datenbank suchen, anzeigen und löschen. Zur Untersuchungssuche stehen Ihnen bestimmte Suchkriterien zur Verfügung. Die folgende Abbildung stellt die Suchmaske mit diesen Merkmalen dar:

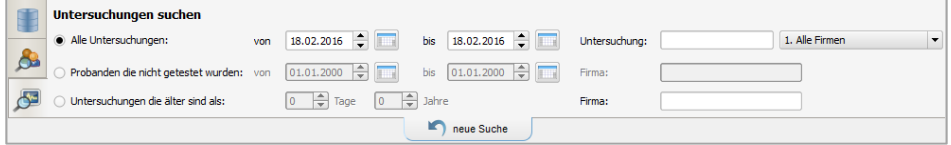

Über den Button "neue Suche" können alle Suchkriterien zurückgesetzt / gelöscht werden. Die Suchergebnisse werden ähnlich der Probandensuche in der Liste angezeigt.

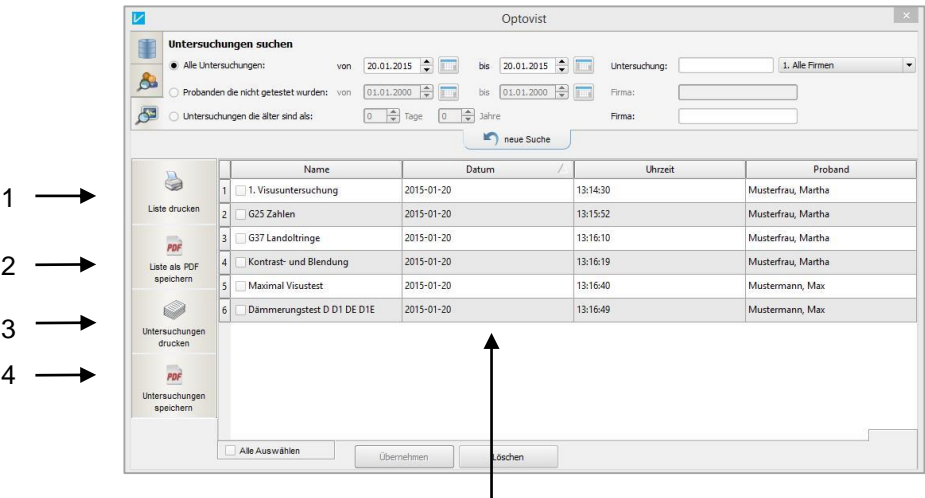

Liste mit den Suchergebnissen

Zusätzlich stehen Ihnen die folgenden Optionen zur Verfügung:

#### **1.** "**Liste drucken**"

Mit Hilfe dieser Funktion kann die Liste ausgedruckt werden. Im Ausdruck erscheinen die Praxisanschrift und die Liste mit allen gefundenen Untersuchungen.

#### **2.** "**Liste als PDF speichern**"

Die Liste wird als PDF-Datei gespeichert. Im PDF-Dokument werden die Praxisanschrift und die Liste mit allen gefundenen Untersuchungen dargestellt.

#### **3.** "**Untersuchungen drucken**"

Mit Hilfe diese Funktion könne die ausgewählten Untersuchungen gedruckt werden.

#### **4.** "**Untersuchungen speichern**"

Die ausgewählten Untersuchungen werden als PDF gespeichert.

13.3.1 Untersuchungen drucken

Um eine oder mehrere Untersuchungen aus der Datenbank zu drucken, wählen Sie zunächst mit Hilfe der Suchmaske die gewünschten Untersuchungen aus. Klicken Sie auf "**Untersuchung drucken**". Im nächsten Fenster können Sie wählen, ob die Zusammenfassung oder die kompletten Untersuchungen gedruckt werden.

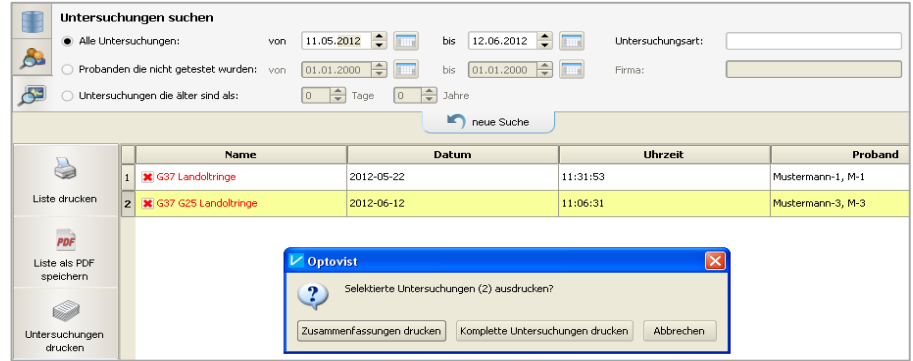

#### 13.3.2 Untersuchung löschen

Um eine oder mehrere Untersuchungen aus der Datenbank zu löschen, müssen diese markiert werden. Um Untersuchungen zu markieren, klicken Sie in der Liste auf das Kästchen in der Spalte "Name". Als Visualisierung wird der Name der Untersuchung rot dargestellt, siehe folgende Abbildung.

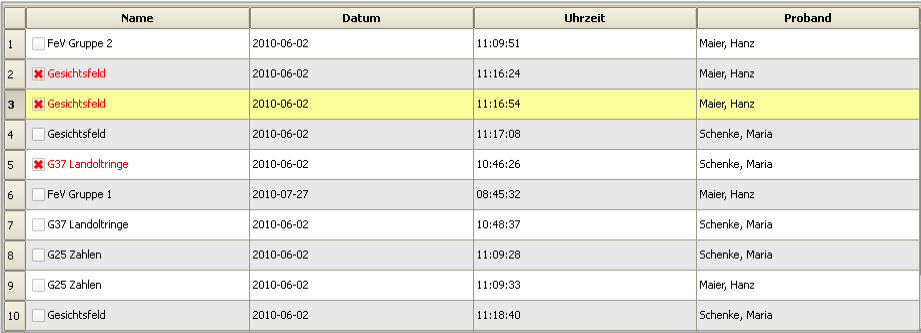

Zum Löschen der markierten Untersuchungen, klicken Sie auf den Button "Löschen" am unteren Fensterrand.

# **14. Wartung und Pflege**

#### **14.1 Reinigung und Desinfektion**

<span id="page-64-0"></span>14.1.1 Mittel für Reinigung und Desinfektion

Es können Feuchttücher, Mikrofasertücher oder Sprühflaschen verwendet werden.

#### **Sprühflaschen**

Beim Einsatz von Sprühflaschen bitte das Mittel auf ein Mikrofasertuch sprühen und damit die Oberflächen reinigen.

#### **Feuchttücher**

Die Oberflächen können mit einem Feuchttuch, Desinfektionstuch oder einem, mit Seifenlauge (Spülmittel) angefeuchteten Mikrofasertuch abgewischt werden.

#### **Reinigungsmittel**

- Alkoholfreie Desinfektionstücher
- Seifenlauge (Spülmittel)

#### **Desinfektionsmittel**

Alkoholfreie Desinfektionsmittel

#### **Empfohlene Desinfektionsmittel**

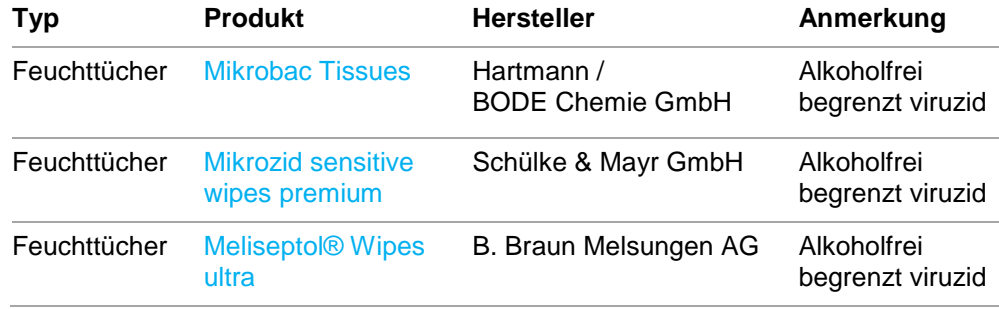

#### **Weitere Desinfektionsmittel ausschließlich für Optovist I**

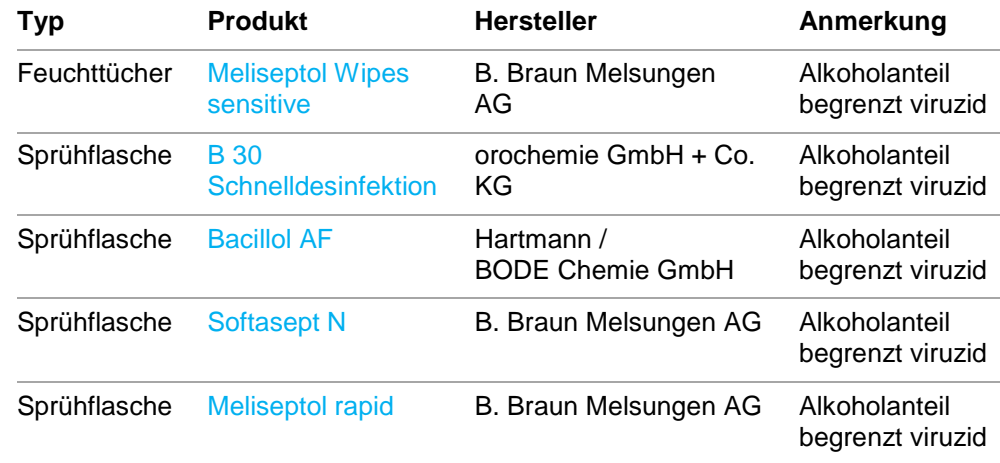

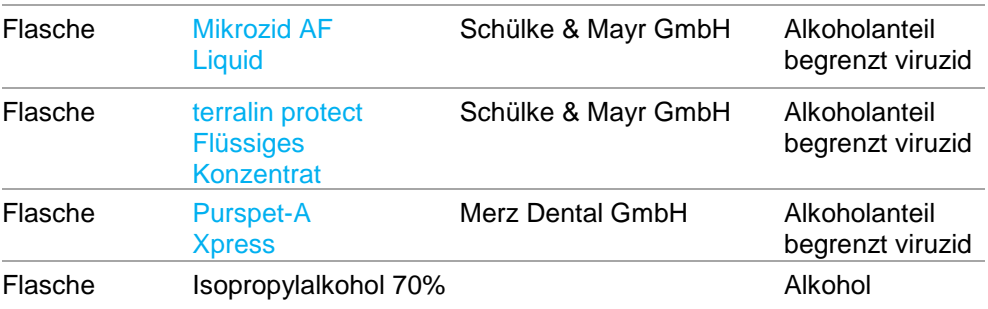

#### 14.1.1

Reinigung und Desinfektion aller Oberflächen

Zur Reinigung und Desinfektion aller Oberflächen empfehlen wir alkoholfreie Desinfektionstücher, die zur Reinigung von Medizinprodukten geeignet sind. Die von uns empfohlenen Reinigungs- und Desinfektionsmittel finden Sie im Kapitel [14.1.1](#page-64-0) ["Mittel für Reinigung und Desinfektion"](#page-64-0).

#### **Wichtig!**

- Bitte reinigen und desinfizieren Sie nur die einsehbaren Flächen.
- Bitte achten Sie darauf, dass kein Reinigungsmittel in das Geräteinnere eindringt.
- Verwenden Sie nie aggressive Reinigungs- oder Lösungsmittel wie z.B. Aceton.

#### **Gehäuse**

Die Gehäuseflächen können mit einem Feuchttuch oder Mikrofasertuch und einem Mittel aus Kapitel **Fehler! Verweisquelle konnte nicht gefunden werden.** abgewischt werden.

#### **Stirnanlage**

Bitte reinigen und desinfizieren Sie die Stirnanlage nach jeder Untersuchung.

#### **Dämmerungs-aufsatz**

Bitte reinigen und desinfizieren Sie den Dämmerungsaufsatz nach jeder Untersuchung.

#### **Einblickfenster**

Das Einblickfenster soll frei von Staub und Fingerabdrücken sein. Um Kratzer zu vermeiden, nehmen Sie bei grober Verschmutzung bitte eine Vorreinigung vor.

Vorreinigung (optional)

- 1. Ein Mikrofasertuch mit lauwarmen Wasser und Seifenlauge (Spülmittel) anfeuchten.
- 2. Das Einblickfenster mit dem Mikrofasertuch vorsichtig abwischen.
- 3. Mit einem zweiten Mikrofasertuch trocken wischen.

Zur Reinigung und Desinfektion bitte wie folgt vorgehen:

- 1. Mit einem Feuchttuch oder Mikrofasertuch und einem Mittel aus Kapitel **Fehler! Verweisquelle konnte nicht gefunden werden.** abwischen.
- 2. Mit einem trockenen Mikrofasertuch eventuelle Rückstände der Desinfektion oder Reinigung durch leichtes Reiben entfernen.

#### **Wichtig!**

- Optische Komponenten niemals mit einem Tuch abreiben, wenn sie noch mit Staub oder Schmutz behaftet sind. Hierbei können Kratzer entstehen.
	- Vermeiden Sie unnötig starkes Reiben auf der vergüteten Optik.

#### **14.2 Anti-Beschlag**

Falls ein Anti-Beschlag-Effekt benötigt wird, bitte wie folgt vorgehen: Nach der Desinfektion das Anti-Beschlag-Mittel auf ein Mikrofasertuch aufsprühen und über die Einblickscheibe wischen.

#### **Empfohlene Anti-Beschlag Mittel**

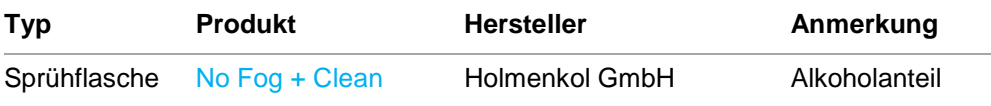

Der Anti-Beschlag-Effekt ist von der Häufigkeit der Reinigung und dem eingesetztem Desinfektionsmittel abhängig und muss nach Bedarf erneuert werden.

**14.3 Sonstiges**

#### **Transport-Trolley:**

Der Transport-Trolley enthält ein großes Fach in Form des Optovist, als auch zwei kleinere Fächer für Zubehör. Des Weiteren befindet sich an der Innenseite der Klappe ein Fach für die Anleitung, Unterlagen oder Ähnliches

#### **Wichtig!**

Der Transportkoffer ist nicht für den Versand des Gerätes geeignet. Das Gerät darf nur in seiner Originalverpackung verschickt werden.

#### **Wichtig!**

Bevor Sie das Gerät in den Transport-Trolley packen, entfernen Sie bitte sämtliche Stecker und Kabel vom Gerät.

**14.4 Entsorgung**

Das Gerät enthält Bauteile, die nicht für die Entsorgung im normalen Hausmüll geeignet sind. Bitte wenden Sie sich bei Fragen zur Entsorgung an die Vistec AG.

# **15. Technische Daten**

#### **15.1 Maße**

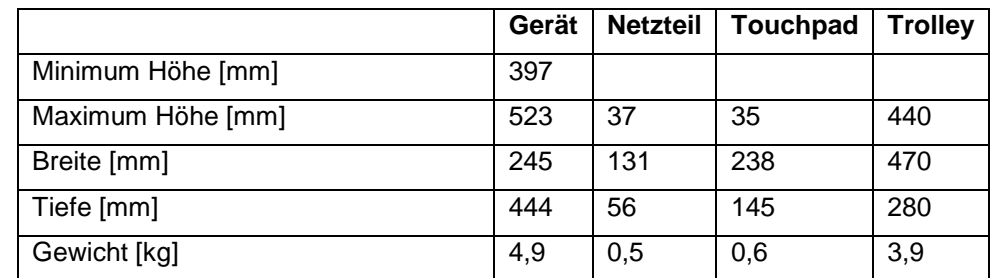

Länge Netzkabel: 1,85m

#### **15.2 Elektrische Daten**

Externes Netzteil:

Eingangsspannung: 100 - 240V Wechselstrom 47 - 63Hz 1.62 - 2,62A max.

Ausgangsspannung: 24V /47-63Hz / Max. 2,62A, === Schutzklasse II, Gerätetyp BF

## **Vorsicht!**

Benutzen Sie niemals ein anderes Netzteil, als von der Vistec AG vorgegeben. Es kann ansonsten Explosions- und Brandgefahr bestehen.

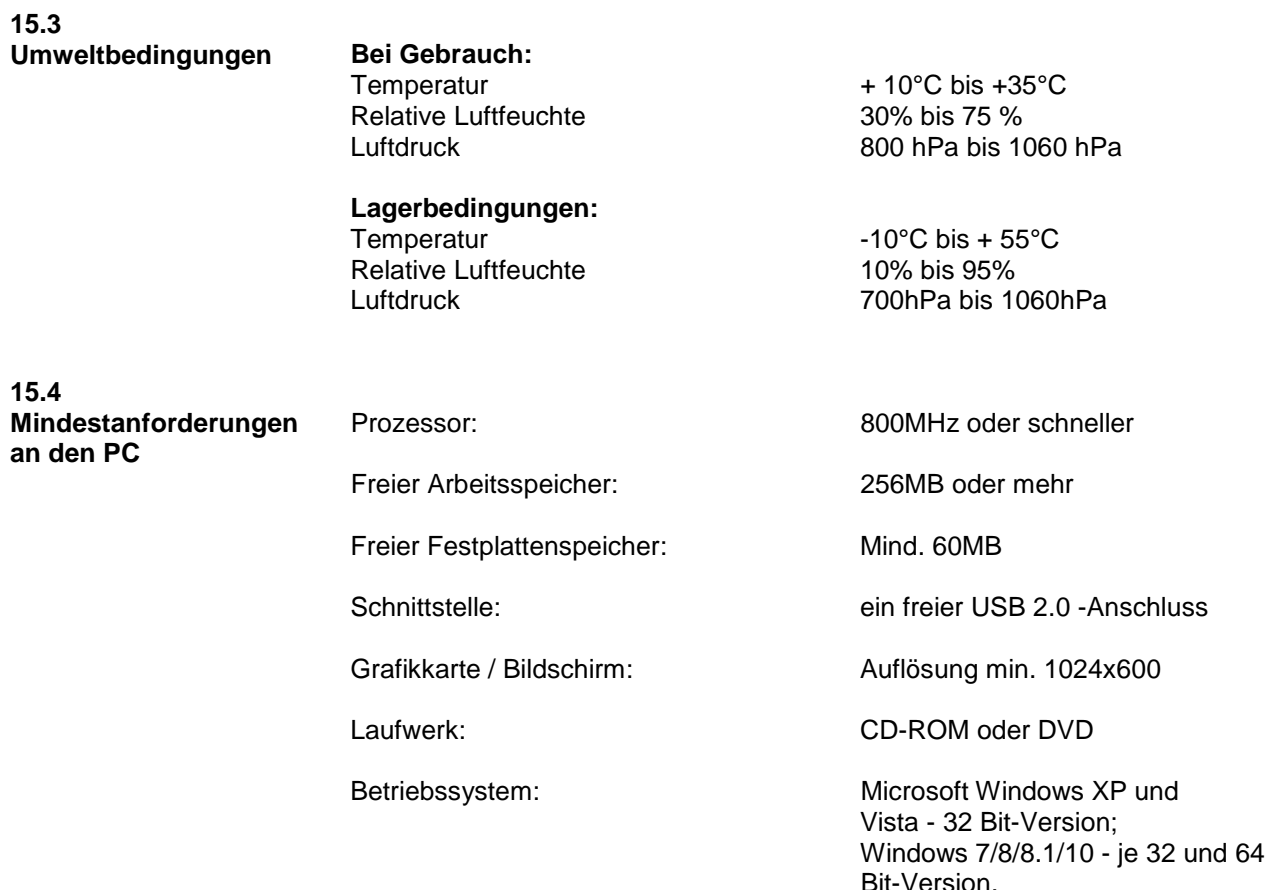

**Kapitel II Optovist Dämmerungsgerät**

# **Dämmerungssehtest**

Ergänzende Gebrauchsanweisung ab Softwareversion 2.0.011

Stand: 04/2016

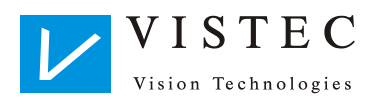

Gebrauchsanweisung Optovist/Optovist EU **-** 69 **-**

# **16.Ergänzende Angaben und Hinweise**

### **16.1 Angaben zum Gerät**

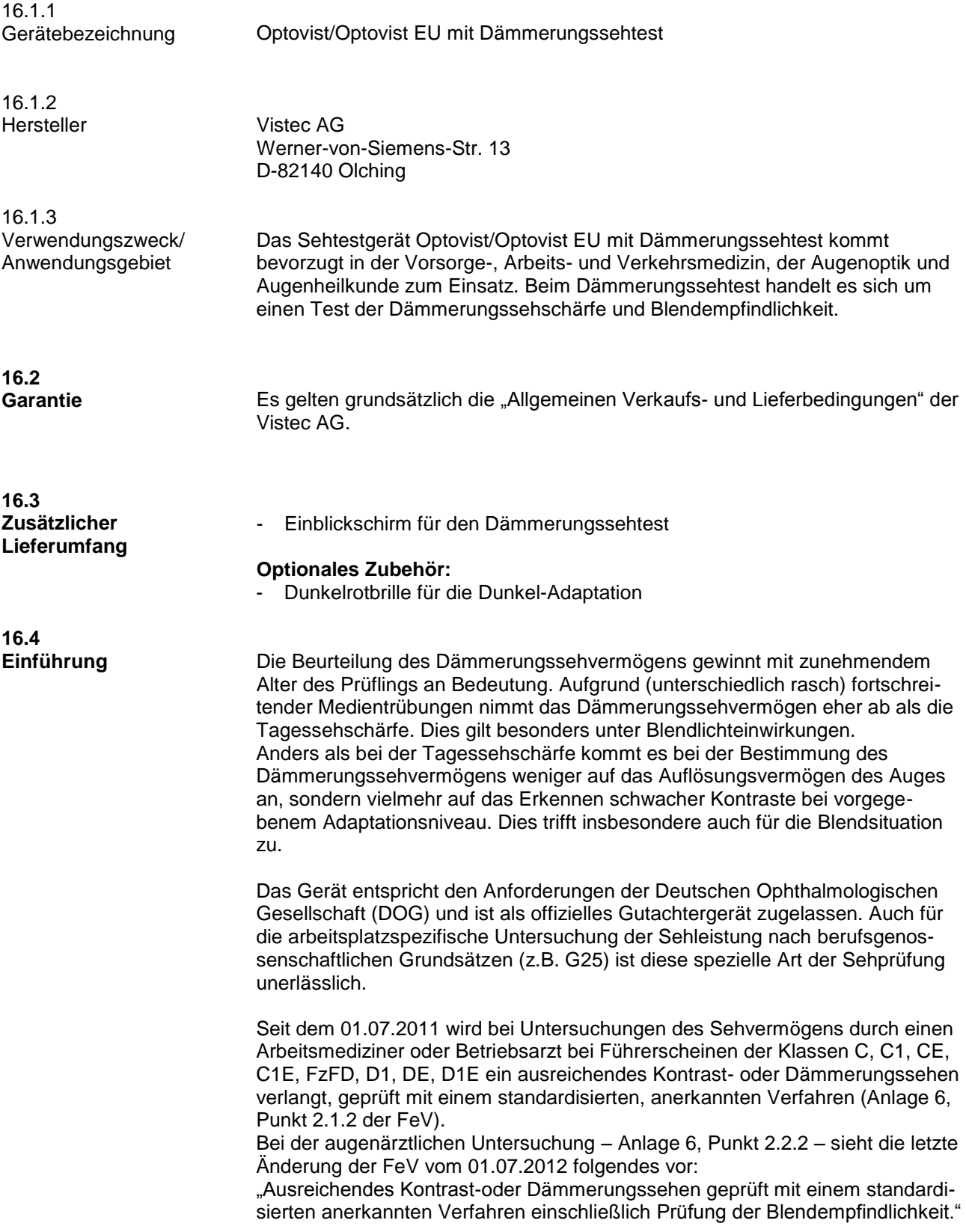

#### **16.5 Grenzwerte für den Dämmerungssehtest**

Folgende Grenzwerte sind aktuell gültig:

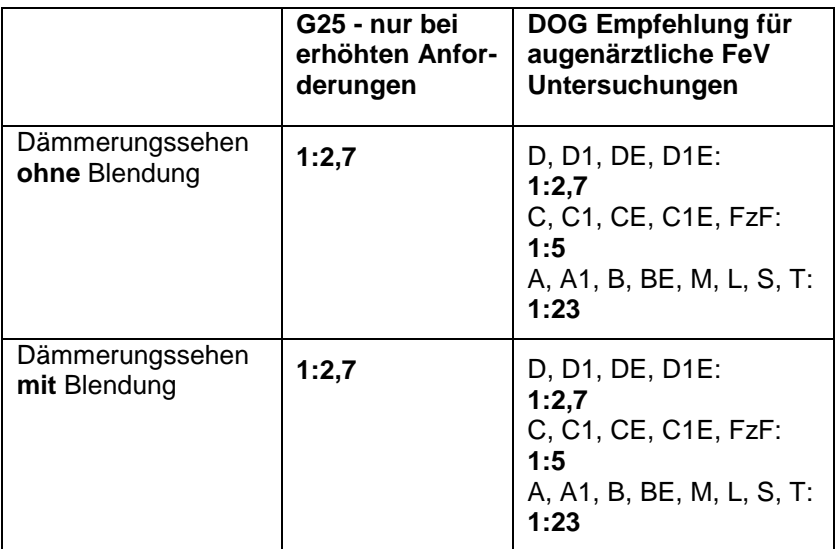

Entsprechend diesen drei verschiedenen Anforderungsstufen bietet die Optovist-Software drei Tests zur Auswahl, die die jeweilige Anforderung testen.

# **17.Anwendung**

**17.1 Vorbereitung des Gerätes** 

Achten Sie darauf, dass das Einblickfenster sauber und schlierenfrei ist. Verwenden Sie zur Reinigung am besten das zum Lieferumfang gehörende Mikrofasertuch.

Setzen Sie nun den mitgelieferten Einblickschirm auf den Geräteeinblick (siehe Abb.).

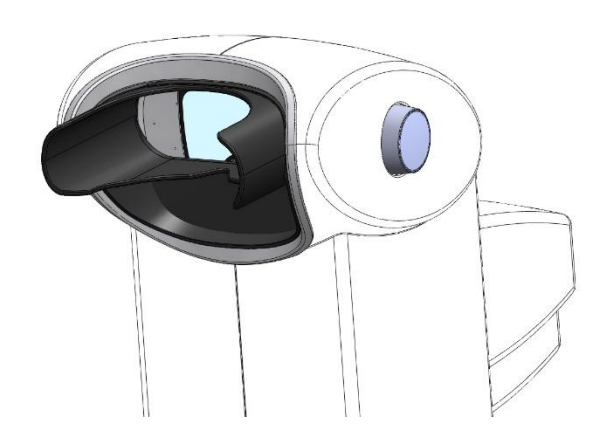

Falls noch nicht für vorherige Tests geschehen: Stellen Sie das Gerät mit Hilfe der Höhenverstellung auf die optimale Höhe für den Probanden.

**17.2 Vorbereitung des Probanden**

Falls der Proband Brillenträger ist, muss auch die Brille sauber und möglichst frei von Kratzern sein.

Um sich an die Lichtverhältnisse des Dämmerungssehens zu gewöhnen, benötigt der Proband ausreichend Zeit zum Adaptieren. Es sollten mindestens 10 Minuten, bei älteren Personen eventuell auch 15-20 Minuten gewährt werden. Dies kann auf folgende Weise erreicht werden:

- a) Der Proband hält sich für mindestens 10 Minuten in einem dunklen Raum auf und muss dann mit geschlossenen Augen zum Gerät geführt werden.
- b) Der Proband bleibt während der Adaptationszeit vor dem Gerät mit dem aufgesetzten Einblickschirm sitzen.
- c) Der Proband setzt die optional erhältliche Adaptationsbrille auf und kann für die Dauer der Adaptationszeit im Wartezimmer lesen.
# **17.3 Durchführung der Untersuchung**

Wählen Sie in der Optovist Software durch Klicken auf "Untersuchung" den Test aus, den Sie durchführen möchten. Es stehen drei Tests zur Auswahl, die nach den Führerscheinklassen gegliedert sind:

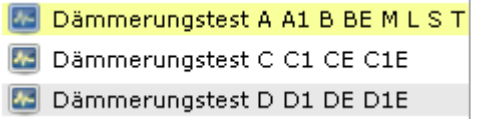

Wenn Sie die erforderlichen Eingaben unter "Voreinstellungen" gemacht haben, klicken Sie auf den Reiter "Dämmerungssehtest (Mesopisch) Unendlich".

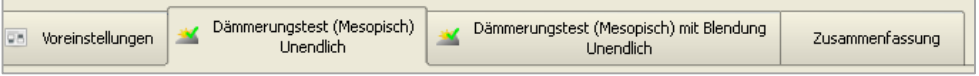

Die Software fordert Sie nun auf, den Einblickschirm auf das Gerät zu setzen, falls noch nicht geschehen.

Die Software bietet in jedem der drei Tests vier Kontraststufen zur Auswahl. Im Ablaufeditor können weitere Kontraststufen hinzugefügt werden.  $(1:1,67 - 1:1,47 - 1:1,25 - 1:1,14)$ 

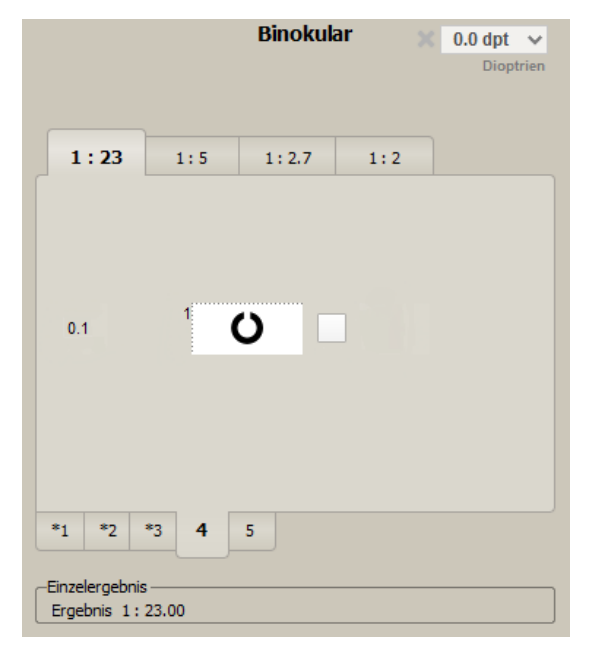

Beginnen Sie mit der Stufe 1:23, um den Probanden an den Test zu gewöhnen. Bei richtig erkannten Landoltringen klicken Sie auf das Kästchen neben dem Landoltring. Die Software springt dann automatisch zum nächsten Bild in dieser Kontraststufe. Wenn drei Ringe richtig erkannt wurden, können Sie bei Bedarf auf den Reiter mit der nächsten Kontraststufe klicken und hier weiter testen.

Ist das Ergebnis für den Dämmerungssehtest ermittelt, informieren Sie den Probanden, dass nun linksseitig ein Blendlicht aufleuchten wird - ähnlich wie bei einem entgegenkommenden Auto im Straßenverkehr. Der Proband soll in jedem Fall weiter in das Sehtestfeld blicken.

Klicken Sie dann auf den Reiter "Dämmerungssehtest (Mesopisch) mit Blendung Unendlich" und testen hier die dem Probanden mögliche Kontraststufe.

## **17.4 Interpretation der Ergebnisse**

Die Tabelle gibt die Kontraststufen wieder, die der Proband mit und ohne Blendung für die jeweiligen Führerscheinklassen erreichen muss. Bei Erreichen dieser Werte gibt die Software das Ergebnis grün markiert als bestanden aus.

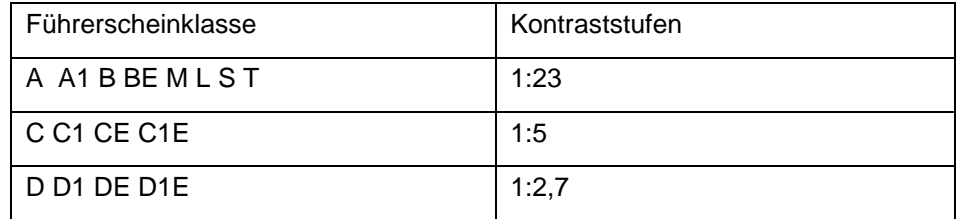

Die Software bewertet die erreichten Ergebnisse anhand der o.g. Kriterien. Beispiel:

Dies ist die Ergebnisauswertung eines Tests "Dämmerungssehtest C, C1 CE C1E":

Der Proband müsste mit und ohne Blendung die Stufe 1:5 erreichen. Da er mit Blendung aber nur 1:23 erreicht, ist das Ergebnis rot markiert.

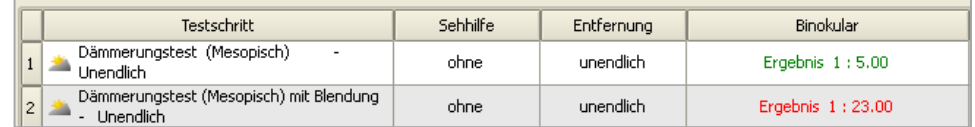

### **17.5 Technische Daten**

#### **Sehzeichen**

Beim Dämmerungssehtest werden Landoltringe nach dem Zufallsprinzip in 6 Richtungen dargeboten. Die Richtungen 3Uhr und 9Uhr werden nicht mit dargeboten, weil die Blendlichtquelle in dieser Achse erscheint.

Größe des Landoltringes: 10<sup>'</sup> (Visus 0.1)

#### **Lichttechnische Werte**

Umfeldleuchtdichte:

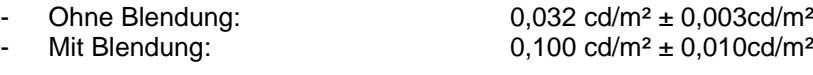

Größe des Umfeldes: 3°

## **17.6 Wartung und Kalibrierung**

Im Rahmen der zweijährig empfohlenen Wartung, sollte das Gerät von unserem Kundendienst kalibriert werden.

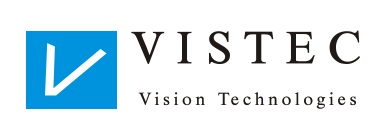

Vistec AG Werner - von - Siemens - Str. 13 D - 82140 Olching

Telefon: +49/8142/44 857-60 Telefax: +49/8142/44 857-70 Email: info@vistec-ag.de Internet: www.vistec-ag.de

04/16

Gebrauchsanweisung Optovist/Optovist EU **-** 75 **-**